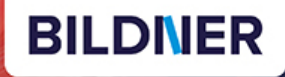

Kostenloser Kostenloser<br>Auszug aus **Kyra Sänger Christian Sänger** LUMIX **Panascopy CONTROL LUMICIO (1999)** 

Kyra und Christian Sänger

# **Panasonic LUMIX G9II**

# Das umfangreiche Praxisbuch zu Ihrer Kamera

- Alle Funktionen & Einstellungen beherrschen lernen für perfekte Ergebnisse
- Detaillierte Anleitungen, inspirierende Beispiele und praktische Profitipps

Für bessere Fotos von Anfang an!

**Verlag:** BILDNER Verlag GmbH Bahnhofstraße 8 94032 Passau https://bildnerverlag.de/ info@bildner-verlag.de

#### **ISBN: 978-3-8328-0656-9**

**Produktmanagement:** Lothar Schlömer **Layout und Gestaltung:** Astrid Stähr **Coverfoto:** ©EmmaStock – stock.adobe.com **Druck:** FINIDR s.r.o., Lípová 1965, 73701 Český Těšín, Tschechische Republik **Herausgeber:** Christian Bildner

©2024 BILDNER Verlag GmbH Passau

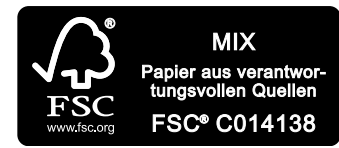

Das FSC®-Label auf einem Holz- oder Papierprodukt ist ein eindeutiger Indikator dafür, dass das Produkt aus verantwortungsvoller Waldwirtschaft stammt. Und auf seinem Weg zum Konsumenten über die gesamte Verarbeitungs- und Handelskette nicht mit nicht-zertifiziertem, also nicht kontrolliertem, Holz oder Papier vermischt wurde. Produkte mit FSC®-Label sichern die Nutzung der Wälder gemäß den sozialen, ökonomischen und ökologischen Bedürfnissen heutiger und zukünftiger Generationen.

### **Herzlichen Dank für den Kauf dieses Buchs!**

Als kleines Dankeschön für Ihre Bestellung erhalten Sie **gratis** das E-Book **55 Foto-Hacks**.

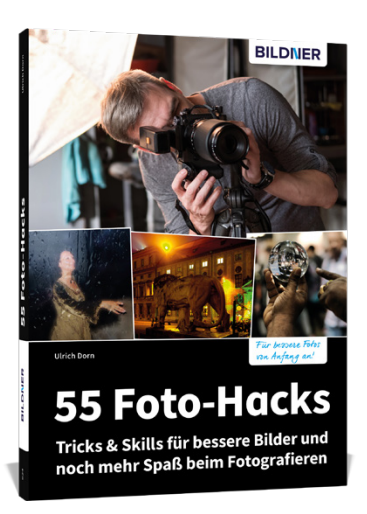

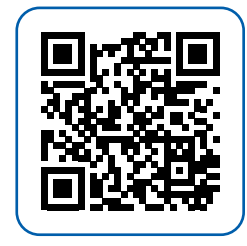

Scannen Sie dazu einfach den QR-Code mit Ihrer Smartphonekamera.

Keine Smartphonekamera zur Hand?

Geben Sie https://sdn.bildner-verlag.de/RHgHPNGX in Ihren Browser ein.

### **Wichtige Hinweise**

Die Informationen in diesen Unterlagen werden ohne Rücksicht auf einen eventuellen Patentschutz veröffentlicht. Handelsnamen, Hard- und Softwarebezeichnungen, Warenbezeichnungen, Markennamen der jeweiligen Firmen, die in diesem Buch erwähnt werden, können auch ohne besondere Kennzeichnung warenzeichen-, marken- oder patentrechtlichem Schutz unterliegen.

Bei der Zusammenstellung von Texten und Abbildungen wurde mit größter Sorgfalt vorgegangen. Trotzdem können Fehler nicht vollständig ausgeschlossen werden. Verlag, Herausgeber und Autoren können für fehlerhafte Angaben und deren Folgen weder eine juristische Verantwortung noch irgendeine Haftung übernehmen. Für Verbesserungsvorschläge und Hinweise auf Fehler sind Verlag und Herausgeber dankbar.

Videos, auf die wir in unseren Werken verlinken, werden auf den Videoplattformen Vimeo (https://vimeo.com) oder YouTube (https://youtube.com) gehostet.

Das Werk einschließlich aller Teile ist urheberrechtlich geschützt. Alle Rechte vorbehalten, insbesondere das Recht des Vortrags, der Übersetzung, der Reproduktion, der Speicherung in elektronischen Medien und der Vervielfältigung auf fotomechanischen oder anderen Wegen. Es gelten die Lizenzbestimmungen der BILDNER-Verlag GmbH, Passau.

# **Inhaltsverzeichnis**

# **1. Die Panasonic LUMIX G9II kennenlernen ... 9**

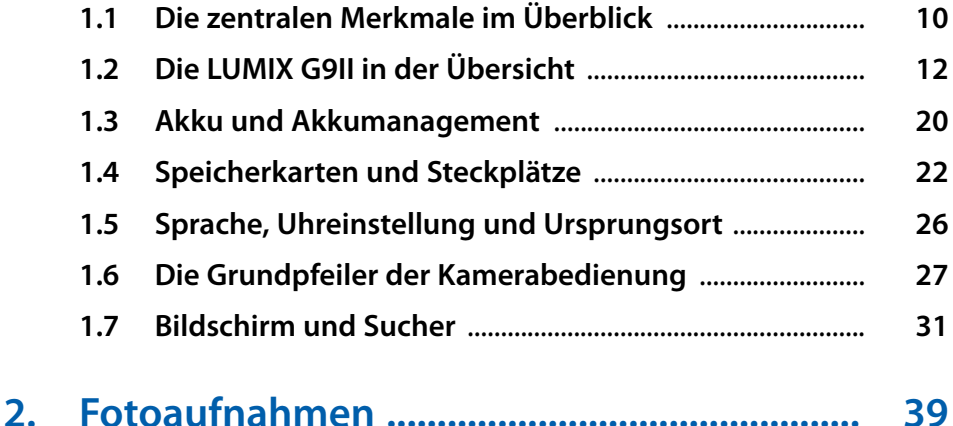

# **2.1 Komfortable Automatik** .......................................................... **40 2.2 Bildgröße und -qualität** .......................................................... **41 2.3 P: spontan und kreativ** ............................................................ **46 2.4 A: Schärfentiefe steuern** ......................................................... **48 2.5 S: Sport und Action** .................................................................. **51 2.6 M: manuell belichten** ............................................................... **53 2.7 Verschlusstyp und lautlose Auslösung** ............................. **58 2.8 Fotos mit erweitertem Telebereich** .................................... **61 2.9 Möglichkeiten der Livebildsimulation** .............................. **62**

# **3. Filmen mit der G9II ......................................... 67 3.1 Unkompliziert mit dem Filmen starten** ............................ **68 3.2 Die Filmformate der G9II** ........................................................ **71**

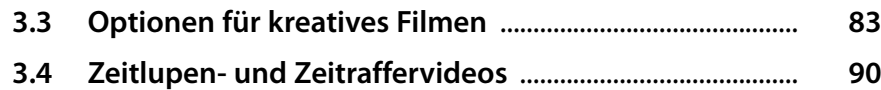

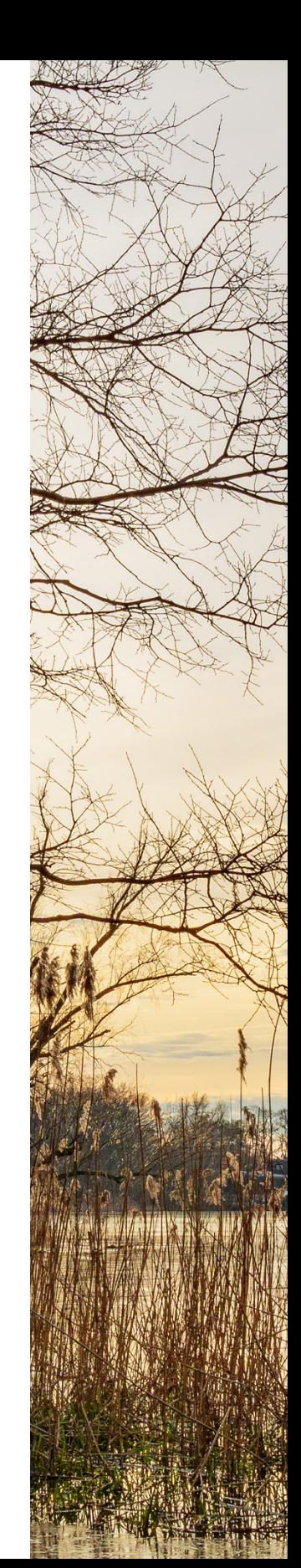

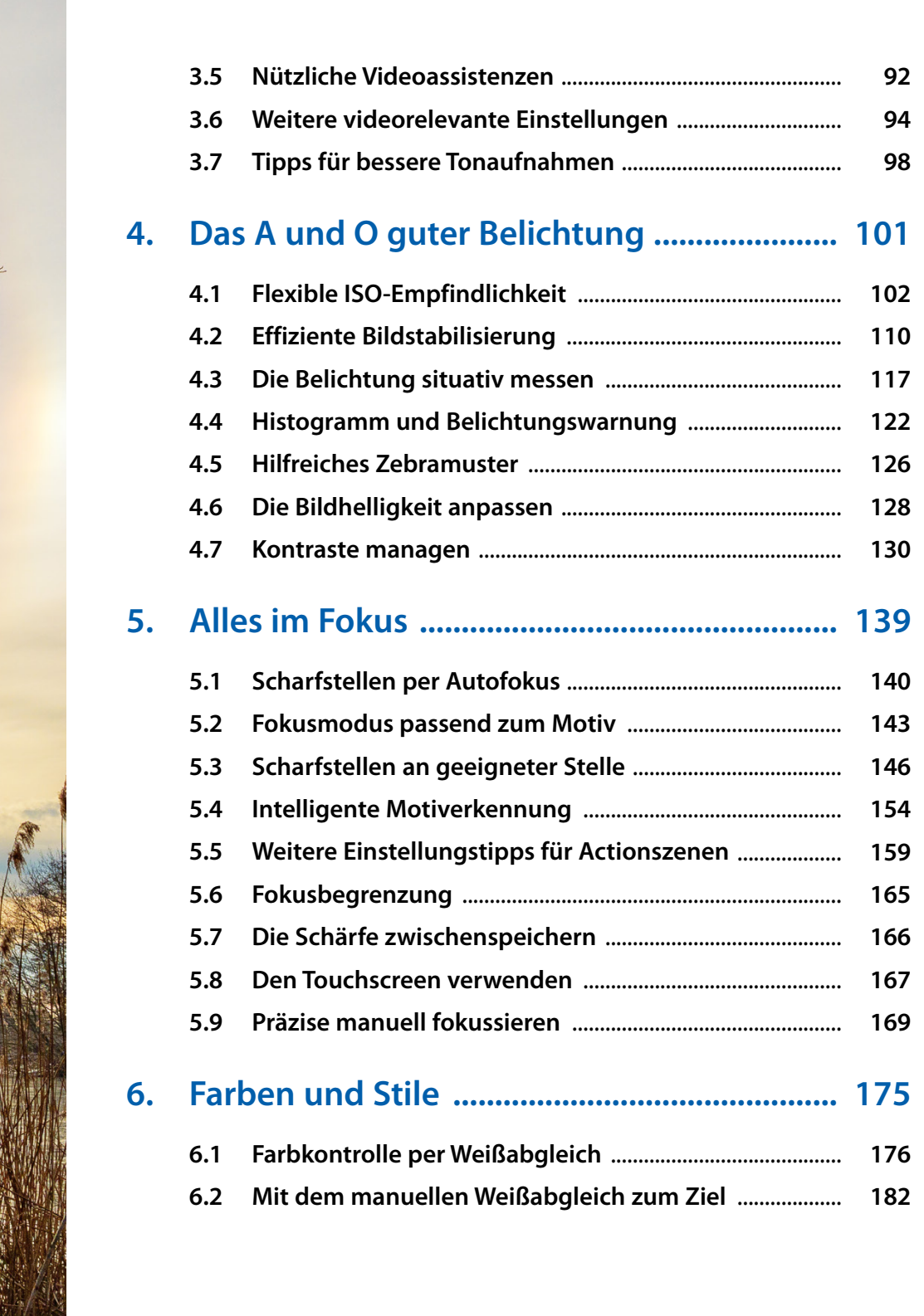

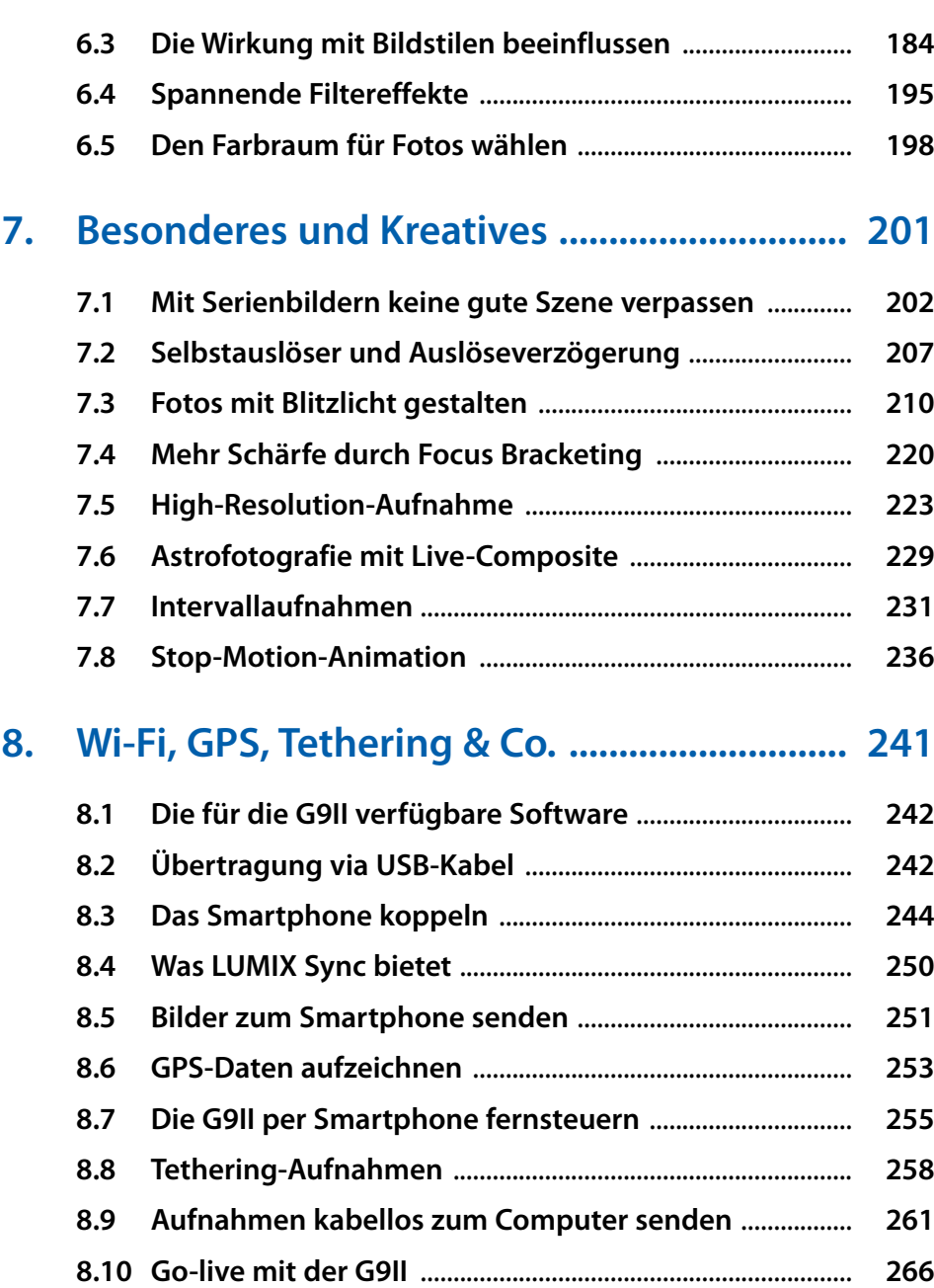

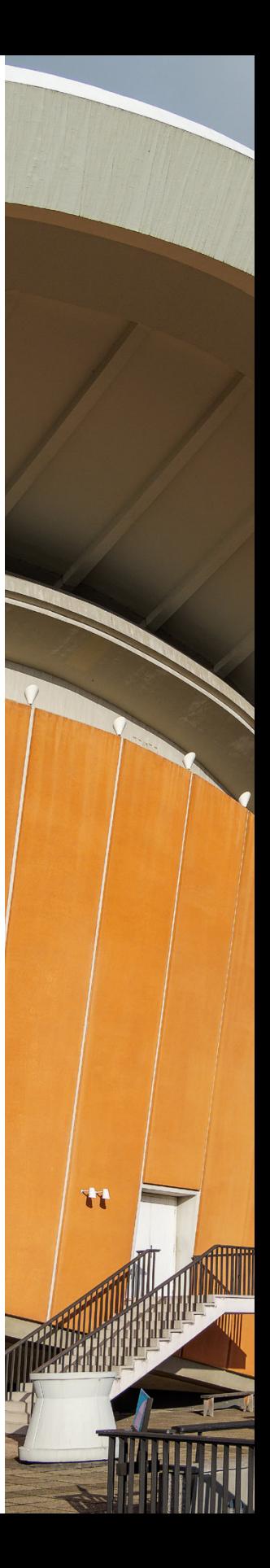

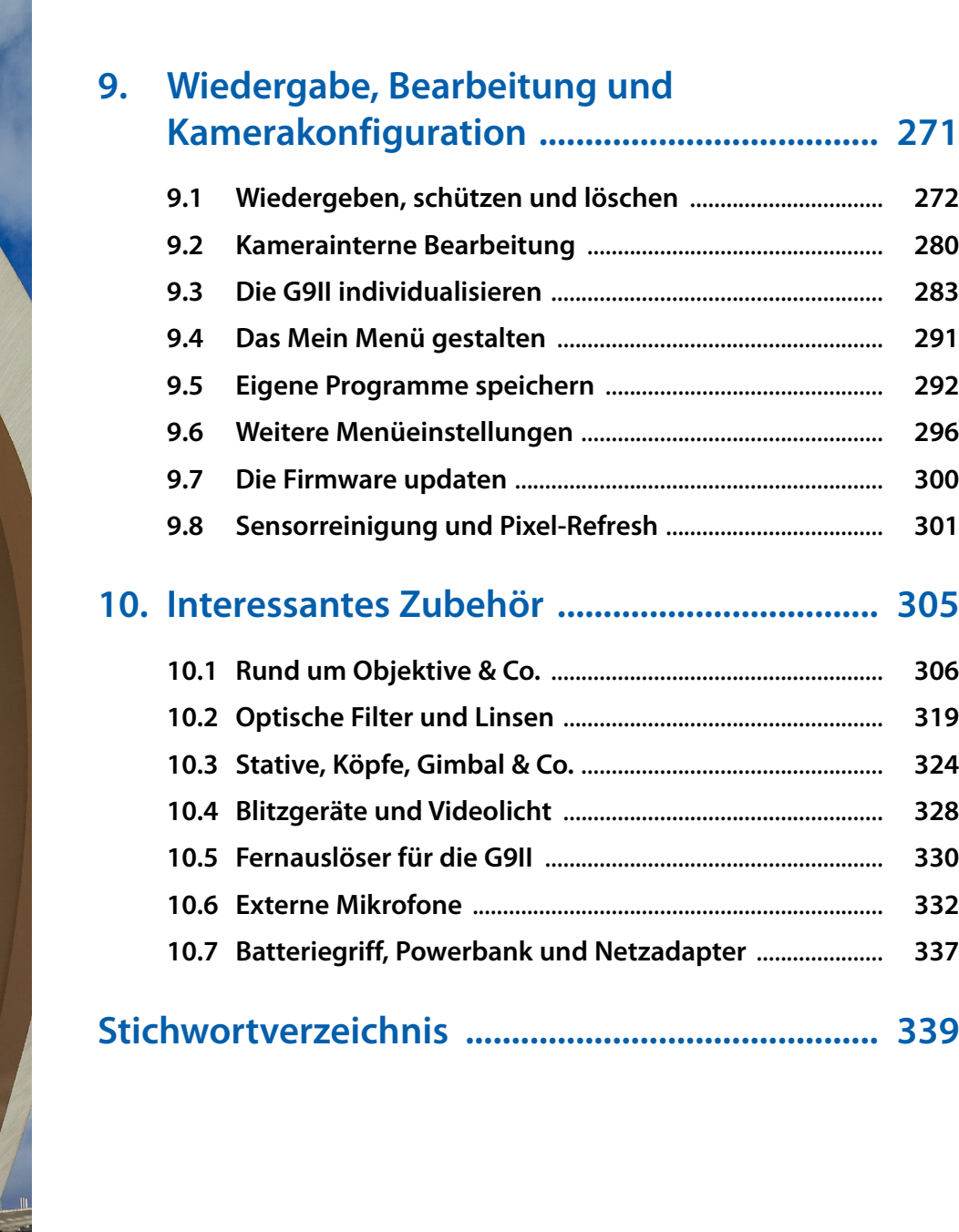

Ш.

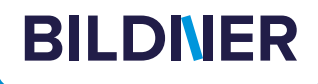

# **Viele gute Gründe,**

**warum es sich lohnt, Ihre Praxisbücher [direkt auf bildner-verlag.de zu bestellen](https://bildnerverlag.de/)**

### **• Exklusive Inhalte**

Freuen Sie sich über noch mehr kostenlose E-Book-Kapitel, Downloads und Tutorials, die Sie nur bei uns in unserem Onlineshop finden! Auch das praktische Set aus Buch und E-Book gibt es nur bei uns.

**• Immer Top-informiert**

Wir informieren Sie als Erste über aktuelle Aktionen, Gratisinhalte, Leseproben, Produktneuheiten, Softwaredownloads und viele weitere spannende Themen!

#### **• Keine Anmeldung oder Kundenkonto erforderlich**  Sie können mit Ihrem bestehenden PayPal- oder Amazon-Konto bestellen und bezahlen.

**• Schnellstmögliche Lieferung**

Wir übergeben bei Bestelleingang Ihre Sendung meist noch am selben Werktag an DHL.

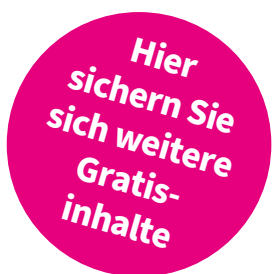

#### **• Ihre Daten sind bei uns sicher**

Wir respektieren Ihre Privatsphäre und geben Ihre Daten niemals weiter. Wenn Sie keine weiteren Infos mehr von uns wollen, können Sie sich selbstverständlich mit einem Klick abmelden – versprochen!

**• Freundlicher Kundenservice**

Bei Problemen antwortet Ihnen ein persönlicher Ansprechpartner und keine Maschine. Rufen Sie uns gerne an!

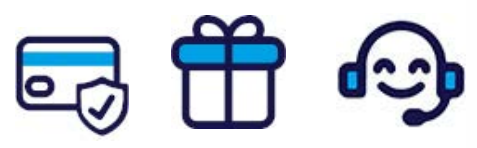

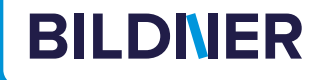

# **Lust auf mehr? Hier klicken und weiterlesen im Buch oder E-Book!**

Holen Sie sich das komplette E-Book als Sofort-Download auf *bildner-verlag.de*! Oder bestellen Sie das gedruckte Buch, selbstverständlich mit kostenfreier und schneller Lieferung.

Noch besser und exklusiv nur in unserem Onlineshop: Für nur 5 Euro mehr gibt's das Set aus Buch und E-Book!

Und darf es noch ein bisschen mehr Fotografie-Wissen sein? [Entdecken Sie zu vielen weiteren Foto-Themen detaillierte und](https://bildnerverlag.de/buecher-mehr/fotografie-bildbearbeitung/)  gut nachvollziehbare Anleitungen, kreative Anregungen und Praxis-Tricks der Experten – auf *bildner-verlag.de*!

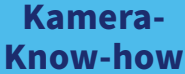

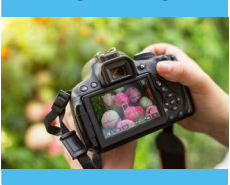

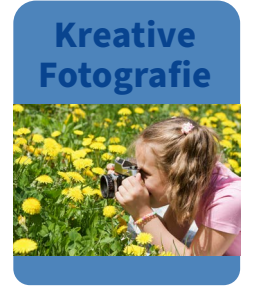

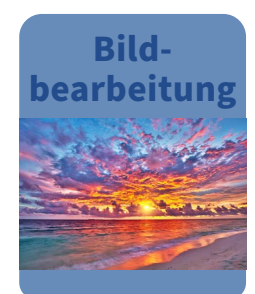

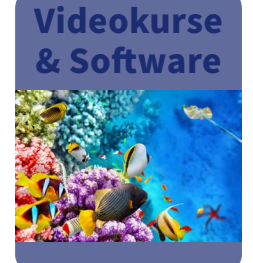

**Noch mehr Know-how, Praxistipps und [Inspirationen rund um die Digitalfotografie](http://fotovideo.bildner.tv)  finden Sie auf unserem YouTube-Kanal.**

**Schauen Sie doch einfach mal rein!**

> Für bessere Fotos von Anfang an!

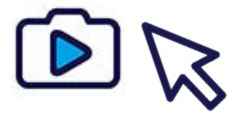

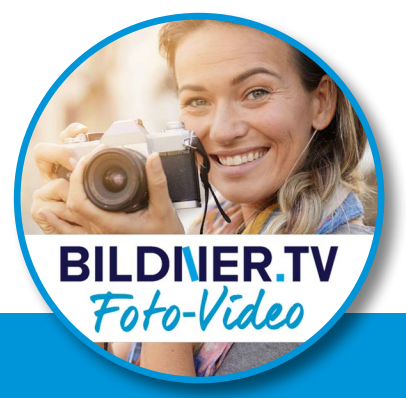

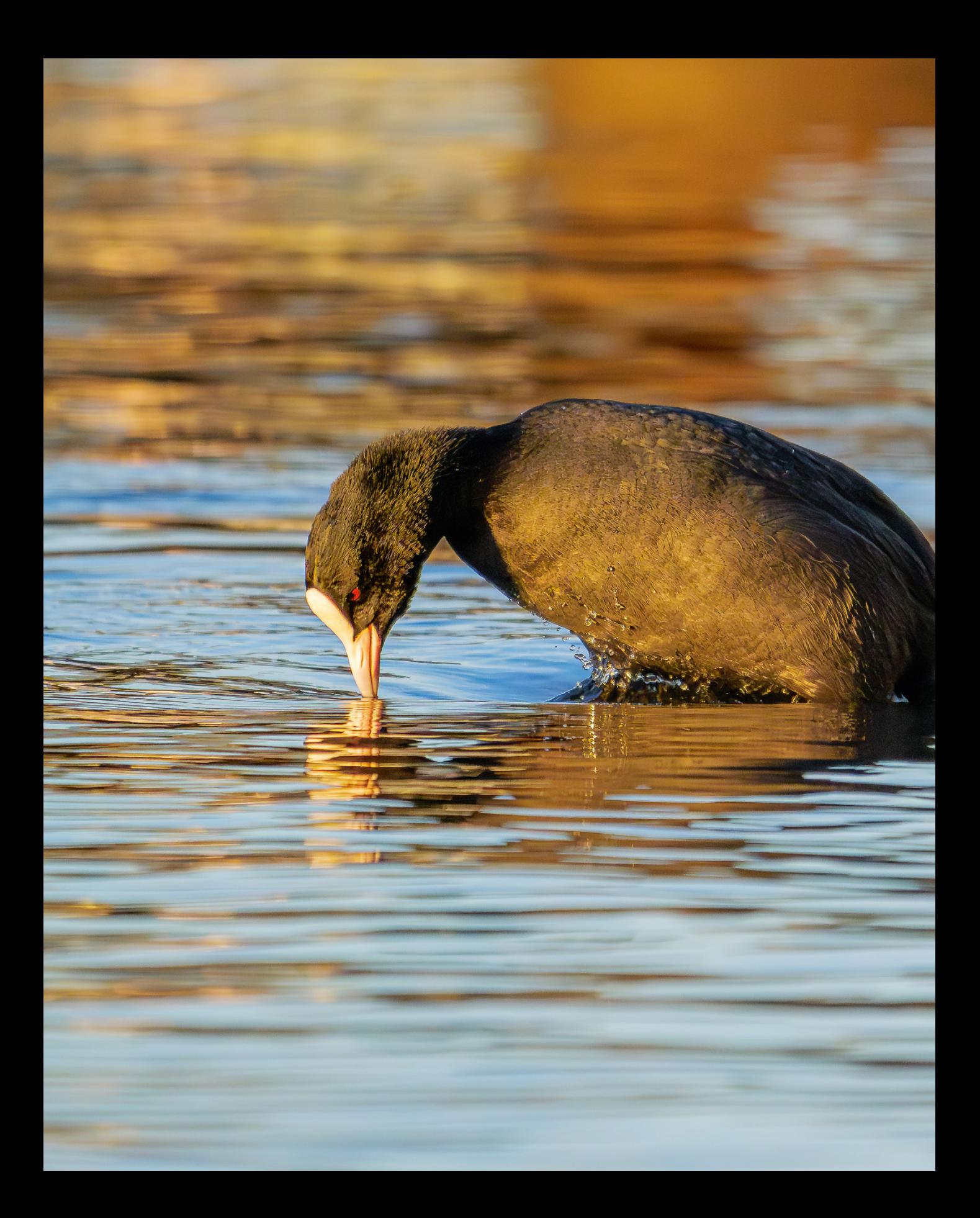

# **Die Panasonic LUMIX G9II kennenlernen**

**Mit der LUMIX G9II bringt Panasonic die zweite Generation der G9-Serie an den Start. Die robuste Micro-Four-Thirds-Kamera ist nicht nur für das Fotografieren bestens geeignet, sondern hat auch in Sachen Videografie einiges zu bieten. Im ersten Kapitel wird die Bedienung der G9II, ihre Inbetriebnahme und die Handhabung von Sucher und Monitor vorgestellt. Daher werden wir in diesem Buch ausführlich auf beide Schwerpunktthemen eingehen. Beim Entdecken und Ausprobieren wünschen wir Ihnen jeden erdenklichen Spaß.**

# **1.1 Die zentralen Merkmale im Überblick**

Als wir LUMIX G9II zum ersten Mal in den Händen hielten, fielen uns gleich zwei Dinge auf. Erstens wirkt das Gehäuse aus Magnesiumlegierung mit Dichtungen gegen Staub- und Spritzwasser angenehm robust und liegt dank des ausgeformten Handgriffs sicher in der Hand. Zweitens kam es uns irgendwie bekannt vor, und als wir lasen, dass der Handgriff der LUMIX S5II auch an die G9II passt, war klar: Das Gehäuse ist nahezu identisch. Natürlich sind nicht alle ergonomisch gut platzierten Bedienungselemente gleich, aber es gibt viele Übereinstimmungen.

Aber auch unter dem Gehäuse hat sich im Vergleich zur G9 einiges getan. Die aus unserer Sicht wichtigste Änderung betrifft den Autofokus. In der G9II sorgt ein Phasen-Hybrid-Autofokus mit 779 AF-Punkten für das Aufspüren der gewünschten Fokusstelle. Dieser wurde von Panasonic erstmals in der LUMIX S5II/ S5IIX verwendet. Die G9II profitiert nun auch davon, was wir sehr positiv finden, da sich die Geschwindigkeit und die Genauigkeit der Scharfstellung auch in der Praxis spürbar verbessert haben. Zusammen mit der KI-basierten Motiverkennung für Menschen, Tiere, Autos und Motorräder gestaltet sich das Fokussieren leichter und verlässlicher. Sowohl Augen als auch

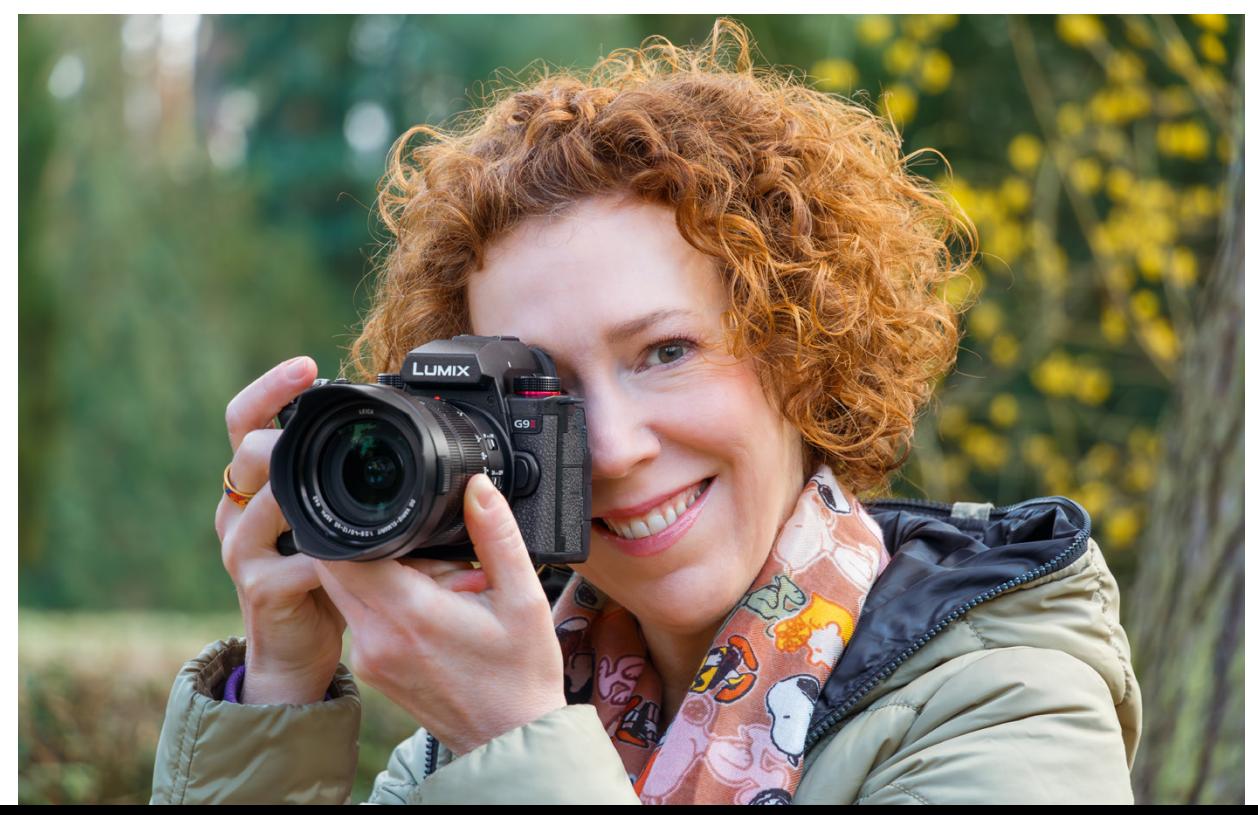

d *Die Panasonic LUMIX G9II im Praxiseinsatz.*

**135 mm| f/5,6 | 1/80 Sek. | ISO 320**

Gesichter oder Körper werden von der G9II treffsicher erfasst und können bei kontinuierlicher Scharfstellung im Fotomodus oder mit dem Dauer-AF im Videomodus gezielt verfolgt werden. Kombiniert mit den schnellen Serienbildraten, die bei Fotos mit kontinuierlichem Autofokus bis zu 60 Bilder pro Sekunde betragen können, bleibt kaum ein Bewegungsdetail unentdeckt. Die Pre-Burst-Aufnahme, also das Zwischenspeichern von Serienbildern vor der Auslösung, hilft enorm, den entscheidenden Moment nicht zu verpassen.

Damit alles reibungslos vonstattengehen kann, sorgt die neueste Version des Venus-Engine-Prozessors im Vergleich zur G9 für doppelt so viel Rechenpower. Der CMOS-Sensor wurde ebenfalls getauscht und bietet nun eine Auflösung von 25,21 bildgebenden Megapixeln statt 20,3 bei der G9. Mit der High-Resolution-Aufnahme lässt sich die Auflösung auf bis zu 100 Megapixel erhöhen, sogar bei handgehaltenen Aufnahmen.

Hinsichtlich des Dynamikumfangs arbeitet die G9II mit Dynamic Range Boost, sprich einer dualen nativen ISO-Steuerung. Aufnahmen mit ISO 800 oder höher sowie V-Log-Videos ab ISO 2.000 profitieren dadurch von einem erhöhten Dynamikumfang, der mehr Spielraum beim Bearbeiten der Schatten zulässt und die Lichter besser schützt. Was uns allerdings trotz all der Power störte, war der bisweilen sehr lange Gedenkmoment zwischen dem Anschalten der G9II und der Betriebsbereitschaft, aber das nur am Rande. Überzeugend wiederum empfanden wir den 5-Achsen-Dual-I.S.-Bildstabilisator, der im Vergleich zur G9 beim Stabilisieren der Bilder deutlich besser abschneidet. Auch beim Gehen und anderen Bewegungen mit der Kamera in der Hand ist die Performance top. Der neue Bildstil LEICA Monochrom : ... hat uns ebenfalls sehr zugesagt.

Da die G9II laut Panasonic ihren Schwerpunkt in der Fotografie haben soll, waren wir überrascht über die außerordentlich umfangreichen Videooptionen, die auch vor Aufnahmen mit voller Sensorauslesung (Open Gate) und anamorphen Formaten im Seitenverhältnis 4:3 keinen Halt machen. Mit den Bildstilen Wie709, V-Log oder Hybrid-Log-Gamma erhalten Sie gut durchzeichnetes Filmmaterial und dank Echtzeit-LUT und der LUT-Bibliothek ist ein unkompliziertes Color-Grading bereits in der Kamera möglich.

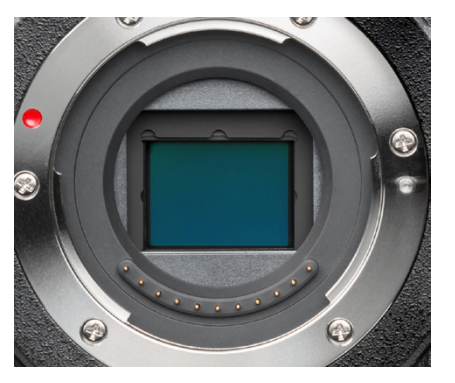

c *Bei abgesetztem Objektiv ist der Sensor der G9II zu sehen: MFT-Format, 17,3mm × 13mm, Seitenverhältnis 4:3, Cropfaktor 2× gegenüber Vollformat, 25,21 bildgebende Megapixel.*

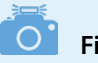

#### **Firmware-Version**

Halten Sie die Firmware Ihrer G9II aktuell. Mit dem Update 2.0 wurde die G9II beispielsweise in die Lage versetzt, RAW-Videos an externe Rekorder auszugeben. Die in diesem Buch beschriebenen Funktionen und Möglichkeiten beziehen sich auf die Firmware-Version 2.1

Wie Sie die Kamera auf diese oder später erscheinende Firmware-Versionen updaten können, erfahren Sie im Abschnitt *»Die Firmware updaten«* ab Seite 300.

Unseren Spieltrieb angeregt haben außerdem die Möglichkeiten, Stop-Motion-Animationen zu gestalten, des nachts mit Live-Composite die Sterne einzufangen und Zeitlupen- sowie Zeitraffervideos zu drehen. Es gibt wahrlich viel zu entdecken. Kommen Sie mit uns auf eine Reise durch die foto- und videorelevanten Möglichkeiten und lernen Sie Ihre G9II dabei mit all ihren Facetten kennen.

## **Beispielvideos**

An einigen Stellen in diesem Buch haben wir QR-Codes eingefügt, um Ihnen die Möglichkeit zu geben, die dort beschriebenen Videofunktionen anhand kurzer Filmclips besser nachvollziehen zu können. Scannen Sie den Code mit Ihrem Smartphone ein oder tragen Sie den in der Tabelle angegebenen Linktext im Browser Ihres Computers ein, um den jeweiligen Clip aufzurufen.

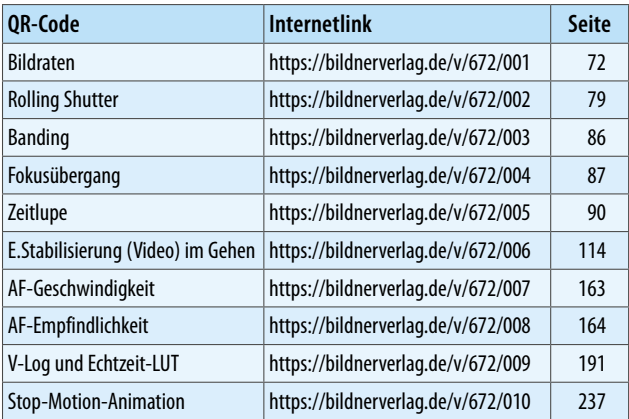

▲ QR-Codes zum Aufrufen der Beispielvideos.

# **1.2 Die LUMIX G9II in der Übersicht**

Auch wenn später im Buch auf die verschiedenen Bedienungselemente im Detail eingegangen wird, kann es nicht schaden, mit einem kompakten Überblick über Ihr neu erworbenes Arbeitsgerät zu beginnen. Die folgenden Übersichten können Sie auch verwenden, falls Sie sich im Laufe dieses Buches die Positionierung einzelner Komponenten erneut ins Gedächtnis rufen möchten.

## **Vorderseite**

Wenn Sie sich die ausgeschaltete LUMIX G9II von vorn ohne angesetztes Objektiv anschauen, springt Ihnen sicherlich der Auslöser **1** als eines der wichtigsten Bedienungselemente gleich ins Auge. Sie wissen es: Er wird zum Fokussieren bis auf den ersten Druckpunkt und für die Fotoaufnahme ganz heruntergedrückt. Um den Auslöser herum ist das *vordere Wahlrad* 2 **angeordnet**, mit dem sich programmabhängig Belichtungswerte einstellen oder Funktionen in den Menüs auswählen lassen.

Links unterhalb des silbernen Bajonettrings liegt die Funktionstaste *Fn3* <sup>3</sup>. Damit lässt sich standardmäßig die fokussierte Bildstelle vergrößert betrachten (AF-Punkt-Vergrößerung). Mit der Funktionstaste *Fn2* 4 darüber können Sie den Einfluss der Blende und Belichtungszeit auf das Bild prüfen (Vorschau). Auf dem *Bajonett* befindet sich die rote *Objektivbefestigungsmarkierung* 5, mit der die Stelle gekennzeichnet ist, an der das Objektiv angesetzt und, von vorn betrachtet, mit einer Drehung im Uhrzeigersinn befestigt wird. Oben rechts sehen Sie eine Lampe 6. Sie visualisiert als *Selbstauslöserlicht* das Verstreichen der Vorlaufzeit oder unterstützt als *AF-Hilfslicht* den Autofokus beim Scharfstellen in dunkler Umgebung.

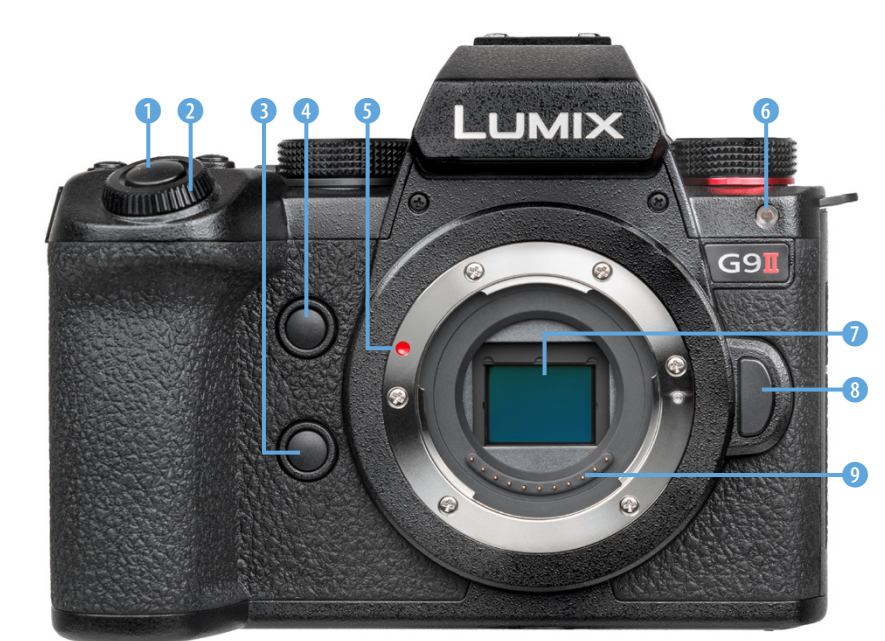

#### **Variable Funktionsbelegung**

Bei der G9II sind die meisten Tasten, Wahlräder und der Joystick individuell mit Funktionen belegbar. Die Tasten werden daher teilweise auch als Funktionstasten geführt und mit *Fn1* bis *Fn17* durchnummeriert. Tipps und Informationen dazu finden Sie im Abschnitt *»Tastenbelegung ändern«* auf Seite 285. Um die Beschreibungen in diesem Buch für alle möglichst übersichtlich zu halten, haben wir uns ansonsten an den Standardeinstellungen der G9II orientiert.

e *Vorderansicht der LUMIX G9II.*

Im Zentrum der G9II befindet sich eine der wichtigsten Komponenten, der *Sensor* 7. Rechts davon sehen Sie die *Objektiventriegelungstaste* 8, die zu drücken ist, wenn das Objektiv wieder aus dem Bajonett herausgedreht werden soll – bei Betrachtung von vorn gegen den Uhrzeigersinn. Die *Kontaktpunkte* 9 gewährleisten die Kommunikation zwischen Objektiv und Kameragehäuse.

## **Kamerarückseite**

Auf der Rückseite der G9II sind die meisten Bedienkomponenten lokalisiert. Das beginnt links oben mit der *Wiedergabetaste* 1 zum Betrachten von Bildern und Abspielen von Videofilmen. Daneben befindet sich die *LVF-Taste* 2, mit der Monitor- und Sucheransicht gewechselt werden kann.

Einen großen Teil der Kamerarückseite nimmt der ausklappund schwenkbare *TFT LCD-Touchscreen-Monitor* 3 mit 7,6 cm Bilddiagonale und ca. 1,84 Millionen Bildpunkten ein. An der höchsten Stelle befindet sich der *elektronische Sucher* 4 (EVF, **e**lectronic **v**iew **f**inder, ca. 3,68 Mio. Pixel, -4,0 bis +2,0 Dioptrien). Damit lassen sich der Bildaufbau, die Belichtung und

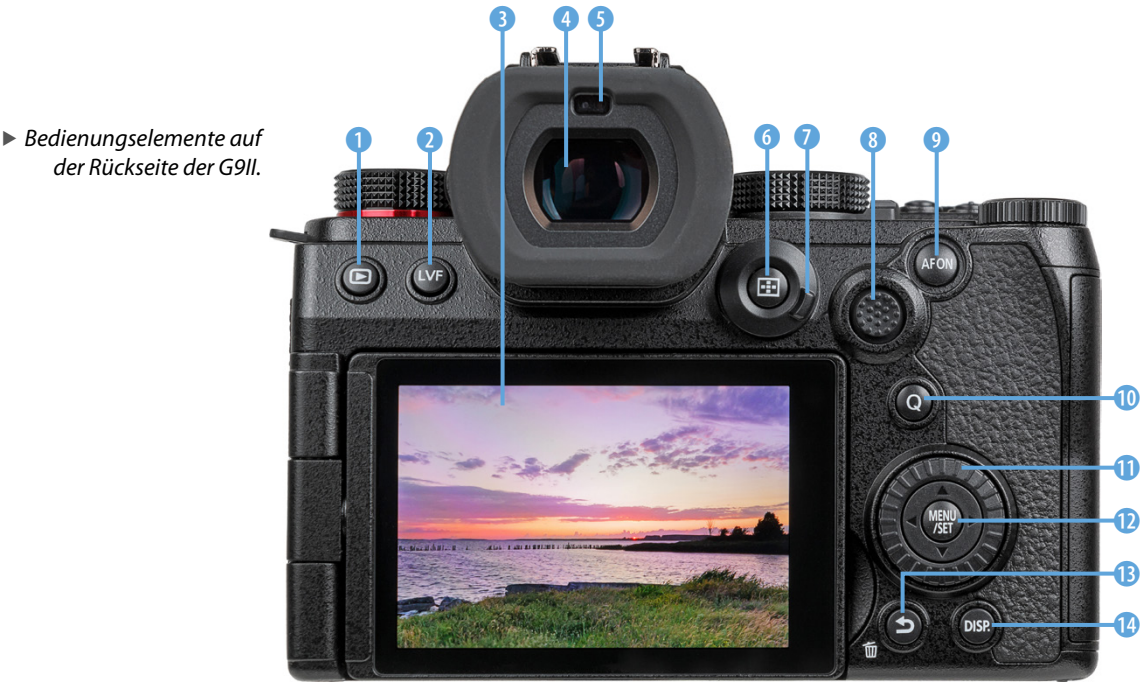

das Bildergebnis auch bei hellem Umgebungslicht sicher begutachten. Wird der *Augen-Sensor* 5 verdeckt, schaltet die G9II automatisch vom Monitor auf den Sucher um.

Die AF-Modustaste **EI G** rechts des Sucherkastens werden Sie sicherlich öfter benötigen, um die verschiedenen AF-Felder und die Motiverkennungsarten auszuwählen. Im Wiedergabemodus lässt sich damit der Kartensteckplatz auswählen. Der äußere Rand dient als *Fokusmodushebel* 7 zum Einstellen des Einzelbild-AF (AFS bzw. *S)*, des kontinuierlichen AF (AFC bzw. *C)* oder des manuellen Fokus *(MF)*.

Rechts davon befindet sich der *Joystick* 8. Dieses famose Bedienungselement kann in alle Richtungen bewegt werden, um den Fokuspunkt direkt zu verschieben oder in den Menüs zu navigieren. Zur Einstellungsbestätigung lässt er sich mittig herunterdrücken. Des Weiteren ist es möglich, den verschiedenen Richtungen < ► ▲ ▼ und dem Druckmechanismus andere Funktionen zuzuordnen *(Fn13* bis *Fn17)*. Weiter geht es mit der Taste *AF ON* 9, mit der alternativ zum Auslöser fokussiert werden kann. Im Wiedergabemodus lassen sich damit Aufnahmen bewerten (zwei Sekunden lang gedrückt halten > **Rating ★** einstellen, kurz drücken für zuvor gewählte Anzahl von Sternen).

Die Taste *Q* 0 führt Sie direkt zum Quick- bzw. Schnellmenü. Darüber können zentrale Aufnahmefunktionen flink angepasst werden. Im Wiedergabemodus können damit Bilder direkt an ein Smartphone gesendet werden, wenn die G9II zuvor schon einmal damit gekoppelt wurde. Das *Steuerwahlrad* **to dient** der Auswahl und Änderung von Werten bei der Aufnahme oder in den Menüs. Es besitzt zudem vier Drucktasten, die als *Cursortasten* ◀ ▶ ▲ ▼ verwendet und bei Bedarf auch mit Funktionen belegt werden können *(Fn9* bis *Fn12)*. Im Zentrum liegt die Taste *MENU/SET* (D, mit der das Kameramenü aufgerufen wird oder geänderte Einstellungen bestätigt werden. Die Taste Löschen/Abbrechen **te dient im Wiedergabemodus dem** Entfernen von Aufnahmen oder dem Abbrechen von Aktionen. Im Aufnahmemodus können Sie damit standardmäßig den künstlichen Horizont ein/ausschalten oder andere Funktionen darauf programmieren (Taste *Fn1*). Mit der Taste *DISP*. **@**, die zum Aufrufen der verschiedenen Monitoransichten vorgesehen ist, schließen wir die Betrachtung der Kamerarückseite ab.

#### $\circ$   $\circ$   $\circ$ **Augen-Sensor**

Der Augen-Sensor oberhalb des Suchers kann auch auf andere Objekte reagieren, die in seine Nähe geraten, etwa Ihre Hand beim Bedienen der G9II. Sollte das sehr stören, können Sie mit der LVF-Taste auf ausschließliche Monitor- *(MON)* oder Sucheransicht *(LVF)* umschalten, oder wieder zurück auf *LVF/MON AUTO*. Alternativ ist das auch im *Setup-Menü* > *Monitor/Display* > *Augen-Sensor* bei *Sucher/Monitor* möglich. Dort können Sie auch die Sensitivität des Augen-Sensors mit der Funktion *Empfindlichkeit* auf *HIGH* oder *LOW* einstellen. Wird bei *LVF/MON AUTO* der Monitor nach vorne gedreht, wird die Aufnahmeanzeige im Sucher und auf dem Monitor angezeigt.

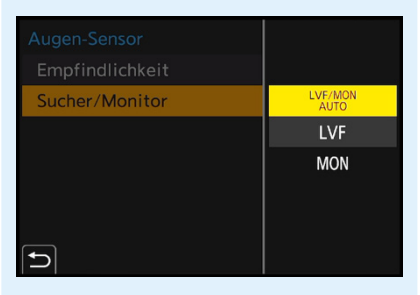

c *Den Augen-Sensor konfigurieren.*

### **Aufsicht**

Auf der Oberseite besitzt die LUMX G9II einige Bedienungselemente, die für die Aufnahme von Bildern und das Filmen essenziell sind.

Wir beginnen links neben dem Sucher mit dem *Antriebsmoduswahlrad* 1 für die Auswahl der Betriebsarten Einzelbild  $\Box$ , Serienbildaufnahmen **und U**, Hochauflösungsmodus , Zeitraffer/Stop-Motion-Animation  $\odot$  und Selbstauslöser  $\odot$ . Direkt auf dem Sucherkasten befindet sich der *Zubehörschuh* 2 mit den *Blitzsynchronisationskontakten*. Daran können Systemblitzgeräte oder andere Zubehörkomponenten wie Fernauslöser oder Mikrofone angeschlossen werden.

Das *Moduswahlrad* <sup>3</sup> ist das zentrale Element für die Einstellung der verschiedenen Foto- und Videoprogramme. Außerdem finden Sie auf der Oberseite die bereits erwähnten Elemente *Auslöser* **4 und** *vorderes Wahlrad* **6 wieder.** 

Wenn Sie unkompliziert den ISO-Wert verändern möchten, drücken Sie die Taste *ISO* 6, die mit zwei kleinen Erhöhungen versehen ist, sodass sie auch beim Blick durch den Sucher sensorisch gut zu ertasten ist.

Rechts davon liegt die Taste für den *Belichtungsausgleich* 7 (Belichtungskorrektur). Damit lässt sich die Bildhelligkeit

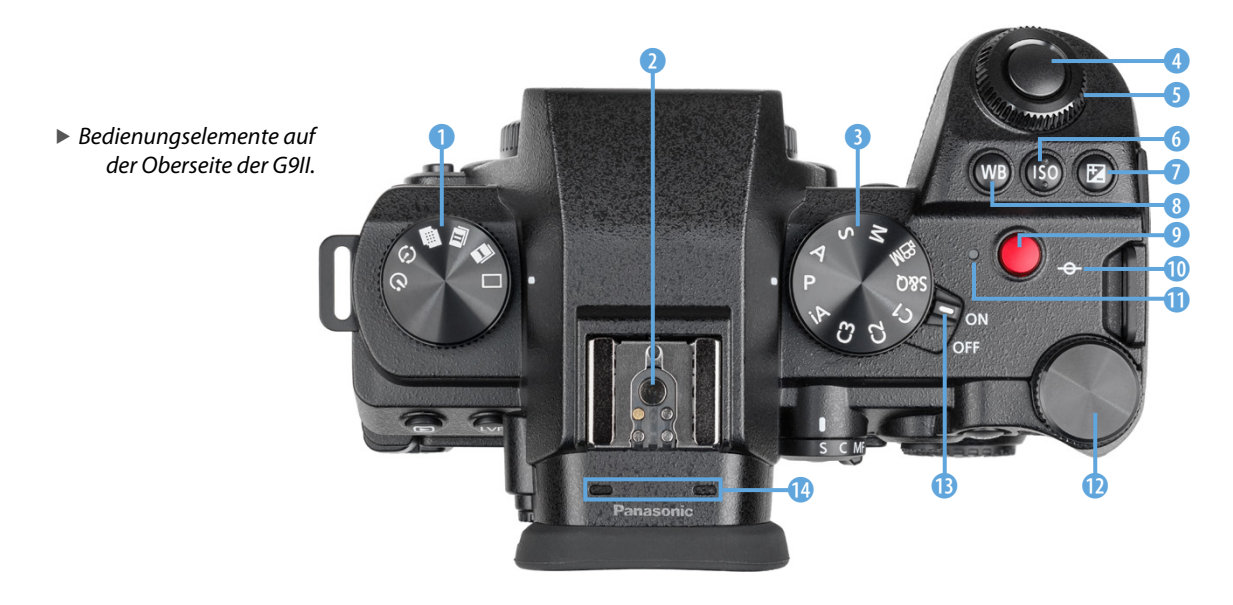

beeinflussen. Zum Abstimmen der Bildfarben auf die vorhandene Lichtquelle mittels Weißabgleich dient die Taste *WB* 8.

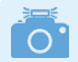

#### **Aufnahmeprogramme**

Die G9II ermöglicht mit dem *Intelligenten Automatikmodus* **D**einen einfachen Einstieg in das Fotografieren und Filmen. Für mehr Einfluss auf die Bildgestaltung bei Fotos stehen die Modi *P* (Programmautomatik), *A* (Blendenpriorität), *S* (Zeitenpriorität) und *M* (manuelle Belichtung) zur Verfügung. Videoaufnahmen lassen sich am besten mit dem Modus *Kreative Filme* **EM** umsetzen. Denn dann können Sie auch hier die Modi *P*, *S*, *A* oder *M* für die Filmbildgestaltung verwenden.

Der Modus *S&Q* ist einzustellen, wenn Sie Zeitlupen & Zeitraffervideos aufnehmen möchten. Praktischerweise können außerdem drei eigene Programme hinterlegt werden: *C1*, *C2* und *C3*. Wobei auf der dritten Position bis zu zehn Programmsets gespeichert werden können *(C3-1* bis *C3-10)*. Insgesamt kommt die G9II damit auf maximal zwölf individuelle Aufnahmeprogramme, das ist beachtlich.

Aus ihrer monochromen Umgebung sticht die rote *Videotaste* 9 deutlich hervor, die, wie zu erwarten, für das Starten/ Stoppen von Filmaufnahmen vorgesehen ist. Rechts davon sehen Sie die etwas unscheinbare Aufnahmedistanz-Referenzmarkierung, mit der die *Sensorebene*  $\Theta$  **O** markiert wird. Anhand dieser können Sie zum Beispiel den Abstand zwischen Objekt und Sensor ausmessen.

Die *Ladeleuchte* **I** tritt mit rotem Licht in Erscheinung, wenn der Akku in der G9II geladen wird. Bei Ladefehlern blinkt sie rot. Und wenn eine Wi-Fi- oder Bluetoothverbindung steht, dient sie als *Netzwerkverbindungslicht*. Die Lampe leuchtet dann durchgehend blau oder blinkt blau, wenn gerade Daten übertragen werden.

Für die Bedienung mit dem Daumen ist das *hintere Wahlrad* **W vorgesehen. Damit können Aufnahmeeinstellungen** getätigt oder es kann in den Menüs navigiert werden. Der *ON/* **OFF-Schalter B**, mit dem Sie Ihre G9II zum Leben erwecken, liegt links daneben.

Zu guter Letzt seien die vor dem Zubehörschuh eingelassenen Öffnungen des internen *Stereomikrofons* @ erwähnt, das den Ton bei Videoaufnahmen aufzeichnet.

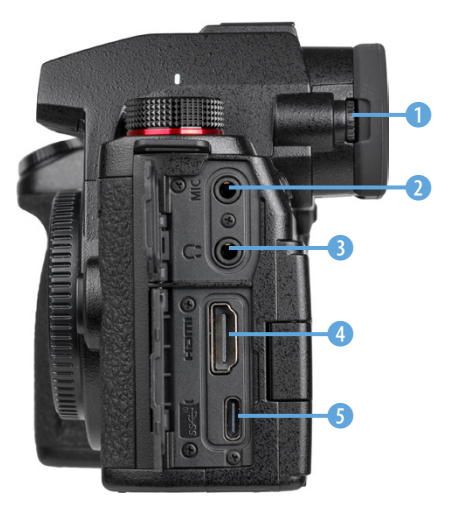

c *Die Anschlüsse der G9II.*

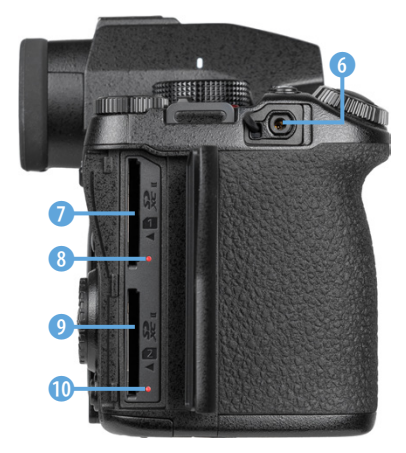

c *Speicherkartenfach und Anschluss für Fernauslöser.*

# **Seitenansichten**

Auf der von hinten betrachtet linken Kameraseite befindet sich etwas versteckt am Sucherkasten das *Wahlrad zur Dioptrienkorrektur* 1. Drehen Sie es nach oben oder unten, bis Sie die Menüschrift im Sucherbild scharf erkennen können (-4 bis +2 Dioptrien). Des Weiteren sind unter zwei Klappen die Anschlüsse der G9II für verschiedene Zubehörkomponenten zu finden.

Externe Mikrofone lassen sich an der *MIC-Buchse* 2 anbringen, die dafür eine Ø 3,5 mm Stereominibuchse und Stromversorgung (Plug-in Power) bietet. Zum Kontrollieren der Tonaufnahme gibt es zudem einen *Kopfhörerausgang* 3, ebenfalls in Form einer Ø 3,5 mm Stereominibuchse.

Hinter der unteren Klappe versteckt sich die *HDMI-Buchse* 4 für Kabel vom Typ A. Darüber sind Verbindungen zu externen Monitoren für die Bild- und Filmbetrachtung oder zu Rekordern für externe Videoaufnahmen möglich. Direkt darunter liegt der USB-Port <sup>6</sup> (SuperSpeed USB 10 Gbit/Sek, USB 3.2 Gen 2, Power Delivery 9 V/3 A, Ausgang DC 5 V/900 mA). Koppeln Sie die G9II mit dem mitgelieferte USB-Typ-C-Kabel mit Computern und Druckern oder laden Sie den Akku in der Kamera per Netzadapter oder Powerbank.

Auf der rechten Kameraseite der G9II finden Sie unter einer Gummikappe den Eingang *REMOTE* 6 zum Anbringen von Fernauslösern (Ø 2,5-mm-Buchse). Zum Einlegen von Speicherkarten ziehen Sie einfach die Klappe für das Kartenfach in Richtung Kamerarückseite, die dann über einen Federmechanismus aufspringt.

Dahinter verbergen sich der *Kartensteckplatz 1* **0** und 2 **0**, jeweils mit zugehöriger *Kartenzugriffsleuchte 1* 8 und *2* 0. Wenn die Lämpchen rot leuchten, greift die G9II gerade auf die Speicherkarte zu. Entnehmen Sie sie die Karte(n) nicht und schalten Sie die Kamera nicht aus, um einen Datenverlust zu vermeiden.

# **Unterseite**

Von unten betrachtet hat die G9II ein paar Komponenten, die wir keinesfalls unterschlagen möchten. Dazu zählt der etwas

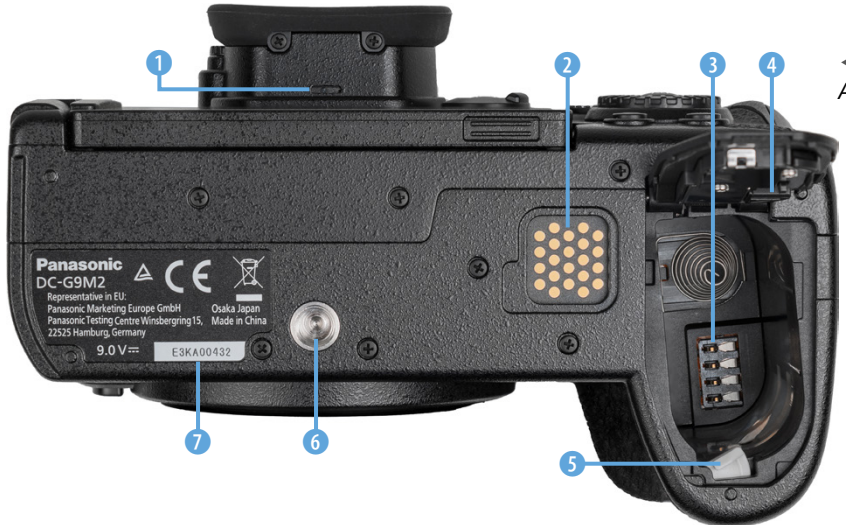

1 2 3 4 e *Die Unterseite der G9II mit geöffneter Akkuabdeckung, ohne eingelegten Akku.*

versteckt unter dem Suchergehäuse lokalisierte *Lautsprecher* 1, der Signaltöne und den Ton aufgenommener Videos wiedergibt. Unter einer abnehmbaren Gummikappe befinden sich die Kontakte des *Akkugriffsteckverbinders* 2, über den die optional erhältlichen Panasonic-Akkugriffe **DMW-BG1** oder **DMW-BGS5** an der Kamera befestigt werden können. Rechts dominiert der Griff die Form des Gehäuses.

Darin befindet sich das **Akkufach 3** mit den Kontakten für Akkus vom Typ **DMW-BLK22**. Um das Fach zu öffnen, entriegeln Sie die Akkuabdeckung. Der graue *Akkuentriegelungshebel* 5 am Rand sichert den Akku, sodass er nicht aus dem Fach herausfallen kann. Für die Anbringung am Stativ besitzt die G9II auf Höhe der optischen Sichtachse des Objektivs die *Stativbefestigung* 6. Sie ist für Schrauben bis 5,5 mm Länge und 1/4-Zoll-Durchmesser ausgelegt. Zu guter Letzt können Sie links davon die *Seriennummer* 7 Ihrer G9II ablesen.

#### **Netzadapter anschließen**

In der Akkuabdeckung befindet sich eine herausdrückbare kleinere Abdeckung für das *DC-Verbindungsstück*4 (**DMW-DCC17**). Dieses kann anstelle des Akkus in das Fach eingelegt und über ein Kabel mit dem Panasonic-Netzadapter **DMW-AC10** verbunden werden. Die Aussparung im Deckel ermöglicht die Kabeldurchführung, sodass sich das Akkufach schließen lässt.

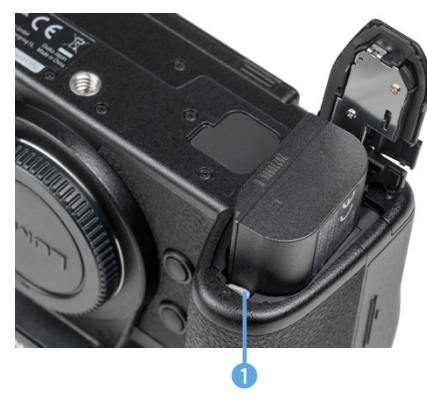

c *Einlegen des Akkus, die Wölbung zeigt nach außen und die Kontakte sind unten.*

# **1.3 Akku und Akkumanagement**

Damit Ihre LUMIX G9II in allen foto- und videografischen Lebenslagen genügend Power hat, ist sie mit einem Lithium-Ionen-Akku vom Typ **DMW-BLK22** ausgestattet (7,2 V, 2200 mAh, 16 Wh). Um den Akku einzulegen, schieben Sie den hellgrauen Entriegelungshebel **0** mit dem Akku zur Seite und drücken ihn mit den Kontakten nach unten in das Fach hinein, bis er einrastet. Zum Entnehmen schieben Sie den Hebel mit dem Finger zur Seite, sodass der Akku vor der Feder am Gehäuseboden etwas angehoben und herausgenommen werden kann.

### **Kamerainternes oder externes Laden**

Zum Aufladen des Akkus haben Sie verschiedene Möglichkeiten, wobei es für uns nicht ganz nachvollziehbar ist, warum mit der hochwertigen Kamera nicht das Panasonic Akkuladegerät **DMW-BTC15** mitgeliefert wird. Ohne ein solches besteht erst einmal nur die Möglichkeit, den Akku in der Kamera aufzuladen. Dazu schalten Sie die Kamera bei eingesetztem Akku dazu aus, sonst wird der Akku nicht geladen.

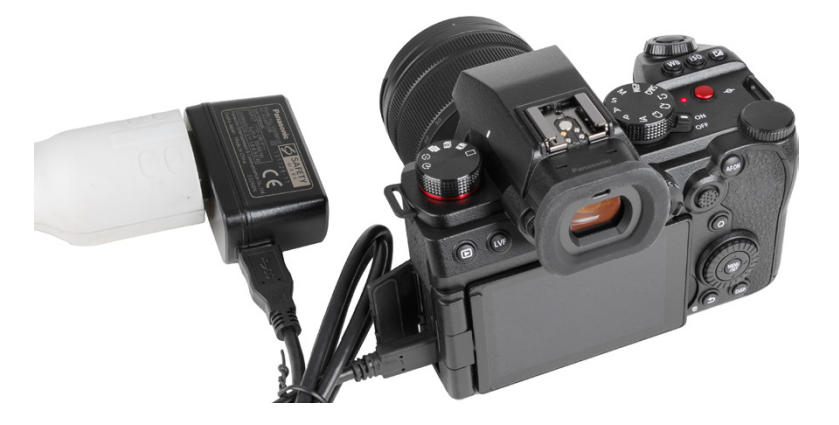

Bringen Sie das mitgelieferte USB-Kabel am USB-Port der G9II an und das andere Ende am Netzadapter, der den Strom aus einer Steckdose bezieht. Das Aufladen des Energieträgers dauert bis zu 170 Minuten, oder kürzer, wenn der Akku nicht ganz entleert war. Günstig für den Erhalt der Lebensdauer ist es, den Akku aufzuladen, sobald die Ladeanzeige am Bildschirm der G9II nur noch einen Strich aufweist  $\Box$ , und nicht zu warten, bis das Akkusymbol rot blinkt

▶ Den Akku mit dem mitgelieferten USB-*Kabel und Netzadapter in der G9II aufladen.*

Während des Ladens leuchtet die Ladeleuchte auf der Kameraoberseite durchgehend rot. Sobald sie erloschen ist, ist der Ladeprozess beendet. Ladefehler, etwa bei einem defekten Akku, werden durch Blinken angezeigt.

Weitere Möglichkeiten zum Aufladen bestehen darin, die G9II über das USB-Kabel mit einem stromführenden USB-PD-Anschluss des Computers (PD = **P**ower **D**elivery) zu koppeln. Oder verwenden Sie eine Powerbank als externe Stromquelle für unterwegs (siehe den Abschnitt *»Batteriegriff, Powerbank und Netzadapter«* auf Seite 337.

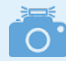

#### **Anzahl möglicher Aufnahmen**

Der vollgeladene Akku spendet Strom für ca. 370 Fotoaufnahmen. Bei Verwendung einer externen SSD-Festplatte sinkt die Anzahl auf etwa 310 Bilder. Werden Serienbildaufnahmen angefertigt, sind aber auch mehr Fotoaufnahmen möglich. Bei Videoaufnahmen beträgt die Aufnahmezeit für eine durchgehende Aufzeichnung ca. 90 Minuten kameraintern oder ca. 80 Min. auf eine SSD-Festplatte, jeweils bezogen auf die Bildgröße/Bildrate 4K/60p.

Häufiges Fokussieren ohne Fotos oder Videos aufzunehmen, lange Belichtungszeiten im Fotomodus, das Betrachten von Bildern, das Abspielen von Filmen oder zum Beispiel auch der Einsatz der Wi-Fi- und Bluetoothfunktionen können die Anzahl an Aufnahmen aus unserer Erfahrung aber auch weiter reduzieren.

Umgekehrt kann die mögliche Aufnahmeanzahl durch Auslassen der stromintensiven Aktionen gesteigert werden. Dennoch empfehlen wir, für intensives Fotografieren oder Filmen einen zweiten Akku in Reserve oder eine mobile Lademöglichkeit (Powerbank) mitzunehmen. Damit alle Akkus gleichermaßen belastet werden, verwenden Sie die Energiespeicher am besten im Wechsel.

## **Länger Power dank Energiesparmodus**

Durch Energiesparen können Sie die G9II dazu bringen, länger mit einer Akkuladung auszukommen. Rufen Sie dazu im *Setup-Menü* > *Monitor/Display* den Bereich *Energiesparmodus* auf (zur Menübedienung siehe den Abschnitt *»Einstellungen im Kameramenü tätigen«* auf Seite 29). Verringern Sie darin bei *Ruhe-Modus* die Zeit, nach der sich die G9II abschaltet. Bei uns hat sich ein Wert von *2MIN.* bewährt. Um die G9II wieder aufzuwecken, tippen Sie einfach den Auslöser bis zum ersten Druckpunkt an.

#### **Akkus anderer Hersteller**   $\circ$  . **und ältere Modelle**

Der Originalakku von Panasonic gehört zwar nicht zu den günstigsten erhältlichen Akkus. Überlegen Sie es sich dennoch gut, Akkus anderer Hersteller zu verwenden. Es kann vorkommen, dass die G9II den Akku nicht akzeptiert. Außerdem kann es bei Schäden durch einen fremden Akku zu Problemen mit den Garantieansprüchen kommen.

|   | Monitor/Display |                                  |       |  |
|---|-----------------|----------------------------------|-------|--|
|   | r               | Energiesparmodus                 |       |  |
| σ |                 | Temperaturmanagement             |       |  |
|   |                 | <b>Bildwiederholrate Monitor</b> | 60fps |  |
|   |                 | Sucher-Bildwiederholrate         | 60fps |  |
|   | œ               | Monitor-Einstellungen            |       |  |
|   |                 | Monitorbeleuchtung               | ±0    |  |
|   |                 | Augen-Sensor                     |       |  |
|   |                 | Künstl.Horizont angl.            |       |  |

c *Energiesparmodus aufrufen.*

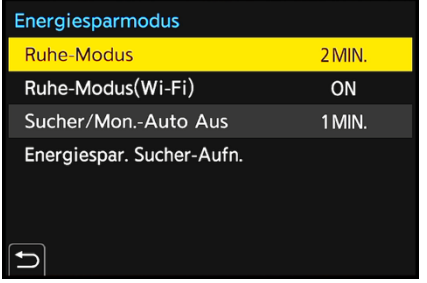

▲ Unsere Standardeinstellung des Energie*sparmodus.*

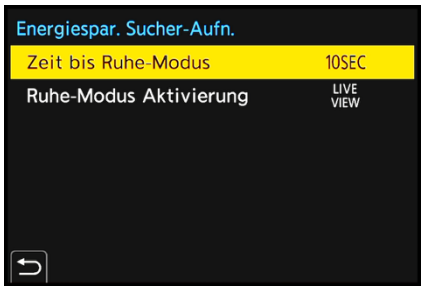

▲ Wenn der Akku besonders lange durch*halten soll, aktivieren wir den Energiesparmodus für Sucheraufnahmen.*

Wenn Sie bei *Sucher/Mon.-Auto Aus* eine kürzere Zeit einstellen, etwa *1MIN.*, werden die Bildschirme schon früher ausgeschaltet, bevor die G9II in den Ruhemodus übergeht. Die Reaktivierung erfolgt spürbar schneller als das Aufwecken aus dem Ruhemodus.

Noch mehr Energie können Sie einsparen, wenn Sie die standardmäßige Monitor-Sucher-Umschaltung mithilfe des Augen-Sensors nutzen. und bei *Energiespar. Sucher-Aufn.* die *Zeit bis Ruhe-Modus* zum Beispiel auf *10SEC* stellen. Wird nun ausschließlich der Sucher zum Fotografieren verwendet, kann sich die Anzahl an Fotoaufnahmen pro Akkuladung auf über 1.000 Bilder erhöhen, wobei das nur für die kamerainterne Aufzeichnung auf SD-Karten gilt. Bei *Ruhe-Modus Aktivierung* sollte zudem *LIVE VIEW* eingestellt sein, damit die Bildschirme unabhängig von der Art der Monitoranzeige in den Ruhemodus übergehen können. Mit *CONTROL PANEL* bezieht sich die Monitorabschaltung nur auf die Ansicht *Bedienfeld*. Das ist die dunkle Monitor-Info-Anzeige ohne Livebild (siehe Seite 34).

#### **Ruhemodus bei Wi-Fi-Verbindungen**

Den *Ruhe-Modus(Wi-Fi)* können Sie auf *ON* stehen lassen, dann wird die Wi-Fi-Funktion deaktiviert, wenn sie 15 Minuten lang nicht benötigt wurde.

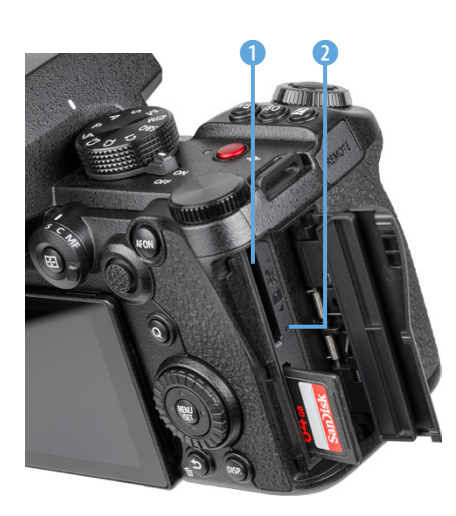

c *Die beiden Kartensteckplätze der G9II.*

# **1.4 Speicherkarten und Steckplätze**

Die Steckplätze für die Speicherkarten befinden sich hinter einer Klappe auf der rechten Seite der G9II. Nach Öffnen der Klappe zeigen sich zwei Slots für SD/SDHC/SDXC-Karten (SD = **S**ecure **D**igital), die wir fürderhin als SD-Karten bezeichnen werden. Oben befindet sich der *Kartensteckplatz 1* 1 und darunter der *Kartensteckplatz 2*, hier mit angesetzter SD-Karte.

Wird vom System auf eine der beiden Karten zugegriffen, leuchtet an die **Kartenzugriffsleuchte** @ des jeweiligen Steckplatzes rot. Außerdem leuchtet die Zugriffsanzeige i bzw. i rechts unten im Monitor oder Sucher rot, wenn ein Bild oder ein Film auf der jeweiligen Karte aufgenommen wird. Um keine Daten zu verlieren, entnehmen Sie die Speicherkarte nicht, solange die G9II noch darauf zugreift. Wenn Sie die Kamera ausschalten, führt sie den Speichervorgang in der Regel trotzdem zu Ende, aber wir verlassen uns nicht darauf und warten lieber, bis alles fertig gesichert ist.

# **Geeignete Speicherkarten**

Generell sollten Sie mit Speicherkarten namhafter Hersteller in Sachen Zuverlässigkeit und Performance gut beraten sein. Wir haben beispielsweise schon gute Erfahrungen mit Karten von SanDisk, Sony, Anglebird, FUJIFILM und Lexar gemacht.

Je schneller die Karte ist, desto mehr Funktionen lassen sich nutzen und desto schneller läuft die Bildübertragung auf den Computer ab. Für Fotoaufnahmen sind aus unserer Sicht UHS-II-Karten der Geschwindigkeitsklasse U mit 64 GB oder 128 GB Volumen empfehlenswert. Achten Sie für Filmaufnahmen auf die angegebene Videogeschwindigkeitsklasse. Um alle mit SD-Karten aufnehmbaren Formate der G9II nutzen zu können, sollte diese bei V90 liegen. Da die Aufnahmeperformance von der Schreibgeschwindigkeit der Karte abhängt, empfehlen wir aber, Ihre vorhandenen Speicherkarten ohne Info zur Videogeschwindigkeitsklasse erst einmal in Ihrer Videoumgebung zu testen, bevor Sie den Kauf einer schnelleren Karte in Erwägung ziehen.

### **Spezifikationen, Dateigrößenlimit und Geschwindigkeit**

Die Begriffe SD/SDHC/SDXC definieren die mögliche Speicherkapazität und das Dateisystem: SD = **S**ecure **D**igital, bis 2 GB, Dateisystem FAT16; SDHC = **SD H**igh **C**apacity, 4 bis 32 GB, Dateisystem FAT32, SDXC = **SD** e**X**tended **C**apacity, 64 GB bis 2TB, Dateisystem exFAT. Auf Karten vom Typ SD/SDHC können Filme maximal 4 GB groß sein. Wird dieses Volumen überschritten, legt die G9II eine neue Datei an. Die Filmabschnitte müssen im Anschluss zusammengeschnitten werden.

Bei Videos, die sich mit der G9II auf SDXC-Karten aufzeichnen lassen, betragen die maximalen Dateigrößen: 4 GB (MP4 oder Apple ProRes, FHD), 96 GB (MP4 4K) oder 192 GB (MOV, Apple ProRes FHD). Die auf Speicherkarten angegebenen Geschwindigkeitsklassen definieren die Mindestschreibgeschwindigkeit: Class 10/U1/V10 = 10MB/Sek., U3/V30 = 30MB/Sek.; V60 = 60MB/Sek., V90 = 90MB/Sek. Die maximale Schreibgeschwindigkeit beträgt bei UHS-I-Karten 104MB/Sek. und bei UHS-II-Karten 312MB/Sek. Informieren Sie sich vor einem Kauf über die Herstellerangabe zu Schreibgeschwindigkeit, die grob dem erwarbaren Maximalwert entspricht.

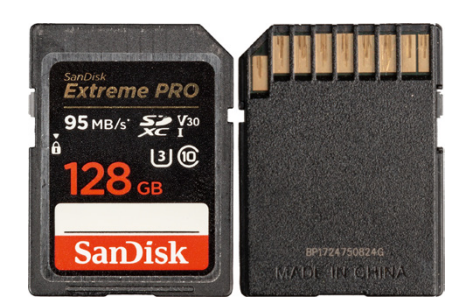

c *SD-Karten des Standards UHS-I haben auf der Rückseite eine Reihe mit Kontakten.*

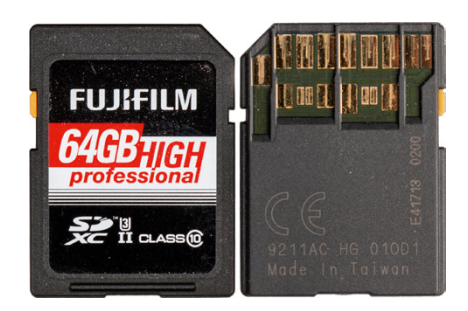

▲ *Die schnelleren UHS-II-Karten sind an zwei Kontaktreihen erkennbar.*

**Betriebs-Modus** n Relay-Aufnahme 島 Ist das gewählte Ziel  $\mathbb{R}$ belegt, automatisch zur anderen Karte wechseln.  $\Rightarrow$ 

▲ *Betriebs-Modus* mit Relay-Aufnahme.

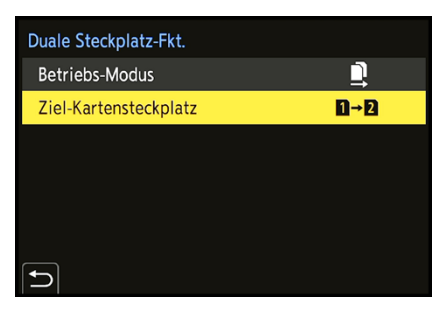

c *Einstellung des Ziel-Kartensteckplatzes für die Relay-Aufnahme.*

Bei uns funktionierten Aufnahmen bis zu einer Video-Bitrate von 200 Mbps zum Beispiel mit einer Speicherkarte, die nur dem alten Standard Class 6 entspricht (SanDisk Extreme III, 8 GB, Schreibgeschwindigkeit 20 MB/Sek.). Das Speichern des Films nach dem Aufnahmestopp dauerte aber viel länger als mit einer schnelleren Karte.

### **Die Speicherkarten managen**

Das Praktische an den zwei Kartensteckplätzen ist die flexible Verwendbarkeit der Speicherkarten. Rufen Sie für die Auswahl der Optionen im *Setup-Menü* > *Karte/Datei* die Rubrik *Duale Steckplatz-Fkt.* auf. Um den Speicherplatz beider Karten voll auszureizen, können Sie im Bereich *Betriebs-Modus* die Option *Relay-Aufnahme* • einstellen. Sobald eine Karte voll ist, wird die G9II die andere Karte für die Datenaufzeichnung nutzen. Eine Menüebene zurück lässt sich bei *Ziel-Kartensteckplatz* auswählen, welche der beiden Karten zuerst verwendet werden soll.

Steht der Schutz vor Datenverlust bei Ihnen ganz oben, können Sie mit der Wahl der *Backup-Aufnahme* jede Aufnahme gleichzeitig auf beiden Karten speichern. Diese Einstellung nutzen wir zum Beispiel bei wichtigen Shootings für Kunden. Verwenden Sie in diesem Fall zwei gleich schnelle SD-Karten mit gleichen Speichervolumina, damit die langsamere Karte nicht die schnellere ausbremst oder die Aufnahme vorzeitig stoppt, obwohl auf einer der beiden Karten noch Platz wäre. Die gesamte Performance der G9II würde darunter leiden, was vor allem bei Serien- und Videoaufnahmen deutlich wird.

Um die Backup-Aufnahme auch bei Videos nutzen zu können, legen Sie zwei SD/SDHC- oder zwei SDXC-Karten ein. Die gemischte Nutzung unterbindet die Videosicherungsaufnahme. Wenn Sie die Videotaste drücken, gibt die G9II den Hinweis »Backup-Aufnahme erfordert zwei identische Speicherkarten« aus.

Mit der Option Zugeteilte Aufnahme <sup>a</sup> lässt sich schließlich sogar individuell festlegen, welche Dateiformate auf welcher Karte gespeichert werden sollen – also beispielsweise alle Videos auf der Karte in Fach 1 und alle RAW- und JPEG-Bilder auf der Karte in Fach 2.

| Duale Steckplatz-Fkt.    |   | Duale Steckplatz-Fkt. |                |
|--------------------------|---|-----------------------|----------------|
| <b>Betriebs-Modus</b>    | 霭 | <b>Betriebs-Modus</b> | 鼻              |
|                          |   | JPEG-Ziel             | $\overline{2}$ |
|                          |   | RAW-Ziel              | $\overline{2}$ |
|                          |   | Video-Ziel            | $\blacksquare$ |
|                          |   |                       |                |
|                          |   |                       |                |
| $\overline{\phantom{0}}$ |   | 47                    |                |

c *Parallelspeicherung auf beiden Karten mit der Backup-Aufnahme.*

c *Zuteilung der Bild- und Videoformate auf die beiden Speicherkarten.*

# **Speicherkarte formatieren**

Speicherkarten, die Sie zum ersten Mal in der G9II verwenden oder die zuvor in einer anderen Kamera eingesetzt wurden, sollten vor dem Gebrauch formatiert werden. Sichern Sie vorher aber alle wichtigen Dateien. Denn sie können später nur noch mit spezieller Software ohne eine Garantie auf Vollständigkeit wieder zurückgeholt werden (z. B. **Recuva**, **Card-Recovery**, **Wondershare Data Recovery**).

Steuern Sie nun im *Setup-Menü* > *Karte/Datei* den Eintrag *Kartenformatierung* an. Wählen Sie den *Karten-Steckplatz 1* oder *Karten-Steckplatz 2* aus und bestätigen Sie die nun erscheinende Sicherheitsabfrage mit *Ja*.

# **Aufzeichnung auf externe SSD**

Die G9II bietet die Möglichkeit, Fotos und Videos auf eine externe SSD aufzuzeichnen. Damit erschließen Sie sich einerseits die Nutzung von bis zu 2 Terabyte Speicherplatz – größere SSDs können nicht verwendet werden. Andererseits erweitern sich die Videoaufnahmeformate, wie in Abschnitt *»Aufnahmequalitäten in der Übersicht«* auf Seite 76 vermerkt.

Die Handhabung der Kamera ist jedoch weniger flexibel, weil die SSD per Kabel an der G9II hängt. Außerdem ist eine parallele Aufnahme mit den kamerainternen Speicherkarten blockiert, genauso wie die duale Steckplatznutzung. Da außerdem der USB-Port belegt ist, kann die G9II nicht mit Strom versorgt werden. Und weil die Kamera den Strom für die SSD-Platte aufbringen muss, geht die Akkuladung schneller zuneige.

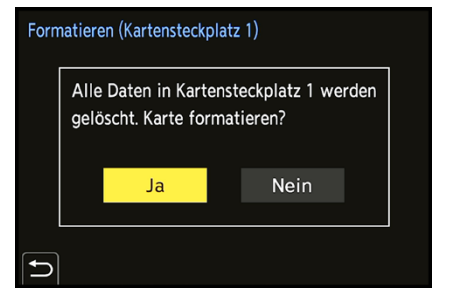

c *Das Formatieren der Speicherkarte ist auch die schnellste Methode, um alle Bilder und Videofilme zu löschen.*

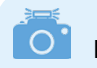

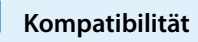

Kompatibel sind externe SSDs mit nicht mehr als 2TB Kapazität. Von Panasonic getestete SSDs finden Sie unter *https://av.jpn.support. panasonic.com/support/global/cs/dsc/connect/sd/dc\_g9m2.html*.

f *Die SSD-Platte* 2 *wurde mit einem USB-A-zu-USB-C-Adapter* 1 *an der LUMIX G9II angeschlossen und das Symbol SSD* 3 *zeigt auf dem Monitor an, dass die Aufnahmen auf der SSD gespeichert werden. Achten Sie auf die Datenübertragungsratedes Kabels und nutzen vorzugsweise ein Kabel mit zwei Ports ohne Adapter, z. B. USB-A auf USB-C (USB 3.2 Gen 2 10 Gbit/Sek).*

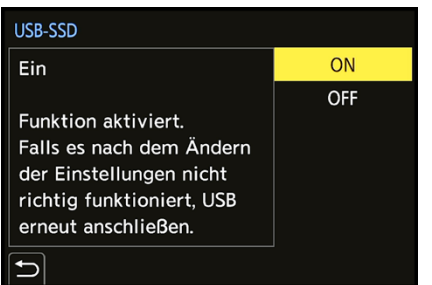

c *Aufzeichnen von auf einer SSD-Festplatte ermöglichen.*

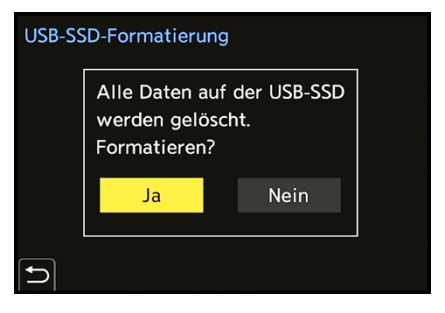

**■ Formatieren der angeschlossenen SSD.** 

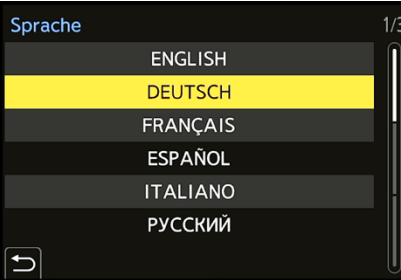

▲ *Spracheinstellung.* 

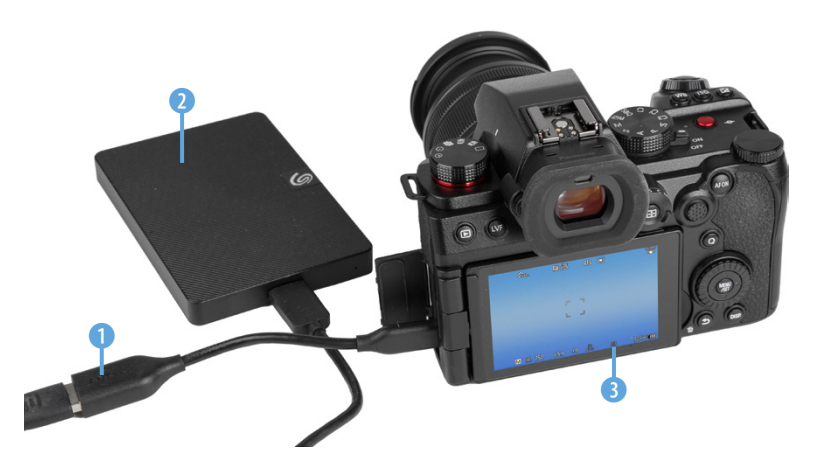

Für längere Aufnahmen mit SSD-Speichermedien empfiehlt sich daher die Verwendung des Panasonic-Netzadapters **DMW-AC10** zusammen mit dem DC-Verbindungsstück **DMW-DCC17**. Wenn Sie die SSD-Speicheroption nutzen möchten, setzen Sie zuerst im *Setup-Menü* > *Karte/Datei* den Eintrag *USB-SSD* auf *ON*. Anschließend können Sie eine kompatible SSD-Festplatte mit dem beiliegenden USB-Anschlusskabel an den USB-Port der G9II anschließen. Nachdem die SSD erkannt wurde, zeigt die G9II das USB-SSD-Symbol an.

Möchten Sie die SSD wieder trennen, stellen sie *USB-SSD* auf *OFF*. Sobald das USB-SSD-Symbol durch das standardmäßige Speicherkartensymbol ersetzt wurde, können Sie das USB-Kabel von der Kamera trennen.

Damit die Aufnahme, insbesondere auch von Videos, korrekt ablaufen kann, formatieren Sie die SSD. Den Eintrag dafür finden Sie im *Setup-Menü* > *Karte/Datei* > *USB-SSD-Formatierung*.

# **1.5 Sprache, Uhreinstellung und Ursprungsort**

Schalten Sie Ihre LUMIX G9II zum ersten Mal ein, werden Sie gleich einmal durch die wichtigsten Grundeinstellungen geführt. Drücken Sie also einfach die MENU/SET-Taste, um der Aufforderung »Please set the language« Folge zu leisten. Mit der unteren Cursortaste voder durch Antippen markieren Sie die gewünschte *Sprache* und bestätigen dies mit der MENU/ SET-Taste. Danach fordert die G9II Sie auf, die *Zeitzone* einzustellen. Drücken Sie dann erneut die MENU/SET-Taste und stellen Sie mit den Tasten die passende Region ein. Wenn Sie die Taste ▲ drücken oder das Symbol @ rechts unten antippen, können Sie die Sommerzeit ein- oder ausschalten. Nach dem Bestätigen der Touch-Fläche *Einst.* werden Sie zu guter Letzt auch noch aufgefordert, die Uhr einzustellen.

Also noch einmal MENU/SET drücken, und Sie werden zur *Uhreinstellung* weitergeleitet. Geben Sie die Werte mit den Tasten  $\triangle$  v oder durch Antippen der Pfeile am Bildschirm ein und springen Sie mit > oder durch Antippen zum nächsten Feld.

Wenn Sie die Schaltfläche *Stil* öffnen, können Sie die Reihenfolge der Angaben (Tag/Monat/Jahr) anpassen. Bestätigen Sie am Ende die Touch-Fläche *Einst.* oder drücken Sie MENU/SET, und schon sind die Grundeinstellungen gesetzt. Später finden Sie die Menüelemente *Sprache*, *Uhreinst.* und *Zeitzone* übrigens auch im *Setup-Menü* > *Sonstige*.

# **1.6 Die Grundpfeiler der Kamerabedienung**

Das Bedienungskonzept der LUMIX G9II basiert auf drei grundlegenden Vorgehensweisen, dem *Quick-Menü* (Schnellmenü), den *Funktionstasten* für das direkte Aufrufen von Menüfunk-

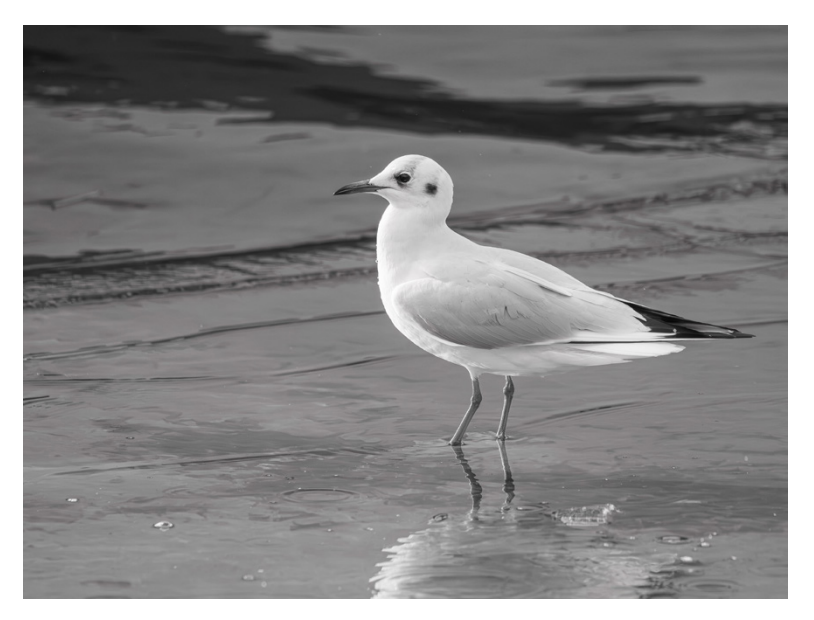

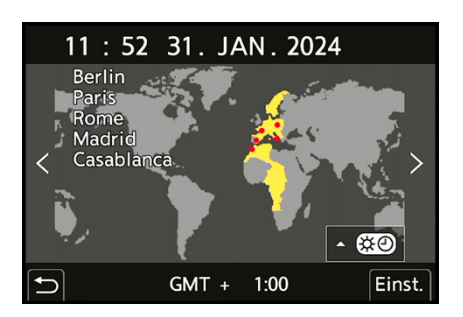

c *Festlegen von Zeitzone (Weltzeit) und Sommer-/Winterzeit.*

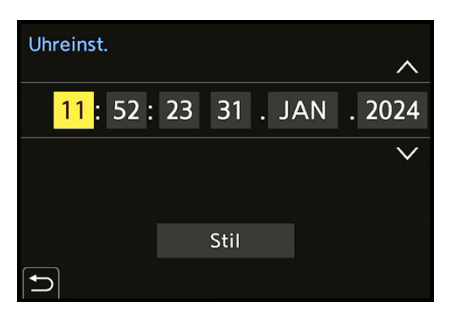

c *Einstellen von Uhrzeit und Datum.*

#### **224mm| f/5,2 | 1/2000 Sek. | ISO 2.500 | +0,3 EV**

e *Flink den Bildstil ändern und die ISO-Automatik aktivieren? Kein Problem, die G9II bietet viele Möglichkeiten der Schnelleinstellung. Hier haben wir den Bildstil LEICA Monochrom für die Aufnahme einer Lachmöwe auf dem Eis verwendet.*

tionen und dem ausführlichen *Kameramenü*. So können Sie die Kamera je nach der einzustellenden Funktion und entsprechend Ihren individuellen Vorlieben bedienen.

### **Das Quick-Menü verwenden**

Mit dem Quick-Menü lassen sich die wichtigsten Aufnahmeund Wiedergabefunktionen direkt anpassen. Um die Schnelleinstellung anzuwenden, drücken Sie einfach die *Q*-Taste auf der Kamerarückseite. Wählen Sie anschließend mit den Cursortasten < >  $\blacktriangleright \blacktriangle \blacktriangledown$ , dem Joystick oder durch Drehen des Steuerwahlrads die gewünschte Funktion aus, beispielsweise den *Bildstil*.

Das entsprechende Feld wird Gelb hervorgehoben. Drehen Sie anschließend am hinteren **ALE** oder vorderen Wahlrad **, um** die gewünschte Vorgabe in der Anzeige am unteren Rand des Displays auszuwählen, die ebenfalls gelb angezeigt wird, hier LEICA Monochrom : **Example Sienso können Sie die gewünschte** Funktion und die Vorgabe durch Antippen der Touch-Flächen am Bildschirm einstellen.

Auch bei Sucherverwendung lässt sich das Quick-Menü nutzen. So können Sie die Funktionen anpassen, ohne das Auge vom Sucher zu nehmen. Abhängig vom Aufnahmeprogramm stehen Ihnen bis zu zwölf Standardfunktionen zur Verfügung. Das Quick-Menü kann aber individuell abgeändert werden, was wir Ihnen im Abschnitt *»Eigenes Quick-Menü gestalten«* auf Seite 284 näher vorstellen.

## **Funktionstasten und Wahlräder**

Für eine rasche und unkomplizierte Anpassung von Einstellungen sind viele Tasten, Wahlräder, der Joystick und der Touchscreen mit Funktionen belegt.

Bei den Kameraübersichten zu Beginn dieses Buches haben wir diese bereits vorgestellt. Sie tauchen zudem im weiteren Verlauf an vielen Stellen auf, wenn sie themenspezifisch zum Einsatz kommen. Daher verzichten wir hier auf eine Wiederholung.

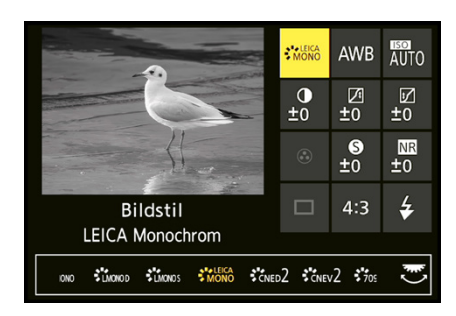

▲ Quick-Menü mit den Einstellungs*optionen für die Bildstile, hier LEICA Monochrom.* 

# **Einstellungen im Kameramenü tätigen**

Das Kameramenü ist die Steuerzentrale Ihrer LUMIX G9II. Hier können Sie sowohl allgemeine Einstellungen verändern als auch Aufnahmeeinstellungen anpassen. Drücken Sie dazu die MENU/SET-Taste.

Das Menü präsentiert Ihnen auf der linken Seite die *Hauptregister* mit den Menüsymbolen (〇, 篇, 载, 戶, 鱼, 匚). Rechts daneben befinden sich die jeweils dazugehörigen *Unterregister* und rechts davon die *Menüelemente* mit den gewählten *Einstellungselementen*. Grundsätzlich können Sie mit den Cursortasten  $\triangle$   $\blacktriangleright \triangle \blacktriangledown$ , dem Joystick oder durch Antippen schnell in alle Richtungen navigieren.

Wenn Sie die Hauptregister durchschalten möchten, drücken Sie die Q-Taste. Mit dem vorderen Wahlrad **Allender Sie die Q-Taste.** Mit dem vorderen Wahlrad Allen die Unterregister durchforsten und mit dem hinteren Wahlrad **WE** oder dem Steuerwahlrad @ können die einzelnen Einstellungselemente durchgeschaltet werden. Aktuell ausgewählte Einträge werden stets gelb hinterlegt.

Ausschließlich im *Individual-Menü* können sich die Einträge eines Unterregisters über mehrere Monitorseiten erstrecken. Die Anzahl der sogenannten *Seitenregister* ist dann oben rechts abzulesen. Das aktuell angezeigte Seitenmenü ist gelb unterlegt (im Beispielbild *1*). Mit der Taste/Touch-Fläche wird die Einstellung unverändert verlassen oder im Menü eine Ebene zurück navigiert, oder das Menü auch ganz verlassen. Um das Menü sofort zu verlassen, können Sie auch den Auslöser bis auf den ersten Druckpunkt herunterdrücken.

Das Menü gliedert sich in permanente Teilbereiche und solche, die nur in bestimmten Programmen zur Verfügung stehen.

- Das *Foto-Menü* **O** enthält die für Standbilder relevanten Funktionen, wie Bildqualität, Bildstil, Stabilisator etc. Es untergliedert sich in die Unterregister *Bildqualität 1* ↔ *Bildqualität 2* , *Fokus* , *Blitzlicht 1* , *Blitzlicht 2* , *Sonstige (Foto) 1* **0** und *Sonstige (Foto) 2* **0**.
- **Im** *Video-Menü* sind alle filmrelevanten Funktionen aufgelistet. Es untergliedert sich in die Unterregister *Bildqualität 1* , *Bildqualität 2* , *Bildformat* , *Fokus* , *Audio 1* , *Audio 2* und *Sonstige (Video)* .

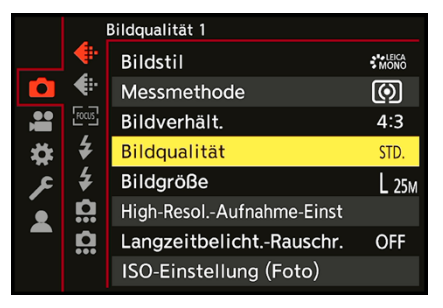

▲ Foto-Menü mit dem Unterregister Bild*qualität 1 und ausgewähltem Menüelement Bildqualität.*

|   | <b>Bildqualität</b> |                               |      |
|---|---------------------|-------------------------------|------|
|   | f.                  | Bildstil-Einstellungen        |      |
| Ō | AF:                 | <b>LUT-Bibliothek</b>         |      |
|   |                     | <b>ISO-Einst.Stufen</b>       | /੨EV |
|   |                     | Erweiterte ISO                | ON   |
|   |                     | Einst. Belichtungsversatz     |      |
| Z | F)                  | Gesichts-Prio Mehrf.-Messg    | ON   |
|   |                     | <b>Einstellung AWB-Sperre</b> |      |
|   |                     | Farbraum                      |      |
|   |                     |                               |      |

c *Das Individual-Menü Bildqualität erstreckt sich über zwei Seitenregister.*

|  | Bildqualität 1      |                 |
|--|---------------------|-----------------|
|  | Bildstil            |                 |
|  | Messmethode         |                 |
|  | Bildverhält.        |                 |
|  | <b>Bildqualität</b> | <b>FINE</b>     |
|  | Bildgröße           | STD.            |
|  | High-Resol.-Aufnah  | <b>RAW+FINE</b> |
|  | Langzeitbelicht.-   | RAW+STD.        |
|  | ISO-Einstellung     | <b>RAW</b>      |

c *Auswahl des Einstellungselements RAW+FINE.*

- **·** Das *Individual-Menü* # beinhaltet Einstellungsmöglichkeiten für erweiterte Funktionen. Es beinhaltet die Unterregister *Bildqualität* , *Fokus/Auslöser* , *Betrieb* , *Monitor/ Display (Foto)* **↑** *Monitor/Display (Video)* ↑ *EIN/AUS* und Objektiv/Weitere O.
- Das *Setup-Menü ⊁* stellt grundlegende Kamerafunktionen zur Verfügung. Außerdem können Sie die benutzerdefinierten Programme *C1* bis *C3* speichern. Die Unterregister lauten *Karte/Datei* [<sup>1</sup>], *Monitor/Display* **□,** *EIN/AUS* 1 <u>♪, *EIN/*</u> *AUS 2* **8**, *Einstellung*  $\sharp$  und *Sonstige*  $\sharp$ .
- z Im *Mein Menü* können 23 Menüelemente selbst zusammengestellt werden. Sie verteilen sich auf die Unterregister *Seite 1*, *Seite 2*, *Seite 3* und *Mein Menü Bearbeiten* .
- Das *Wiederg.-Menü* **E**stellt Einstellungen für die Foto- und Filmansicht zur Verfügung. Darin finden Sie die Unterregister *Wiedergabemodus 1 , Wiedergabemodus 2 , Bildverarbeitung* , *Info hinzufügen/löschen* , *Bild bearbeiten* und *Sonstige* .

Durch die Fülle der Funktionen wirkt das Menü anfangs vielleicht etwas unübersichtlich. Aber Sie werden sich schnell an die Struktur gewöhnen und die für Sie essenziellen Elemente bald intuitiv ansteuern. Wenn Sie bestimmte Funktionen benötigen, suchen Sie im Index dieses Buches nach dem entsprechenden Menüelement.

# **Der praktische Touchscreen**

Der Monitor der G9II fungiert als Touchscreen. Prinzipiell können Sie ihn auf allen Einstellungsebenen und in allen Menüs verwenden, um Einstellungen durch Antippen von Touch-Flächen mit dem Finger am Monitor vorzunehmen. Dazu zählt auch das *Touch-Register* am rechten Bildschirmrand, welches drei *Tabs* für den Funktionszugriff bietet.

Der Tab  $\phi$  lässt sich zum Einfügen von *Filtereffekten* nutzen. Im Tab **<** finden Sie Optionen zum Scharfstellen *(Touch-AF* , *Touch-Auslöser* • *AUS* • x), die punktuelle Belichtungsmessung *(Touch-AE* ), das *Fokus-Peaking* für farblich hervorgehobene Motivkanten bei manueller Scharfstellung und die Zoomeinstellung für Videoaufnahmen mit einem Powerzoom-

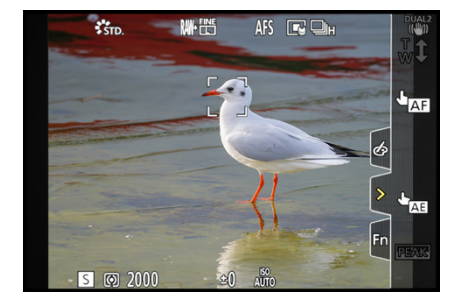

▲ *Monitor mit eingeblendetem Touch-Register.*

objektiv. Das Tab *Fn* ermöglicht den Zugriff auf die Funktionstasten *Fn4* bis *Fn8 (Wi-Fi*, *Histogramm*, *Bildstabil. verstärken (Video)*, *OFF*, *OFF)*.

### **Touch-Einstellungen**

Einstellungen für den Touchscreen können Sie im *Individual-Menü* > *Betrieb* unter *Touch-Einst.* vornehmen. Hier haben Sie die Möglichkeit, den *Touchscreen* mit *OFF* komplett zu deaktivieren.

Wenn Sie lediglich das *Touch-Register* ein- oder ausschalten möchten, können Sie das ebenfalls dort erledigen. Wie Sie den Touchscreen zum Scharfstellen und für Helligkeitsoptimierungen einsetzen können, erfahren Sie im Abschnitt *»Den Touchscreen verwenden«* auf Seite 167.

f *Touch-Einstellungen vornehmen.*

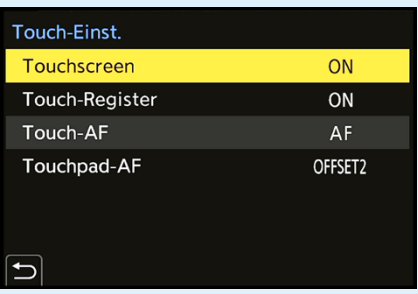

# **1.7 Bildschirm und Sucher**

Das Livebild oder die Wiedergabeansicht sowie die wichtigsten Informationen zu Belichtungseinstellungen kann die G9II sowohl am rückseitigen Monitor als auch im elektronischen Sucher (EVF, **e**lectronic **v**iew **f**inder) präsentieren. Der LCD-Monitor bietet hierfür eine Auflösung von 1,84 Millionen Bildpunkten, während der Sucher mit 3,68 Millionen Pixeln ausgestattet ist.

Die höhere Sucherauflösung ist von Vorteil, um zum Beispiel die scharfen Motivkanten beim manuellen Fokussieren besser zu erkennen. In heller Umgebung übertrumpft der Sucher den Monitor ebenfalls, weil die Kontrolle von Bildausschnitt, Belichtung, Autofokus etc. nicht durch Spiegelungen gestört wird. Auch wenn mit längeren Belichtungszeiten fotografiert wird ist der Sucher hilfreich, weil die Kamera, angelehnt an der Augenbraue, ruhiger gehalten werden kann. Insofern können wir Ihnen den Sucher wärmstens empfehlen.

## **Aufnahmeinformationen**

Damit Sie sich einen Überblick verschaffen können, welche Aufnahmeinformationen die G9II standardmäßig am Monitor oder Sucher anzeigt, haben wir Ihnen einmal das Display für die Zeitenpriorität (S) abgebildet. In anderen Aufnahme- c *Elektronischer Sucher der LUMIX G9II.*

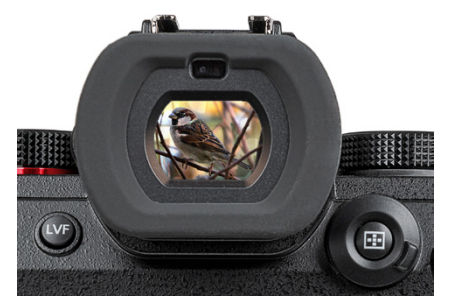

programmen oder im Filmmodus können die Angaben etwas variieren, aber im Großen und Ganzen verhält es sich ähnlich.

Beginnend links oben wird anhand des Symbols für den *Weißabgleich* 1 angezeigt, auf welche Lichtart die G9II abgestimmt wurde. Rechts daneben ist der *Bildstil* 2 zu sehen, der sich auf den Kontrast, die Farbsättigung und Schärfe auswirkt.

Der *künstliche Horizont* 3 dient als elektronische Wasserwaage zur korrekten Horizontalausrichtung der G9II. Er lässt sich mit der Taste  $\triangle$  ein- und ausblenden.

Weiter geht es mit der *Bildqualität* und *Bildgröße* für Fotos 4. Der *Verschlusstyp* weist auf die Auslösemethode hin (elektronisch, mechanisch etc.) 5 und der *Fokusmodus* 6 zeigt an, ob mit dem Einzel-AF (AFS), dem kontinuierlichen AF (AFC) oder manuell (MF) scharf gestellt wird. Rechts davon befinden sich die Symbole für den *AF-Modus* 7, der die Form und Größe des Fokussierbereichs bestimmt, hier 1-Feld . Ist die automatische Erkennung aktiviert, wird der *Motivtyp* mit eingeblendet, hier die Tieraugenerkennung  $\bullet$ . Ob Einzel- oder Serienbildauf-

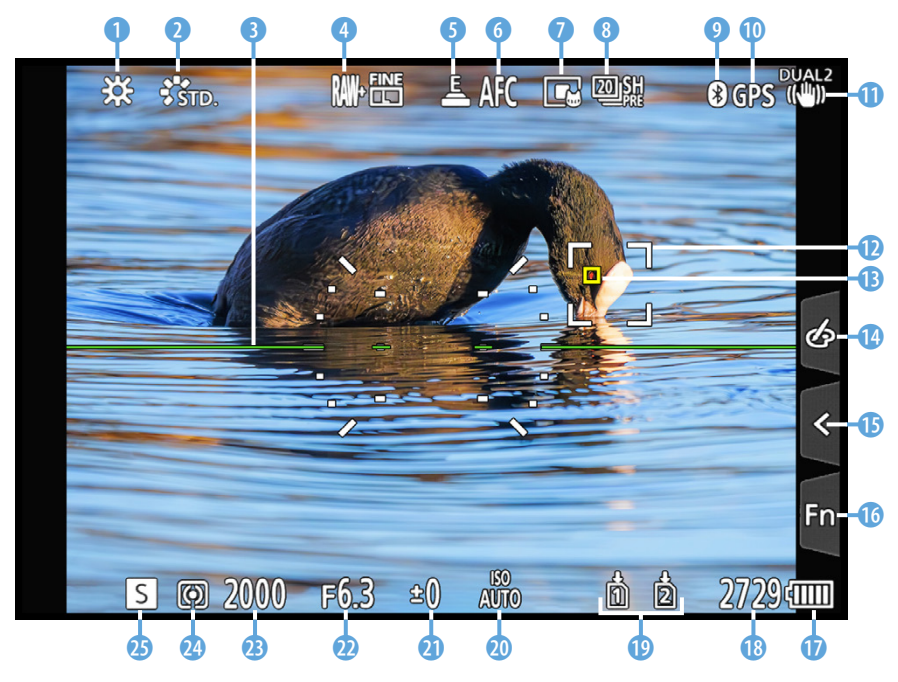

c *Aufnahmeansicht im rückseitigen Monitor. Weitere mögliche Symbole können Sie in der Original-Bedienungsanleitung von Panasonic ab Seite 713 nachlesen. Bei Videoaufnahmen wird die Monitor-anzeige entsprechend angepasst.*

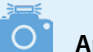

#### **Anzeige der Brennweite**

Bei Verwendung eines Zoomobjektivs oder der Zoomsteuerung von Powerzoomobjektiven wird die Brennweite während der Anpassung standardmäßig angezeigt. Dies lässt sich bei Bedarf im *Individual-Menü* 娄 > *Monitor/Display (Foto)* bei *Brennweite* ausschalten *(OFF)*.

nahmen, der Hochauflösungsmodus, Zeitraffer/Stop-Motion-Animationen oder der Selbstauslöser verwendet wird, wird durch den *Antriebsmodus* 8 visualisiert, hier 20 Bilder/Sek. mit Voraufnahme.

Eine Bluetoothverbindung zum Smartphone ist am Symbol 0 0 erkennbar und die Übertragung von Ortsdaten an dem Schriftzug **GPS 0**. Bei eingeschaltetem *Bildstabilisator* **0** erscheint das zum gewählten Modus gehörige Symbol ((4), oder bei Deaktivierung gegebenenfalls die *Verwacklungswarnung* ((剑). Der **AF-Bereich @** weist mit einem Rahmen auf die Fokusstelle hin, außer beim AF-Gesamtbereich. Zusätzliche Rahmen sind zu sehen, wenn die Motiverkennung aktiv ist, wie hier der gelbe Rahmen der Tieraugenerkennung <sup>®</sup>.

Wurde das *Touch-Register* aktiviert, wie zuvor erwähnt, sehen Sie am rechten Bildschirmrand die Tabs für *Filtereffekte* **@**, die *Touch-Funktionen* **B** und die Tasten *Fn4* bis *Fn8* **10.** In der rechten unteren Ecke zeigt die G9II den Akkuladezustand **1** und die *Anzahl verbleibender Aufnahmen* **1** an. Links davon sehen Sie die Symbole der beiden *Speicherkar*tenfächer<sup> @</sup> oder einer optional angeschlossenen SSD-Platte. Am unteren Rand geht es weiter mit den Belichtungsparametern *ISO-Wert* <sup>(2)</sup> (Empfindlichkeit des Sensors), *Belichtungs***ausgleich @ (Korrektur der Bildhelligkeit), Blendenwert @** (beeinflusst die Schärfentiefe) und **Belichtungszeit** (Dauer der Einzelbildbelichtung). Zu guter Letzt erhalten Sie Informationen zur *Messmethode* <sup>(2</sup>) (Mehrfeld, mittenbetont, Spot, spitzlichtbetont) und zum *Aufnahmemodus* (hier die Zeitenpriorität, S).

### **Videoanzeigepriorität**

Sollten Sie häufiger aus den Fotoprogrammen heraus filmen und sich dafür mehr video- als fotorelevante Informationen am Bildschirm wünschen, ist das kein Ding der Unmöglichkeit. Schalten Sie im *Individual-Menü* > *Monitor/Display (Video)* die *Videoanzeige-Priorität* ein. Schon rücken videorelevante Informationen in den Vordergrund, wie die Videoaufnahmezeit und Aufnahmequalität. Der Bildausschnitt entspricht jedoch weiter dem Seitenverhältnis für Fotos. Bei Zeitrafferaufnahmen und Stop-Motion-Animationen schaltet sich die Anzeigepriorität auch erst während der Aufnahme ein. Und wenn durch die gesetzten Einstellungen kein Video aufgenommen werden kann, steht die Anzeige wieder auf Fotopriorität.

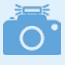

#### **Bildwiederholraten anpassen**

Damit Sie Ihre Motive möglichst gut verfolgen können, nutzt der rückseitige Monitor standardmäßig eine Bildwiederholrate von *60 fps* (= **f**rames **p**er **s**econd, Bilder/Sek.). Im *Setup-Menü* > *Monitor/Display* bei *Bildwiederholrate Monitor* können Sie den Wert auf *30 fps* reduzieren. Dadurch wird das Livebild zwar nicht mehr ganz so flüssig präsentiert, aber der Strombedarf reduziert sich. Das wäre geeignet, wenn Sie sowieso in erster Linie den Sucher verwenden. Für den Sucher lässt sich die Bildrate bei *Sucher-Bildwiederholrate* von *60fps* auf *120fps* erhöhen. Das erleichtert beispielsweise die Aufnahme schneller Serienbilder, erhöht aber auch den Stromverbrauch. Im Sucher wird mit *LVF120* darauf hingewiesen.

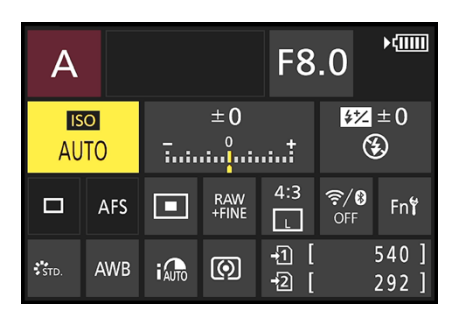

c *Direkte Funktionsanpassung, hier die Umstellung des ISO-Werts auf Automatik.*

# **Die Bildschirmanzeigen der G9II**

Die G9II kann die Informationen am Monitor und im Sucher unterschiedlich umfangreich darstellen. Drücken Sie dazu einfach die DISP.-Taste auf der Kamerarückseite, um die verfügbaren Ansichtsformen durchzuschalten. Das gilt sowohl für den hier gezeigten Aufnahme- als auch für den Wiedergabemodus. Die dunkle *Monitor-Info-Anzeige* ohne Livebildansicht ist nur am rückseitigen Bildschirm nutzbar. Sie liefert den besten Überblick über alle wichtigen Einstellungen. Im Modus kreative Filme aM gibt es eine entsprechende videospezifische Anzeige, die als *Bedienfeld (Kreative Filme-Modus)* bezeichnet wird. Sie versammelt alle für das Filmen wichtigen Funktionen.

Die Einträge lassen sich jeweils mit den Cursortasten < ▶▲▼ direkt aufrufen (gelbe Markierung) und mit dem hinteren Wahlrad **WE** anpassen. Oder öffnen Sie mit der MENU/SET-Taste oder durch Antippen des Touchscreens das zugehörige Menü und stellen die Funktion darin ein. Wenn überwiegend der Sucher für die Aufnahme verwendet wird, können Sie wichtige Aufnahmeparameter schnell am Monitor ändern und haben im Sucher freie Sicht auf das Motiv. Möchten Sie die Anzeige der Informationen ohne Livebild nicht nutzen, können

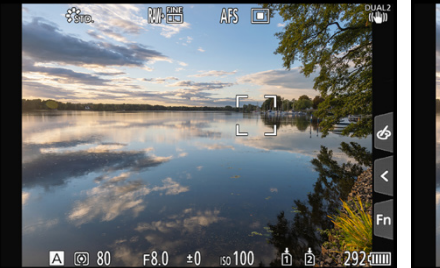

c *Aufnahmeinformationen.* c *Keine Informationen.* c *Monitor-Info-Anzeige für Fotos.*

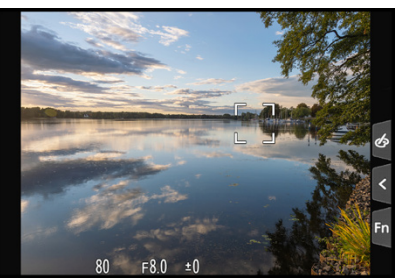

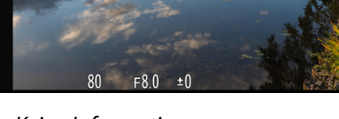

 $\sqrt{mn}$  $1/80$ F8.0 А  $±0$  $32 \pm 0$  $\overline{|\text{ISO}|}$ ⊛ 100 Tanani<mark>l</mark>anan T କି∕®<br><sub>OFF</sub>  $\Box$ AFS RAW<br>+FINE **FnŸ** о  $\overline{\mathbf{u}}$ 刊 540 ]  $\ddot{\mathbf{s}}$ AWB i Auto ඔ 図 292

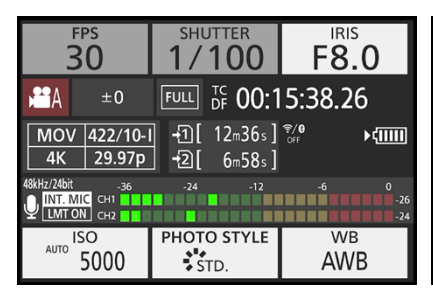

c *Bedienfeld für den Modus kreative Filme.*

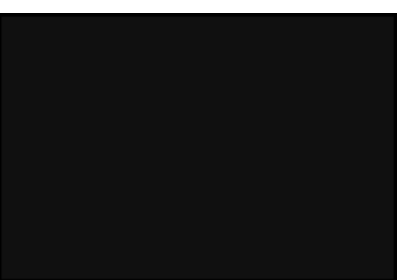

c *Schwarzer Bildschirm.*
Sie im *Individual-Menü* > *Monitor/Display (Foto)* > *Monitor-Layout anzg./ausbl.* den *Bedienfeld-Monitor* deaktivieren *(OFF)*. Auch die Ansicht *Schwarzer Bildschirm* lässt sich hier ausschalten. Die Einstellungen gelten für Foto- und Videoaufnahmen gleichermaßen.

#### **Wasserwaage zuschalten und kalibrieren**

Für eine optimale Horizontalausrichtung der G9II können Sie den künstlichen Horizont (Wasserwaage) hinzuschalten. Drücken Sie dazu einfach die Taste , die standardmäßig mit dieser Funktion belegt ist. Alternativ nehmen Sie die Einstellung im *Individual-Menü* > *Monitor/Display (Foto)* bei *Künstl.horizont* vor. Praktischerweise können Sie die Wasserwaage sogar selbst kalibrieren. Am besten stellen Sie die G9II dazu auf eine »analoge« Wasserwaage oder befestigen eine Blitzschuhwasserwaage am Zubehörschuh und richten die Kamera daran aus. Dann wählen Sie im *Setup-Menü* > *Monitor/Display* die Option *Künstl. Horizont angl.* und führen mit *Ändern* die Kalibrierung wie vorgegeben aus. Mit *Künstl. Horizont zurücks.* lässt sich die Funktion bei Bedarf wieder auf den Ausgangszustand zurücksetzen.

### **Anzeige im Monitor- oder Sucherstil**

Vielleicht fällt es Ihnen nicht immer leicht, im Monitor oder Sucher die Aufnahmeinformationen abzulesen, wenn diese vom Bild überlagert werden. Daher können Sie für beide Anzeigen den Stil ändern. Rufen Sie dazu im *Individual-Menü* > *Monitor/Display (Foto)* den Eintrag *Sucher/Monitor Einstellung* auf.

Wählen Sie bei *Monitor-Einstellung* oder *Sucher-Einstellung* die Vorgabe *Monitor-Stil* oder *Sucher-Stil* . Im ersten Fall werden die Aufnahmeinformationen auf dem Bild angezeigt. Im zweiten wird das Livebild etwas kleiner dargestellt, dafür heben sich die Informationen auf dem schwarzen Rand optisch besser ab. Das gilt auch für die Bildschirme bei Videoaufnahmen.

Des Weiteren können Sie sich die Monitoranzeige horizontal oder vertikal gespiegelt anzeigen lassen. Das kann hilfreich sein, wenn der Monitor ausgeklappt und gedreht wurde und das Livebild seitenverkehrt zu sehen ist.

Stellen Sie dazu bei *Horizont. Bildwechsel (Monitor)* oder *Vertikaler Bildwechsel (Monitor)* von der voreingestellten Automatik auf entweder *OFF* oder *ON* um, je nachdem, ob Sie eine Spiegelung benötigen oder nicht.

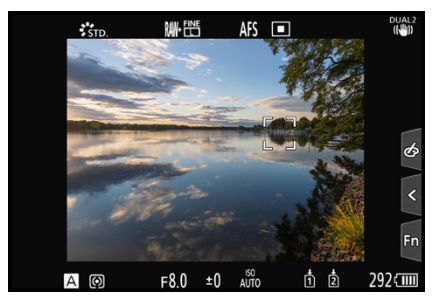

▲ *Monitoranzeige im Sucher-Stil mit den Aufnahmedaten außerhalb des Livebilds.*

| Sucher/Monitor Einstellung       |             |  |  |  |
|----------------------------------|-------------|--|--|--|
| <b>Sucher Einstellung</b>        |             |  |  |  |
| <b>Monitor Einstellung</b>       | .           |  |  |  |
| Horizont. Bildwechsel(Monitor)   | AUTO        |  |  |  |
| Vertikaler Bildwechsel (Monitor) | <b>AUTO</b> |  |  |  |
|                                  |             |  |  |  |
|                                  |             |  |  |  |
|                                  |             |  |  |  |

c *Anzeigen bei ausgeklapptem Monitor automatisch oder manuell spiegeln.*

|  | Monitor/Display   |             |
|--|-------------------|-------------|
|  | Energiesparmodu   | <b>AUTO</b> |
|  | Temperaturmana    | $+3$        |
|  | Bildwiederholrate | $+2$        |
|  | Sucher-Bildwieder | $+1$        |
|  | Monitor-Einstellu | ±0          |
|  | Monitorbeleuchtu  | $-1$        |
|  | Augen-Sensor      | -2          |
|  | Künstl.Horizont a | $-3$        |
|  |                   |             |

■ *Die Beleuchtung von Monitor und Sucher stellen wir auf Stufe ±0 um, da uns die automatische Anpassung zu unsicher ist.* 

# **Helligkeit** Einst

▲ An Helligkeit, Kontrast und Farbgebung *der Livebildanzeigen ändern wir in der Regel nichts.*

### **Automatische Helligkeit, ja oder nein?**

Die Helligkeit des Monitor- und Sucherbilds wird bei der G9II standardmäßig automatisch reguliert. Sie variiert dadurch abhängig von der Umgebungshelligkeit. Darauf möchten wir uns jedoch nicht so gerne verlassen, weil aus unserer Erfahrung die Gefahr von Fehlbelichtungen steigt. Denn wenn die Helligkeit des Livebilds unabhängig von den Belichtungswerten automatisch beeinflusst wird, ist das Motiv zwar gegebenenfalls besser zu erkennen.

Es kann aber auch zu unnötigen Belichtungskorrekturen kommen. In heller Umgebung mit starken Kontrasten kann es beispielsweise vorkommen, dass ein zu helles Sucherbild dazu verleitet, die Aufnahme knapper zu belichten. Das kann zu fälschlicherweise unterbelichteten Aufnahmen führen. Um solche Fehleinschätzungen zu verhindern, stellen wir die Helligkeit beider Bauteile auf den Wert *0*. Dazu finden Sie im *Setup-Menü* > *Monitor/Display* die Einträge *Monitorbeleuchtung* oder *Sucher-Helligkeit*. Letztere lässt sich aufrufen, während Sie durch den Sucher blicken.

### **Histogramm nutzen**

Sollten Sie andere Helligkeitsstufen für den Monitor oder Sucher nutzen, ist es sinnvoll, die Aufnahmen regelmäßig in der Wiedergabeansicht mit Histogramm zu prüfen, um die Belichtung im Blick zu behalten (siehe dazu den Abschnitt *»Histogramm und Belichtungswarnung«* auf Seite 122).

### **Helligkeit und Farben anpassen**

Mit den *Monitor-Einstellungen* aus dem *Setup-Menü*  > *Monitor/Display* können Sie die *Helligkeit*  $\ddot{\varphi}$ , den *Kontrast* **O**, die *Sättigung* ۞, die *Rottöne* ∴ und die *Blautöne* ∴ des Livebilds verändern. Auch für das Sucherbild ist das möglich. Schauen Sie zu diesem Zweck durch den Sucher und rufen im Menü den Eintrag *Sucher* auf. Die Standardeinstellungen sind unserer Erfahrung nach jedoch gut für die Beurteilung des zu erwartenden Bildes geeignet. Dann kann es auch weniger schnell passieren, dass das aufgenommene Foto nicht dem Originalmotiv entspricht, weil die Belichtung oder der Weißabgleich aufgrund veränderter Livebildeinstellungen nicht optimal gesetzt wurden. Anpassungen sind hier normalerweise nicht notwendig bzw. nicht unbedingt empfehlenswert.

### **Nachtmodus**

Für Fotoaufnahmen nächtlicher Motive, wie Feuerwerk, Nachtlandschaften oder beleuchtete Gebäude, hat die G9II den praktischen Nachtmodus an Bord. Dieser färbt die Bildschirmanzeige rot, dunkelt sie stark ab und blendet entsprechend weniger. Das erleichtert das Einrichten des Bildausschnitts. Aktivieren können Sie den *Nachtmodus* im *Individual-Menü* > *Monitor/Display (Foto)*, und zwar getrennt für den *Monitor* und den *Sucher*. Über die Taste/Touch-Fläche *DISP. Mehr Einst.* lässt sich bei Bedarf sogar noch die Helligkeit um zwei Stufen senken oder erhöhen.

### **Live-View-Verstärkung**

Für alle, die sich nachts auf den Weg machen und zum Beispiel Sterne fotografieren, könnte die *Live-View-Verstärkung* aus dem *Individual-Menü* > *Monitor/Display (Foto)* interessant sein. Damit stellt die G9II das Livebild heller dar, und zwar in zwei Stufen: *MODE1* hellt es nur leicht auf, während *MODE2* für eine deutlichere Aufhellung sorgt. Auf diese Weise lässt sich der Bildausschnitt auch noch einrichten, wenn es schon so dunkel ist, dass man ohne Zusatzbelichtung fast nichts mehr erkennen kann. Für welche Aufnahmeprogramme diese Verstärkung gelten soll, lässt sich über *SET* wählen: entweder alle *(P/A/S/M)* oder nur bei manueller Belichtung *(M)*. Standardmäßig empfehlen wir, die Funktion deaktiviert zu lassen, damit es aufgrund einer von der Belichtung abweichenden Livebildhelligkeit nicht zu falsch belichteten Fotos kommt. Wenn Sie die Verstärkung nutzen, prüfen Sie die Belichtung Ihrer Aufnahmen mit dem Histogramm, um Belichtungsfehler zu vermeiden.

### **Rahmenkontur**

Durch Einschalten der *Rahmenkontur* aus dem *Individual-Menü* > *Monitor/Display (Foto)* erhält das Livebild eine feine helle Kontur. Die Motivbegrenzungen sind bei dunklen Motiven dadurch gegebenenfalls besser zu erkennen. Denken Sie bei Nachtaufnahmen an diese Möglichkeit.

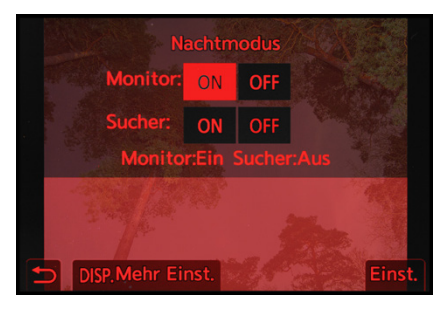

▲ *Nachtmodus aktivieren.* 

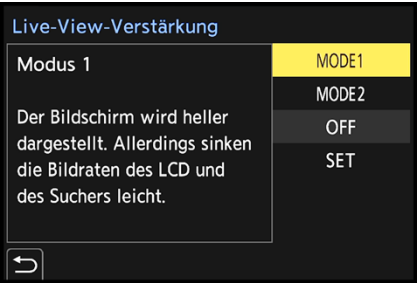

c *Live-View-Verstärkung auswählen.*

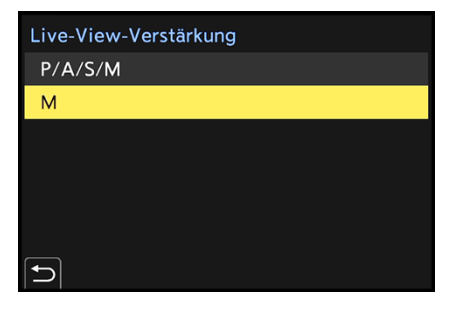

c *Mit der Verstärkung arbeitende Aufnahmeprogramme definieren.*

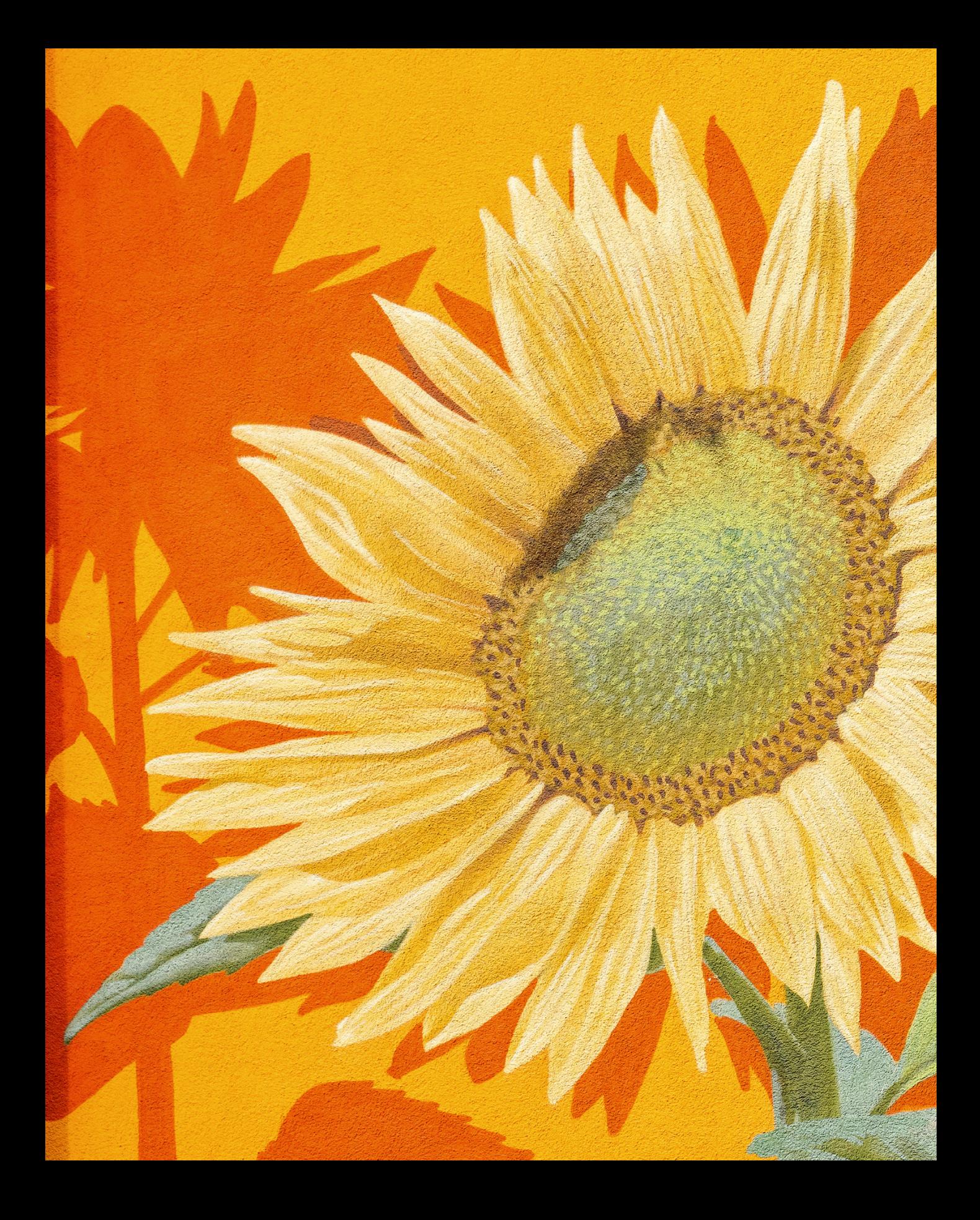

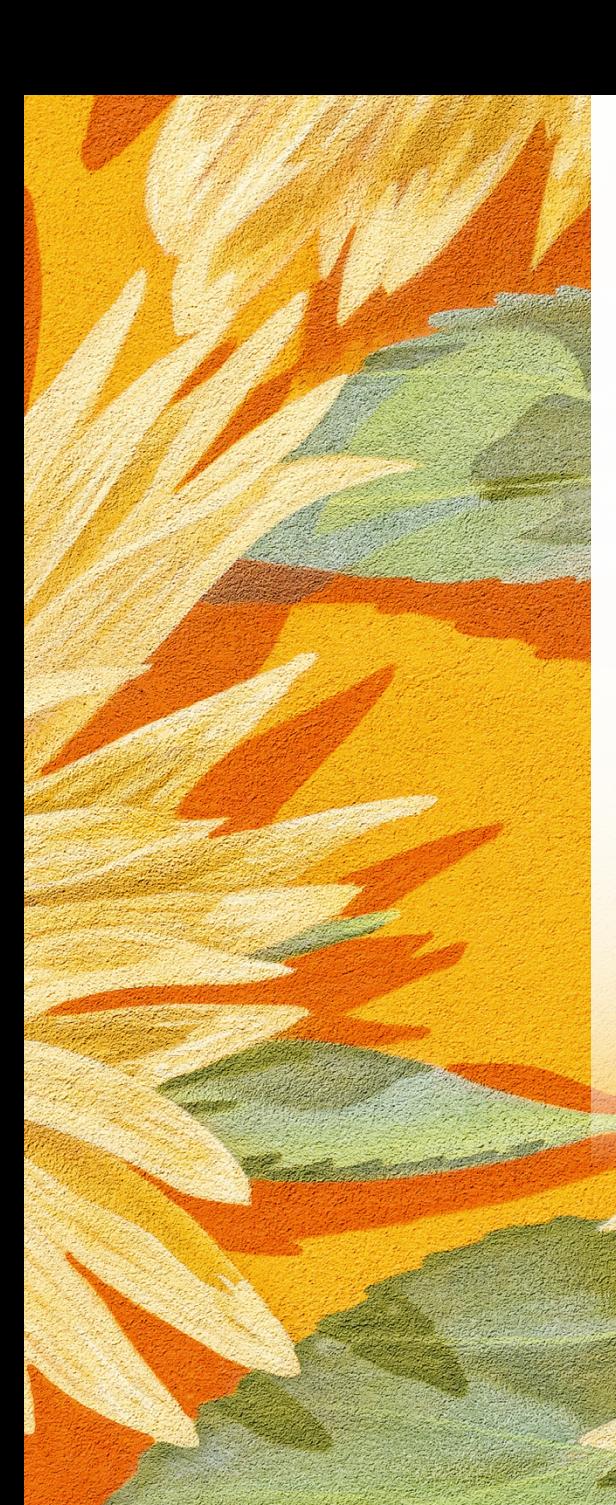

## **Fotoaufnahmen**

**Für Fotoaufnahmen bietet die LUMIX G9II eine gut funktionierende Automatik, mit der sich unkompliziert schöne Impressionen einfangen lassen. Mehr Einflussnahme auf die Bildgestaltung und viel Freiraum für kreative Experimente bieten darüber hinaus die Halbautomatiken P, S und A, die wir Ihnen besonders empfehlen können. Und wenn es die Motive erfordern, steht Ihnen die manuelle Belichtung M zur Seite, mit der sich auch schwierigere Situationen beherrschen lassen. Abgerundet wird das Ganze durch eine Vielzahl von Bildqualitäten und Verschlussoptionen, mit denen Sie sozusagen auf fotografische Schleichfahrt gehen können, um zum Beispiel scheue Tiere lautlos aufzunehmen.**

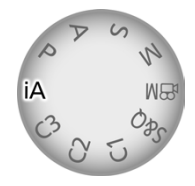

**▲ Intelligente Automatik einschalten.** 

### **2.1 Komfortable Automatik**

Wenn Sie gleich mit dem Fotografieren oder Filmen loslegen möchten, sich aber mit den verschiedenen Aufnahmeprogrammen noch nicht auseinandergesetzt haben, empfehlen wir Ihnen, mit der *Intelligenten Automatik* zu starten. Drehen Sie das Moduswahlrad dazu einfach auf **D**. Alle wichtigen Belichtungseinstellungen werden in diesem Programm automatisch an die jeweilige Situation angepasst.

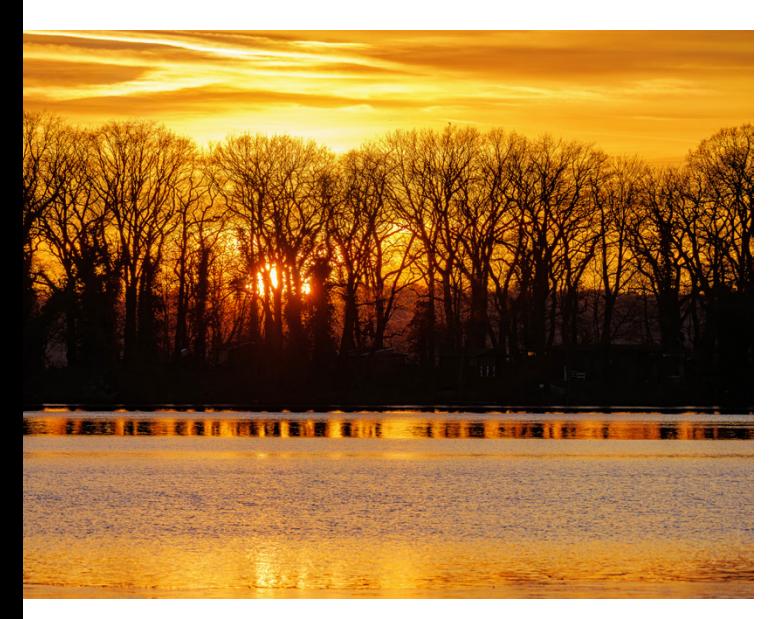

#### **146 mm| f/5,6 | 1/640 Sek. | ISO 100**

c *Mit der intelligenten Automatik landen auch kontrastreiche Motive gut durchzeichnet auf dem Sensor der G9II. Das optionale RAW-Format ermöglicht eine optimale Nachbearbeitung des Bildes am Computer.*

Zudem wird die Art des Motivs analysiert. Die G9II kann dadurch die Farben situationsbedingt anpassen und die Motivkontraste mit einer automatischen intelligenten Dynamikkorrektur optimieren. Für den gezeigten Sonnenuntergang hat die G9II beispielsweise den Modus *i-Sonnenunter***gang** i $\Xi$  genutzt und die Motivkontraste damit gut in den Griff bekommen. Hilfreich dafür war auch, dass die Sonne schon teilweise hinter dem Horizont verschwand und ihre Leuchtkraft dadurch schwächer wurde. Und sollte das Bild einmal zu hell oder zu dunkel werden, können auch im Automatikmodus Belichtungskorrekturen durchgeführt werden (Taste  $\mathbb{Z}$  > hinteres Wahlrad 77<sup>7</sup>). Wenn Sie ein Systemblitzgerät am Zubehörschuh angebracht haben, steuert die intelligente Automatik auch die Blitzlichtmenge situationsbedingt.

### **Automatische Szenenerkennung**

Das Ergebnis der Motivanalyse zeigt Ihnen die G9II mit dem Szenenmodus unten links im Monitor oder Sucher an. Die folgenden Modi sind verfügbar, auch für Videos: *Standard* (keine bestimmte Szene erkannt), *i-Porträt* (bei Motiverkennung *HUMAN*), *i-Landschaft* **a△** und *i-Makro* (dichter Aufnahmeabstand registriert), *i-Nachtporträt* (dunkle Umgebung mit eingeschaltetem Blitz), *i-Nachtlandschaft* (dunkle Umgebung und stabile Kameraposition, etwa auf einem Stativ), *i-Lebensmittel* i<sup>t</sup>OI, *i-Sonnenuntergang* **ie und** *i-Wenig Licht* (warme Farben, etwa bei Kerzenlicht).

### **Motivabhängig fokussieren**

Für die Scharfstellung haben Sie im Automatikmodus zwei Optionen. Mit dem standardmäßig eingestellten *AF-Gesamtbereich* wählt die G9II automatisch einen oder mehrere grüne AF-Bereiche aus und stellt üblicherweise auf das am nächsten gelegene oder besonders gut fokussierbare Motivdetail scharf. An welcher Stelle fokussiert wird, können Sie sehen, sobald Sie den Auslöser bis zum ersten Druckpunkt herunterdrücken.

Da die *AF-Erkennungseinstellung* permanent aktiviert ist, kann die G9II auch auf erkannte Motive fokussieren. Möchten Sie ein bestimmtes Motiv gezielter scharf stellen, ist das durch Aktivieren des

AF-Modus *Verfolgung* möglich. Dieser kann schnell mit der AF-Modustaste **D**oder durch etwa zwei Sekunden langes Drücken des Joysticks eingestellt werden. Bewegen Sie den AF-Bereich anschließend mit dem Joystick an die gewünschte Stelle. Möglich ist außerdem, den Verfolgungsmodus durch Antippen des Monitors aufzurufen. Um Ihr Motiv konstant im Fokus halten zu können, aktivieren Sie am besten auch den Fokusmodus *AFC*. Damit haftet der AF-Bereich am ausgewählten Objekt und der Autofokus stellt es permanent scharf. Verfolgen Sie Ihr Motiv mit dem Auslöser auf dem ersten Druckpunkt und lösen Sie Einzelbilder  $\Box$  oder Serienbilder  $\Box/\Box$ aus. Der gewünschte Antriebsmodus lässt sich mit dem eigens dafür vorgesehen Wahlrad einstellen. Zurück zum AF-Gesamtbereich **kommen Sie auf gleichem Wege, mit der Taste E** oder dem Druckpunkt des Joysticks. Auch wenn Sie das Aufnahmeprogramm ändern oder die G9II aus- und wieder einschalten, wird der AF-Modus darauf zurückgesetzt.

### **2.2 Bildgröße und -qualität**

Bevor Sie noch tiefer in die Fotografie mit der G9II eintauchen, ist es sinnvoll, sich kurz mit den verfügbaren Bildqualitäten zu beschäftigen. Dann können Sie von vornherein mit dem für Ihre Zwecke geeigneten Format loslegen. Im Folgenden haben wir Ihnen alle wichtigen Informationen zu den Aufnahmequalitäten der G9II für Fotos zusammengestellt.

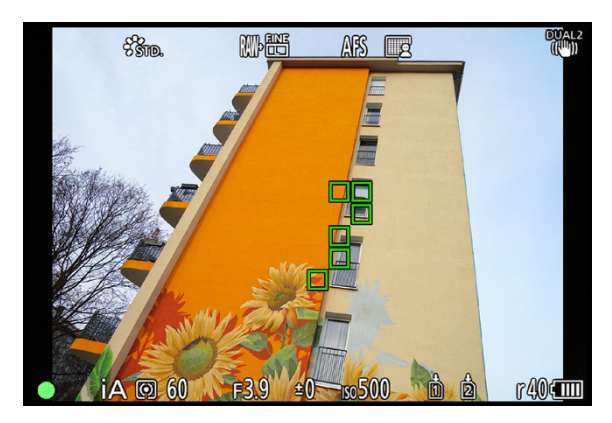

■ Fokussieren im Modus intelligente Automatik, hier mit *sechs aktiven AF-Feldern auf dem Gebäude.*

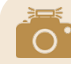

#### **Motiverkennungsart wählen**

Die Art der Motiverkennung lässt sich anpassen, allerdings nicht direkt. Vielmehr ist es notwendig, zuerst den Aufnahmemodus zu ändern, zum Beispiel auf die Programmautomatik (P). Wählen Sie dann im *Foto-Menü* > *Fokus* > *Motiverkennungs-Auswahl* die präferierten Einstellungen, die wir Ihnen im Abschnitt *»Intelligente Motiverkennung«* auf Seite 154 ausführlich vorstellen. Schalten Sie danach wieder zur intelligenten Automatik **zurück.** Die zuvor gewählte Motivart wird als Symbol angezeigt. steht beispielsweise für den AF-Gesamtbereich mit Erkennung menschlicher Augen, Gesichter und Körper.

### **Aufnahmequalität für Fotos**

Zunächst einmal können Sie aus drei Bildgrößen wählen, die sich im Format JPEG aufnehmen lassen: *L 25M* (large, 5.776 × 4.336 Pixel), *M 12,5M* (medium, 4.096 × 3.072 Pixel) und *S 6,5M* (small, 2.944 × 2.208 Pixel). Das M steht für die Anzahl der aufgenommenen Megapixel, die jeweils direkt bei der Bildgröße ablesbar ist.

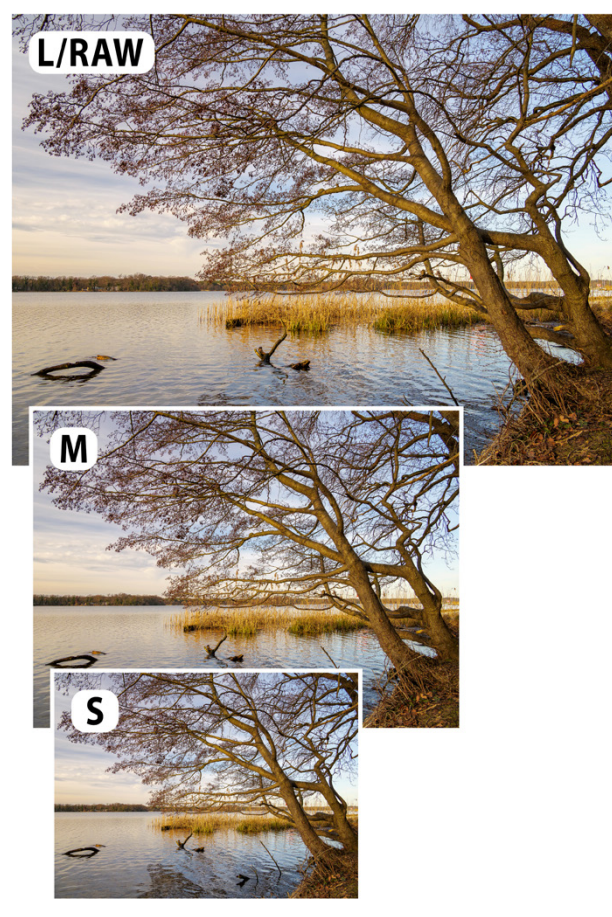

**12 mm| f/6,3 | 1/100 Sek. | ISO 100**

c *Die drei Bildgrößen (Auflösungen) der G9II im nativen Seitenverhältnis des Sensors von 4:3.*

Sollten die kleineren Bildgrößen mit *EXM* und *EXS* angegeben sein, ist der erweiterte Telebereich aktiviert. Damit werden vergrößerte Bildausschnitte aufgenommen, wie im Abschnitt *»Fotos mit erweitertem Telebereich«* auf Seite 61 gezeigt.

Im Falle von High-Resolution-Aufnahmen kommen außerdem noch die Bildgrößen *LL 50,5M* (8.192 × 6.144 Pixel) und *XL 100M* (11.552 × 8.672 Pixel) hinzu. Darauf gehen wir im Abschnitt *»High-Resolution-Aufnahme«* auf Seite 223 ein.

Neben der Bildgröße können JPEG-Bilder zudem unterschiedlich komprimiert abgespeichert werden. Die Einstellung *FINE* liefert die bestmögliche Auflösung und Schärfe und somit die höchste Qualität. In der Version *STD.* beanspruchen die Bilder durch eine stärkere Komprimierung nur etwa die Hälfte des Speichervolumens. Die Qualität bleibt zwar gut, aber in der Nachbearbeitung können schneller Bildfehler wie Farbabrisse auftreten. Wenn Sie genügend Speicherplatz haben, empfehlen wir ganz klar die höhere Bildqualität. Die größtmögliche Bildqualität und Flexibilität bietet die Rohdatenqualität *RAW*

(5.776 × 4.336 Pixel), die von der G9II im Panasonic-eigenen Format RW2 aufgenommen wird.

Auswählen können Sie die Formate im *Foto-Menü* O > Bild*qualität 1* bei *Bildgröße* und *Bildqualität*. Das Auswahlfenster zur Bildgröße präsentiert Ihnen stets auch die Pixelzahl, das Seitenverhältnis und die Anzahl möglicher Aufnahmen, die noch auf die Speicherkarte passen.

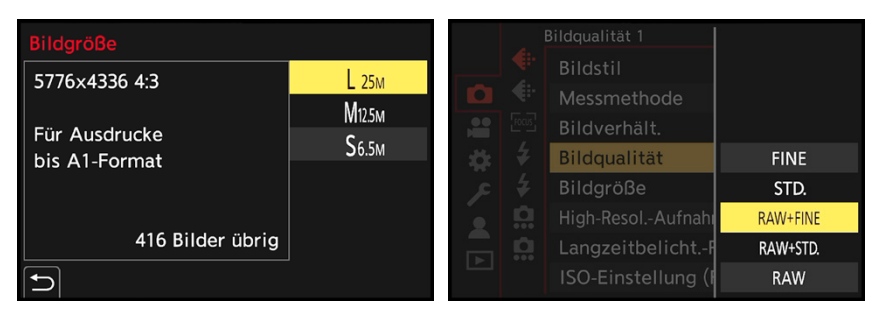

c *Auswahl der Bildgröße.* c *Bildqualität einstellen.*

### **RAW und JPEG parallel speichern**

Im Falle des RAW-Formats liegen die Bilder immer in der gleichen Auflösung und Qualität vor. Sie können jedoch parallel JPEG-Fotos jeder Größe und Qualität damit verknüpfen.

Dazu wählen Sie zuerst die Bildgröße aus, zum Beispiel *L*, und anschließend die Qualität. Mit *RAW+FINE* werden parallel zur RAW-Datei JPEGs in höchster Qualität gespeichert und mit *RAW+STD.* landen parallel JPEGs der Qualitätsstufe Standard auf den Speicherkarten.

### **JPEG oder RAW?**

JPEG liefert optimale Bildresultate, wenn die Lichtverhältnisse ausgewogen und die Kontraste nicht zu hart sind. Bei kontrastreicheren Motiven, Aufnahmen im Gegenlicht oder auch leichten Fehlbelichtungen können in JPEG-Fotos jedoch überstrahlte Bereiche auftauchen, die sich nachträglich kaum mehr retten lassen.

Das RAW-Format besitzt mehr Reserven, sodass solche Stellen umfassender optimiert werden können. Damit lassen sich selbst gut belichtete JPEG-Fotos in ihrer Wirkung weit übertreffen.

Das RAW-Format erfordert zwar eine Konvertierung der Bilder, etwa in JPEG oder TIFF, damit die Bilder in Standardanwendungen angezeigt werden können. Dennoch können wir Ihnen die Rohdatenqualität wärmstens empfehlen – zu gut sind die Möglichkeiten der Bildoptimierung, darauf möchten wir keinesfalls verzichten.

 $\Omega$ 

#### **Nicht verwendbare Funktionen mit RAW**

Es gibt ein paar Funktionen, die nicht nutzbar sind, wenn Bilder ausschließlich im RAW-Format aufgenommen werden. Dazu zählen beispielsweise die Bildgröße, der erweiterte Telebereich (digitaler Telekonverter) und die automatische Weißabgleichreihe (Weißabgleich-Bracketing). Die Menüpunkte werden entsprechend abgedunkelt. Allerdings können die erwähnten Funktionen im Zuge der RAW-Konvertierung manuell angewendet werden, weil sich die Bildgröße, der Bildausschnitt und der Weißabgleich flexibel einstellen lassen.

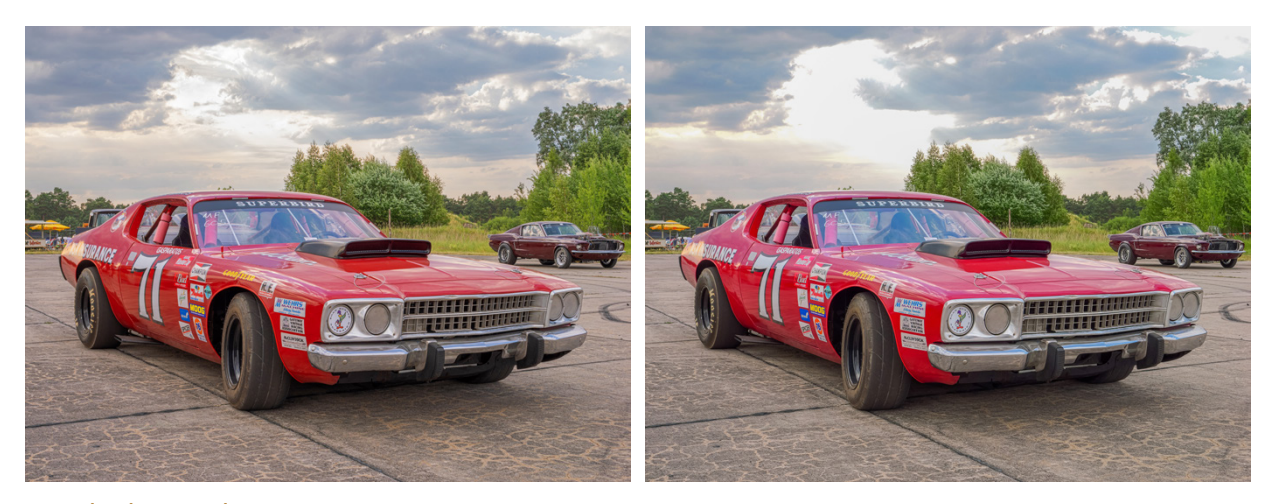

**23 mm| f/8 | 1/60 Sek. | ISO 125** ▲ *Das entwickelte RAW hat eine bessere Zeichnung in den Wolken.*

c *Im JPEG bleiben auch nach der Bearbeitung ausgebrannte Stellen im Himmel übrig.*

### **Die Fotoformate in der Übersicht**

Um bei der umfangreichen Auswahl nicht die Übersicht zu verlieren, haben wir die verschiedenen Formate noch einmal tabellarisch zusammengefasst. Darin finden Sie auch die jeweilige Anzahl von Aufnahmen, die auf eine Speicherkarte mit 32 GB Volumen passen würden.

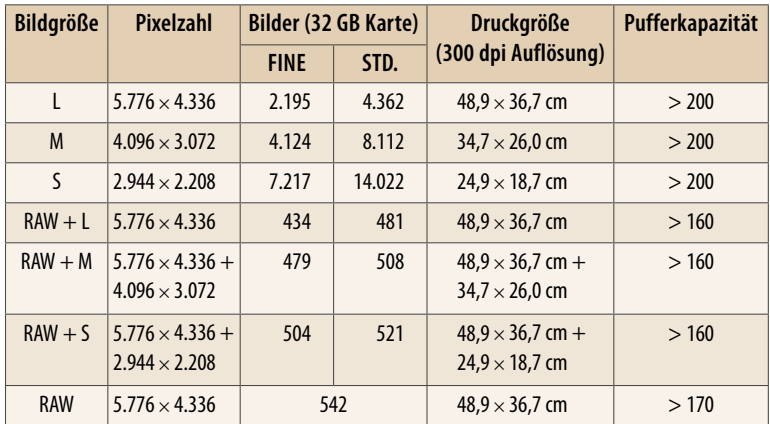

**■** Speicherformate für Fotos mit der LUMIX G9II. In Abhängigkeit von den Auf*nahmewerten, dem Motiv und der Seitenverhältniswahl kann die Anzahl variieren (Bildanzahl ermittelt bei ISO 100, Pufferkapazität basierend auf SD-Karte der Geschwindigkeitsklasse UHS-II U3).* 

### **Das Bildverhältnis ändern**

Neben den unterschiedlichen Bildgrößen lässt die G9II Sie auch auswählen, in welchem Seitenverhältnis das Foto aufgezeichnet werden soll.

Standardmäßig liefert der Sensor das für Panasonic-Kameras typische Format MFT (**M**icro **F**our **T**hirds) mit einem Seitenverhältnis von *4:3*. Wenn Ihnen das klassischen Fotoformat *3:2* mehr zusagt, ist auch dieses verwendbar. Die Bilder werden dann oben und unten schmaler, haben aber die gleiche Seitenlänge wie das MFT-Format.

Oder gestalten Sie Bilder im Quadrat *1:1*, etwa für Social-Media-Plattformen. Zum Mischen mit Videomaterial oder für die Präsentation auf Breitbildmonitoren eignet sich das Bildverhältnis *16:9*. Ändern können Sie das Seitenverhältnis in allen Fotoprogrammen. Rufen Sie dazu im Quick-Menü oder im *Foto-Menü* > *Bildqualität 1* die Option *Bildverhält.* auf. Die G9II passt daraufhin den Bildausschnitt an und blendet die nicht belichteten Bildbereiche schwarz aus. Fotos im JPEG-Format entsprechen somit dem gewählten Bildverhältnis.

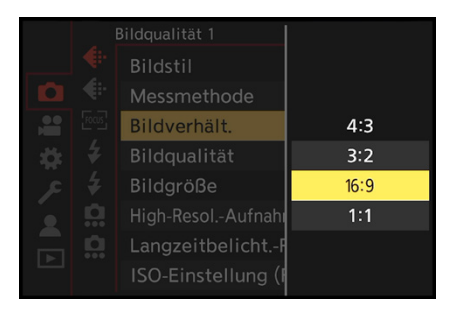

c *Auswahl des Bildverhältnisses im Kameramenü.*

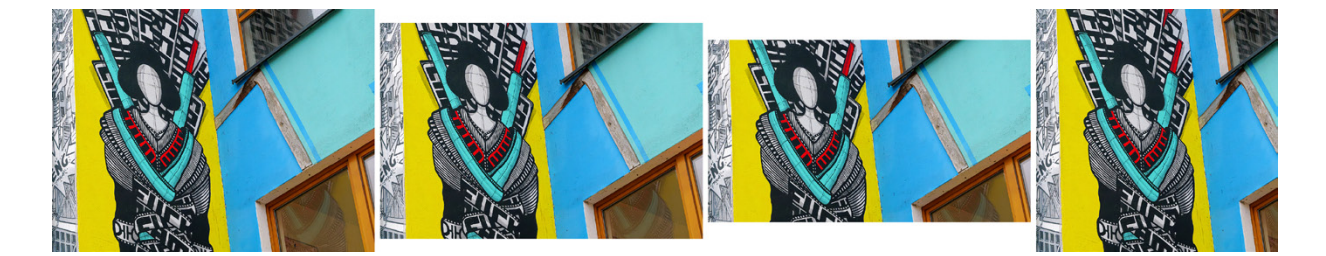

#### **50 mm| f/5,6 | 1/125 Sek. | ISO 2.500**

c *Fassadendetail im Seitenverhältnis 4:3 (links), 3:2 (Mitte links), 16:9 (Mitte rechts) und 1:1 (rechts).*

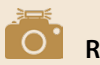

#### **RAW-Vorteil**

Bei Verwendung der RAW-Qualität werden die Seitenverhältnisse nur virtuell gespeichert. Das bedeutet, dass Sie im Zuge der RAW-Konvertierung auf die volle Sensorfläche zugreifen und alle Seitenverhältnisse daraus mit höchster Auflösung generieren können. Das kann praktisch sein, wenn Sie später feststellen, dass das bei Aufnahme gewählte Format doch nicht so gut zum Verwendungszweck passt. Mit JPEG sind die nicht belichteten Bildbereiche verloren.

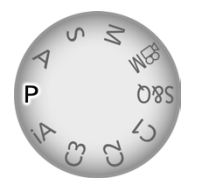

c *Programmautomatik P aktivieren.*

### **2.3 P: spontan und kreativ**

Der Modus *P*, auch als Programmautomatik bezeichnet, ist prima für Schnappschüsse geeignet. Das liegt daran, dass die G9II die Belichtungszeit und den Blendenwert automatisch an die jeweilige Situation anpasst, vergleichbar der intelligenten Automatik.

Im Unterschied dazu bietet die Programmautomatik aber den Vorteil, dass sich der ISO-Wert, die Autofokussteuerung, der Weißabgleich und vieles mehr noch besser auf das Motiv abstimmen lassen. Bildstile können geändert oder Filtereffekte eingefügt werden, was für den kreativen Look förderlich sein kann.

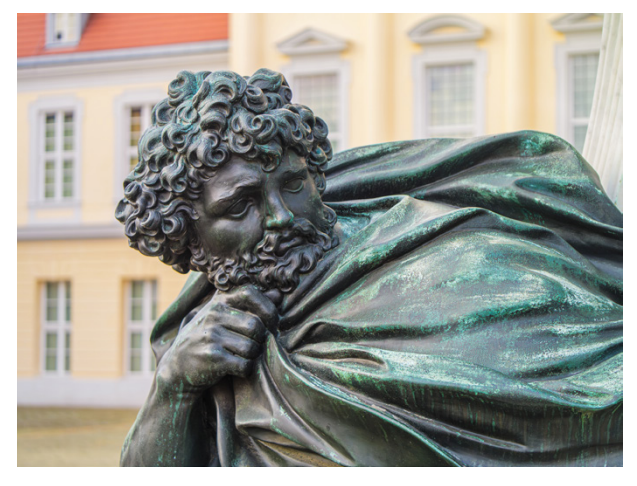

**45 mm| f/2,8 | 1/100 Sek. | ISO 125 | Stativ** c *Unscharfe Gebäudefassade im Hintergrund bei offener Blende.*

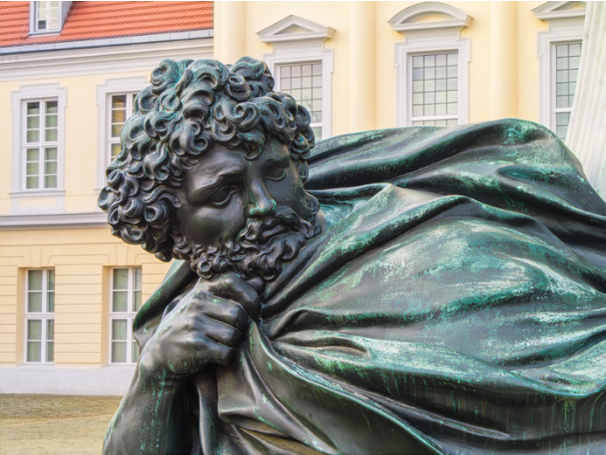

**45 mm| f/16 | 1/13 Sek. | ISO 500 | Stativ** ▲ Zu einem hohen Blendenwert verschobene Zeit-Blende-*Kombination mit schärferem Hintergrund.*

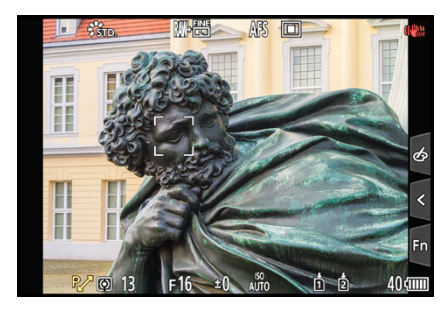

c *Programmverschiebung durchführen.*

### **Programmverschiebung anwenden**

Auch in Sachen Bildgestaltung erweitert die Programmautomatik den Spielraum. So können Sie die Kombination aus Belichtungszeit und Blendenwert mit dem vorderen oder hinteren Wahlrad  $\frac{1}{2}$  selbst ändern, allerdings nur bei Fotoaufnahmen ohne Blitz. Tippen Sie kurz vor der Einstellung den Auslöser an, um die Belichtungsmessung zu aktivieren. Danach haben Sie etwa zehn Sekunden Zeit für die Einstellung, die im Übrigen als *Programmverschiebung* bezeichnet wird.

Niedrige Blendenwerte eignen sich zum Freistellen von Motiven vor einem unscharfen Hintergrund. Drehen Sie die Einstellräder dazu nach rechts. Die gleichzeitig verkürzte Belichtungszeit kann nützlich sein, um bewegte Motive scharf auf den Sensor zu bekommen, zum Beispiel 1/250 Sek. oder kürzer. Im Gegenzug können Sie die Schärfentiefe durch Drehen der Einstellräder nach links steigern, indem Sie den Blendenwert anheben.

Bei Landschafts- und Architekturmotiven wäre das beispielsweise ganz passend. Die im gleichen Zuge verlängerte Belichtungszeit kann aber auch für spannende Wischeffekte im Foto sorgen, denken Sie an verwischtes fließendes Wasser. Auf diese Weise können Sie mit der Programmverschiebung unkompliziert die Bildgestaltung beeinflussen.

### **Anzeige des Belichtungsmessers**

Möchten Sie die Belichtungswerte bei der Programmverschiebung etwas übersichtlicher sehen, können Sie den optionalen

Belichtungsmesser einschalten. Setzen Sie im *Individual-Menü* unter *Monitor/Display (Foto)* den Eintrag *Bel.Messer* auf *ON*.

Die veränderten Werte werden dann anhand einer Skala für die Belichtungszeit *(SS*, **S**hutter **S**peed) 1 und die Blende *(F*, **F**ocal Length) 2 visualisiert. Darunter sehen Sie das Symbol für die Programmverschiebung  $R \geq 3$  sowie die aktuell gewählten Werte der Belichtungszeit 4 und der Blende 5.

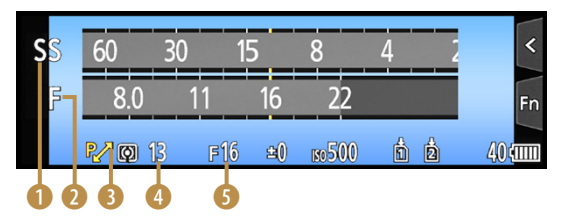

c *Anzeige des Belichtungsmessers im Zuge der Programmverschiebung.*

#### **Belichtungswarnung**

Da es vorkommen kann, dass das vorhandene Licht für die gewählte Einstellung zu schwach oder zu stark ist, kann die G9II eine eventuell vorliegende Fehlbelichtung durch rot blinkende Zeit-Blenden-Werte andeuten. Dies sehen Sie, sobald Sie den Auslöser auf den ersten Druckpunkt herunterdrücken. Steht der Blendenwert dabei auf einer niedrigen Stufe, steuern Sie der voraussichtlichen Unterbelichtung mit dem Erhöhen des ISO-Werts entgegen. Ist der Blendenwert sehr hoch, senken Sie den ISO-Wert, um eine Überbelichtung zu vermeiden. Durch Verwenden der ISO-Automatik kommt das aber selten vor.

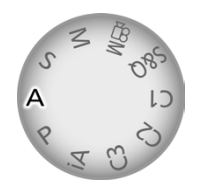

▲ *Mit A* wird die Blenden*priorität aktiviert.*

### **2.4 A: Schärfentiefe steuern**

Die *Blendenpriorität (A* = **A**perture, Blende) ist das geeignete Belichtungsprogramm, um die Schärfe der vor und hinter dem Motiv liegenden Bildbereiche zu gestalten.

Denn in diesem Modus beeinflussen Sie die Schärfentiefe (synonym Tiefenschärfe) des Fotos, indem Sie mit dem Blendenwert die Größe der Blendenöffnung anpassen. Drehen Sie dazu am vorderen oder hinteren Wahlrad  $\frac{1}{2}$ , um den Blendenwert zu verringern (Aufblenden) oder zu erhöhen (Abblenden).

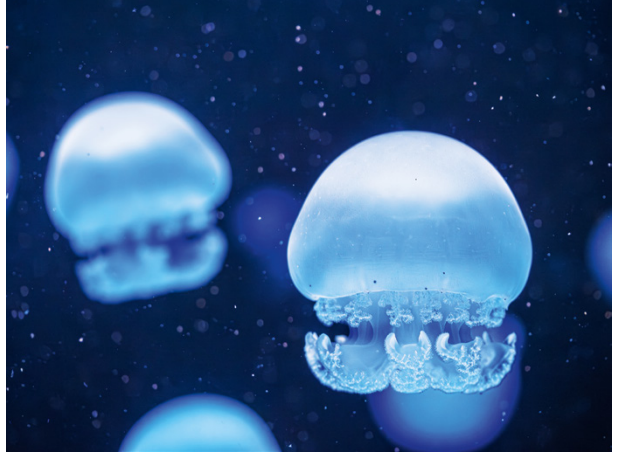

**45 mm| f/3,5 | 1/1250 Sek. | ISO 1.600**

c *Durch die geringe Schärfentiefe bei offener Blende hebt sich die vordere Qualle prägnant vom Hintergrund ab.*

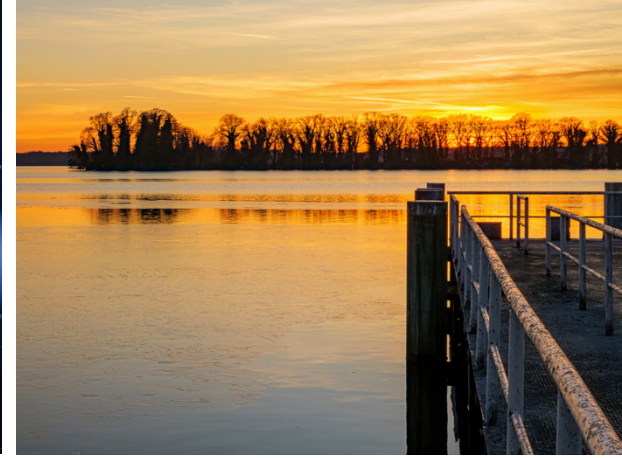

**30 mm| f/14 | 1/60 Sek. | ISO 125 | +1 EV**

c *Durch die hohe Schärfentiefe bei geschlossener Blende sieht die Szene nahezu durchgehend scharf aus. Der Fokus lag auf dem vorderen vertikalen Pfosten.*

Niedrige Blendenwerte von f/4 oder geringer bewirken, dass sich die Blendenöffnung vergrößert und die Schärfentiefe sinkt. Auf diese Weise lassen sich Menschen, Tiere etc. vor einem diffusen Hintergrund prägnant hervorheben. Die räumliche Wirkung wird gesteigert und der Blick beim Betrachten der Aufnahmen wird auf das Hauptmotiv geführt und nicht von unwichtigen Details aus dem Vorder- oder Hintergrund abgelenkt.

Außerdem werden Lampen und punktuelle Lichtreflexionen groß und nahezu rund abgebildet. Machen Sie sich dieses Bokeh für eine schöne Hintergrundgestaltung zunutze. Höhe-

re Blendenwerte von f/8 oder mehr sorgen für eine kleine Blendenöffnung bzw. eine geschlossene Blende und liefern viel Schärfentiefe. Das lässt sich bestens nutzen, um nahezu durchgehend scharfe Landschafts- oder Architekturbilder zu gestalten.

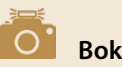

### **Bokeh**

Das Bokeh ist an sich kein lückenlos messbarer Begriff, denn damit wird die subjektiv empfundene Qualität der Unschärfe beschrieben. Ein schönes Bokeh zeichnet sich dadurch aus, dass die unscharfen Lichtpunkte einen glatten Rand besitzen und gleichmäßig hell aussehen. Dazu wird mit offener Blende bei erhöhter Brennweite fotografiert. Der Hintergrund sollte möglichst weit entfernt sein. Das Bokeh hängt aber auch von der Blende selbst ab. Wichtig ist, dass diese eine kreisrunde Öffnung erzeugt, was durch eine hohe Anzahl von Blendenlamellen ermöglicht wird. Porträt- und Makroobjektive erzeugen meist ein angenehmes Bokeh.

### **Die Blende einstellen**

Wenn Sie einen festen ISO-Wert eingestellt haben, passt sich die Belichtungszeit 2 beim Ändern des Blendenwerts 3 automatisch an. So können Sie zwar mit unterschiedlicher Blende fotografieren, die Bilder erhalten aber insgesamt eine vergleichbare Helligkeit.

Die Belichtungszeit wird mit steigendem Blendenwert aber immer länger, was Sie an den Skalen des optional eingeblendeten Belichtungsmessers **1** gut mitverfolgen können.

Behalten Sie die Belichtungszeit ein wenig im Auge, damit das Bild nicht versehentlich verwackelt aufgenommen wird. Verwenden Sie am besten ein Stativ, sobald Ihnen die G9II eine Verwacklungswarnung ([come anzeigt, oder aktivieren Sie die ISO-Automatik.

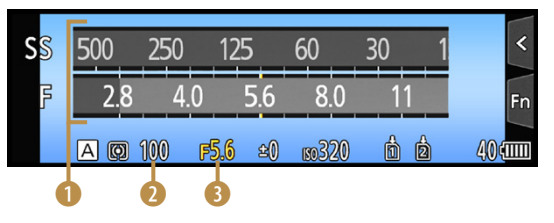

▲ Je höher der Blendenwert, desto höher die Schärfen*tiefe und desto länger die Belichtungszeit – und umgekehrt.*

### **Schärfentiefe und Cropfaktor**

Aufgrund der kleineren Sensorfläche der G9II (Cropfaktor 2×) gegenüber einer Vollformatkamera (Cropfaktor 1×) bildet die G9II den Motivhintergrund bei gleichem Aufnahmeabstand, gleicher Brennweite und gleichem Blendenwert schärfer ab als eine Vollformatkamera. Dabei können Sie sich merken, dass die Schärfentiefe bei f/2,8 an der G9II im Bild in etwa so wirkt wie der doppelte Blendenwert an einer Vollformatkamera, in dem Beispiel f/4. Daher ist es bei der G9II für die Gestaltung eines unscharfen Hintergrunds wichtig, dass das Objektiv möglichst geringe Blendenwerte liefern kann (hohe Lichtstärke) und der Abstand zwischen Kamera und Motiv gering sowie zwischen Motiv und Hintergrund groß ist.

### **Automatische Blendenreihe**

Sollten Sie sich bei Ihrem Motiv nicht sicher sein, welcher Blendenwert die schönste Wirkung liefert, können Sie mit der G9II auch schnell eine Blendenbelichtungsreihe anfertigen. Öffnen Sie dazu im *Foto-Menü* > *Sonstige (Foto) 1* die Option *Bracketing* (= Belichtungsreihe).

Wählen Sie darin bei *Bracketing-Art* die Vorgabe *Blenden-Bracketing* . Rufen Sie danach den Eintrag *Mehr Einst.* auf, um die Anzahl von Blendenstufen auszuwählen.

Mit den Werten *3* oder *5* werden ausgehend vom aktuell eingestellten Blendenwert zwei oder vier zusätzliche Bilder aufgenommen. Mit der Vorgabe *ALL* können Sie alle verfügbaren Blendenwerte in ganzen Stufen einmal durchexerzieren. Drücken Sie den Auslöser einmal herunter, die Bilderreihe wird automatisch ausgelöst.

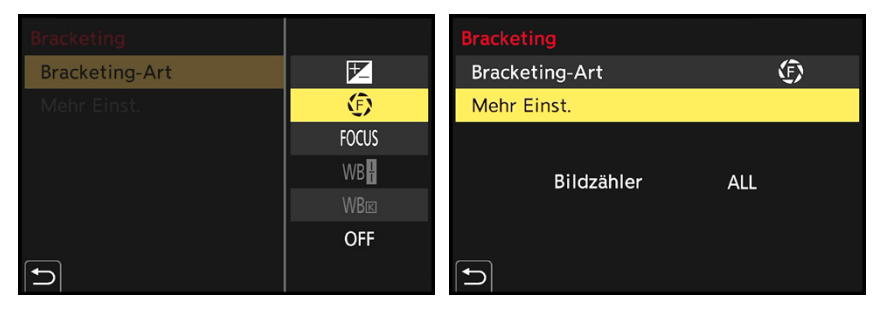

c *Links: Blenden-Bracketing einstellen. Rechts: Auswahl der Anzahl von Aufnahmen rund um den gewählten Blendenwert herum.*

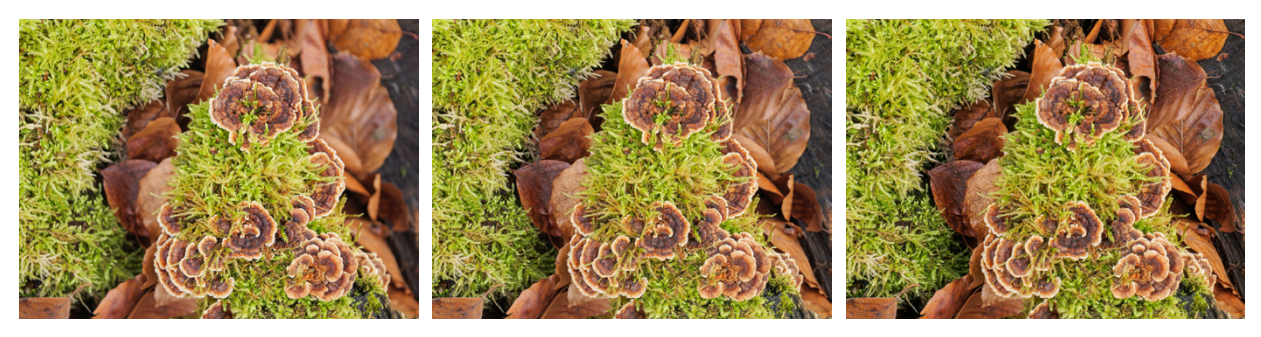

#### **45 mm| f/2,8 | 1/160 Sek. | ISO 100 45 mm| f/8 | 1/20 Sek. | ISO 100 45 mm| f/22 | 0,4 Sek. | ISO 100**

c *Die Blätter am Boden hinter den Pilzen und dem Moos werden mit zunehmendem Blendenwert immer schärfer. Fotografiert wurde mit dem Blenden-Bracketing im Modus A.*

## **2.5 S: Sport und Action**

Die Bezeichnung des Modus *S* steht für *Zeitenpriorität* oder neudeutsch: **s**hutter **p**riority. Das bedeutet, dass Sie in diesem Programm die Belichtungszeit selbst wählen können und die G9II automatisch eine dazu passende Blendeneinstellung vornimmt. Die verfügbaren Belichtungszeiten hängen allerdings vom Verschlusstyp ab. Die Tabelle gibt Ihnen dazu eine passende Übersicht. Wenn Sie im  $\bullet$  > *Sonstige (Foto) 1* bei Ver*schlusstyp* die Option *AUTO* einstellen, können Sie den gesamten Zeitenbereich nutzen.

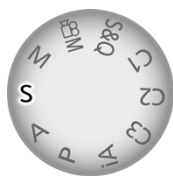

c *Fotografieren mit der Zeitenpriorität S.*

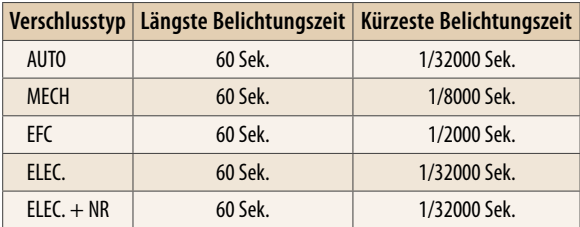

**▲ Belichtungszeiten in Abhängigkeit vom Verschlusstyp.** 

d *Eine Lachmöwe rüttelt im Flug, kurz bevor sie ins Wasser sticht, um einen Fisch zu erbeuten. Mit kurzer Belichtungszeit werden die Bewegungen scharf dargestellt.* **200 mm| f/5,1 | 1/3200 Sek. | ISO 640 | +0,7 EV**

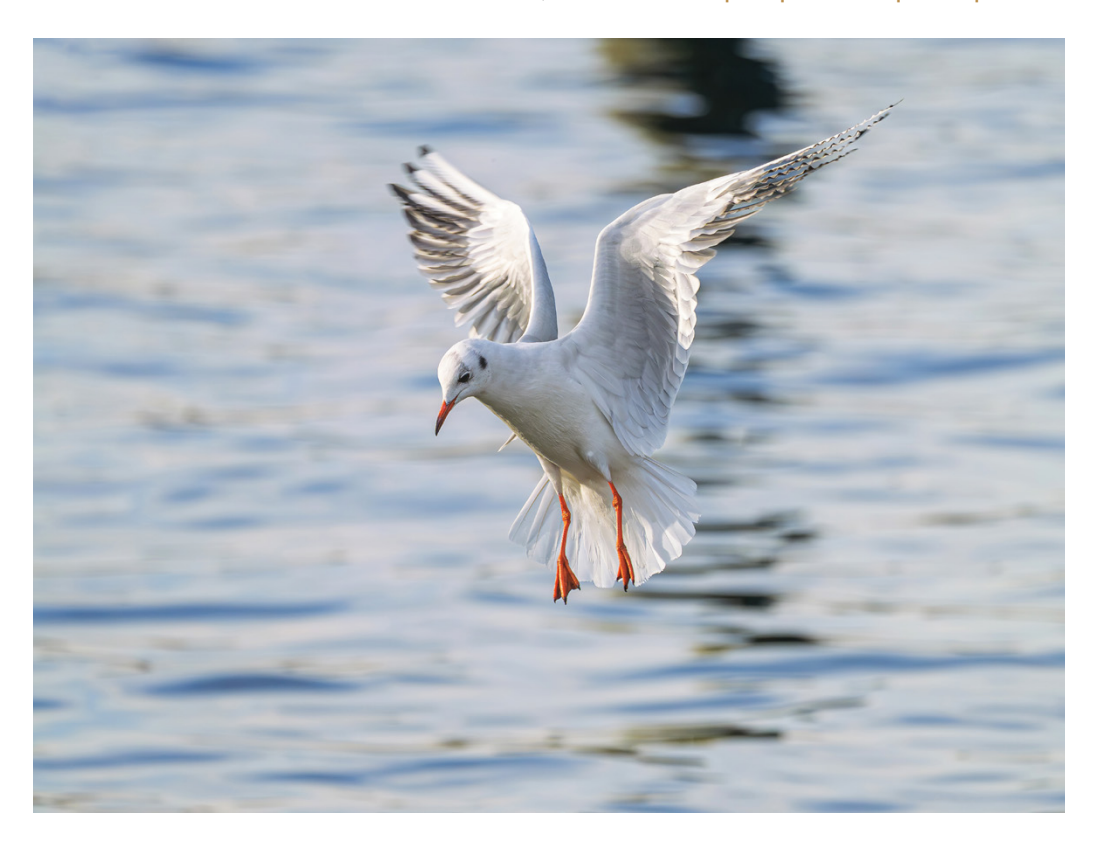

Unabhängig vom Verschlusstyp haben Sie aber generell die Möglichkeit, mit der Zeitenpriorität nur einen kurzen Augenblick festzuhalten oder den Aufnahmemoment deutlich zu verlängern.

Beides hat vor allem bei bewegten Objekten seinen Reiz. So eignet sich die Zeitenpriorität mit kurzen Belichtungszeiten sehr gut für Sportaufnahmen, Bilder von rennenden Menschen oder fahrenden Autos, spielenden Kindern, Tieren in Bewegung oder zum »Einfrieren« spritzenden Wassers – also alles Motive, bei denen Momentaufnahmen schneller Bewegungsabläufe im Vordergrund stehen.

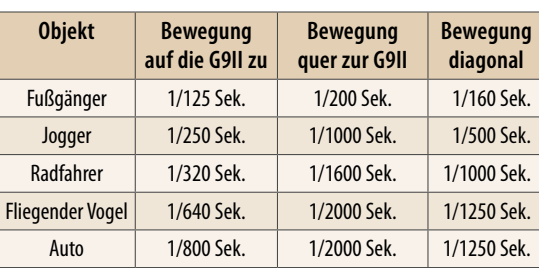

**△ Geeignete Belichtungszeiten für das Einfrieren von** *Bewegungen.*

Die nebenstehende Tabelle gibt Ihnen ein paar Anhaltspunkte für häufig fotografierte Actionmotive und die dazu passenden Belichtungszeiten. Mit langen Belichtungszeiten können aber auch absichtlich kreative Wischeffekte erzeugt werden, Bilder also, in denen alle Bewegungen durch Unschärfe verdeutlicht werden. Fließendes Wasser, Autos und U-Bahnen lassen sich auf diese Weise sehr kreativ und dynamisch in Szene setzen. Denken Sie bei längeren Belichtungszeiten, wenn die Verwacklungswarnung ((d)) anspringt, daran, die G9II gut zu stabilisieren, damit Sie keine verwackelten Fotos erhalten.

#### **23 mm| f/5,6 | 1/2 Sek. | ISO 100 | +0,7 EV**

f *Durch die lange Belichtungszeit plus Kamerabewegung erhält das Schlossportal im Bild einen abstrakten Wischeffekt.*

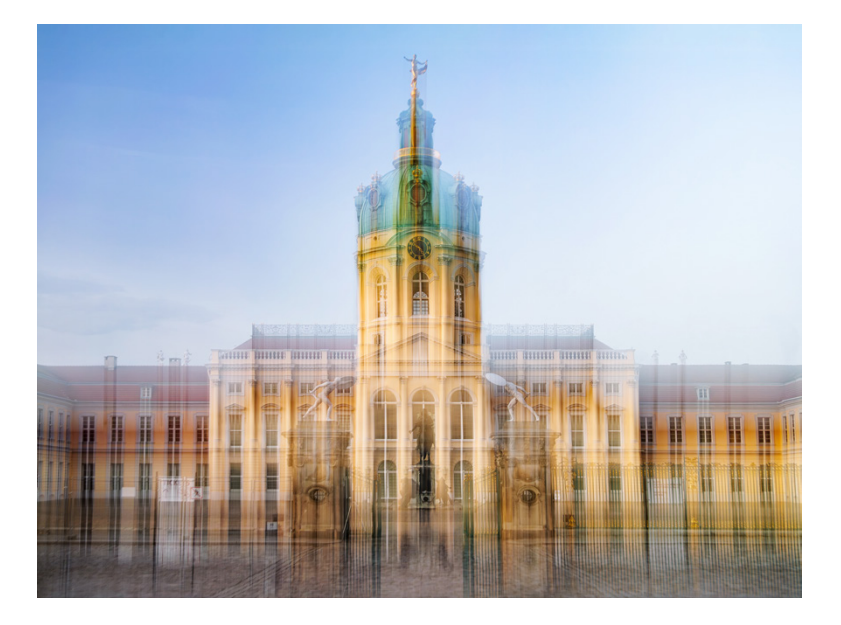

Der Wischeffekt kann allerdings auch von einer Bewegung der Kamera herrühren. Für die Darstellung des Schloss Charlottenburg haben wir die G9II zum Beispiel während der Belichtung nach oben geschwenkt, sodass sich deutliche Wischeffekte abzeichnen, die dem Motiv eine abstrakte Note verleihen. Nutzen Sie die flexible Belichtungszeit also auch für abstrakte Bildexperimente, indem Sie die Kamera schwenken, drehen oder andere Bewegungen während der Belichtung durchführen.

Zum Einstellen der gewünschten Belichtungszeit drehen Sie einfach am vorderen oder hinteren Wahlrad

**WE / . Wird die Belichtungszeit bei festgelegtem ISO-Wert** verkürzt, hier um eine Belichtungsstufe von 1/100 Sek. auf 1/200 Sek., verringert sich der Blendenwert ebenfalls um eine Stufe, hier von f/4,5 auf f/3,2, und umgekehrt. So wird eine vergleichbare Bildhelligkeit garantiert.

Das Risiko einer Fehlbelichtung deutet die G9II bei Fotos durch rot blinkende Blenden- und Zeitwerte an, sobald Sie den Auslöser auf halber Stufe halten. Steht die Blende auf dem Maximalwert, erhöhen Sie den ISO-Wert oder setzen Blitzlicht ein, um die Unterbelichtung zu kompensieren. Ist der Blendenwert niedrig, verkürzen Sie die Belichtungszeit, verringern den ISO-Wert oder bringen einen lichtschluckenden Neutraldichtefilter am Objektiv an, um die Überbelichtung zu vermeiden.

### **2.6 M: manuell belichten**

Wenn Sie die *manuelle Belichtung (M)* der G9II verwenden, haben Sie die Belichtungsparameter selbst unter Kontrolle, denn Sie können die Blende, die Belichtungszeit und den ISO-Wert unabhängig voneinander wählen. Das hat beispielsweise Vorteile bei Nachtaufnahmen, wenn es darum geht, mit hoher Schärfentiefe und geringem ISO-Wert qualitativ hochwertige Bilder vom Stativ aus anzufertigen.

Die manuelle Belichtung ist auch beim Fotografieren mit Blitzlicht im Fotostudio sinnvoll. Und selbst bei Sport- oder Eventaufnahmen verwenden wir häufig die manuelle Belichtung, um sowohl die Belichtungszeit als auch die Blende selbst

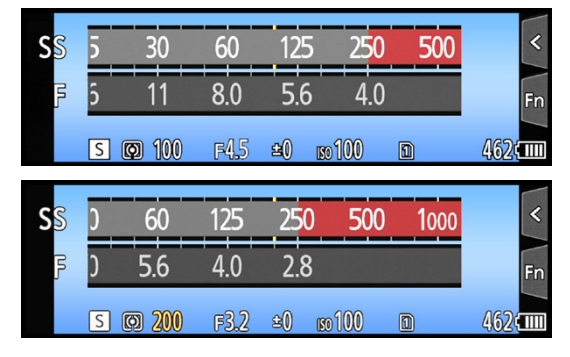

c *Anpassung der Belichtungszeit bei festgelegtem ISO-Wert.*

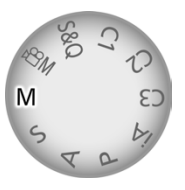

c *Aktivieren der manuellen Belichtung.*

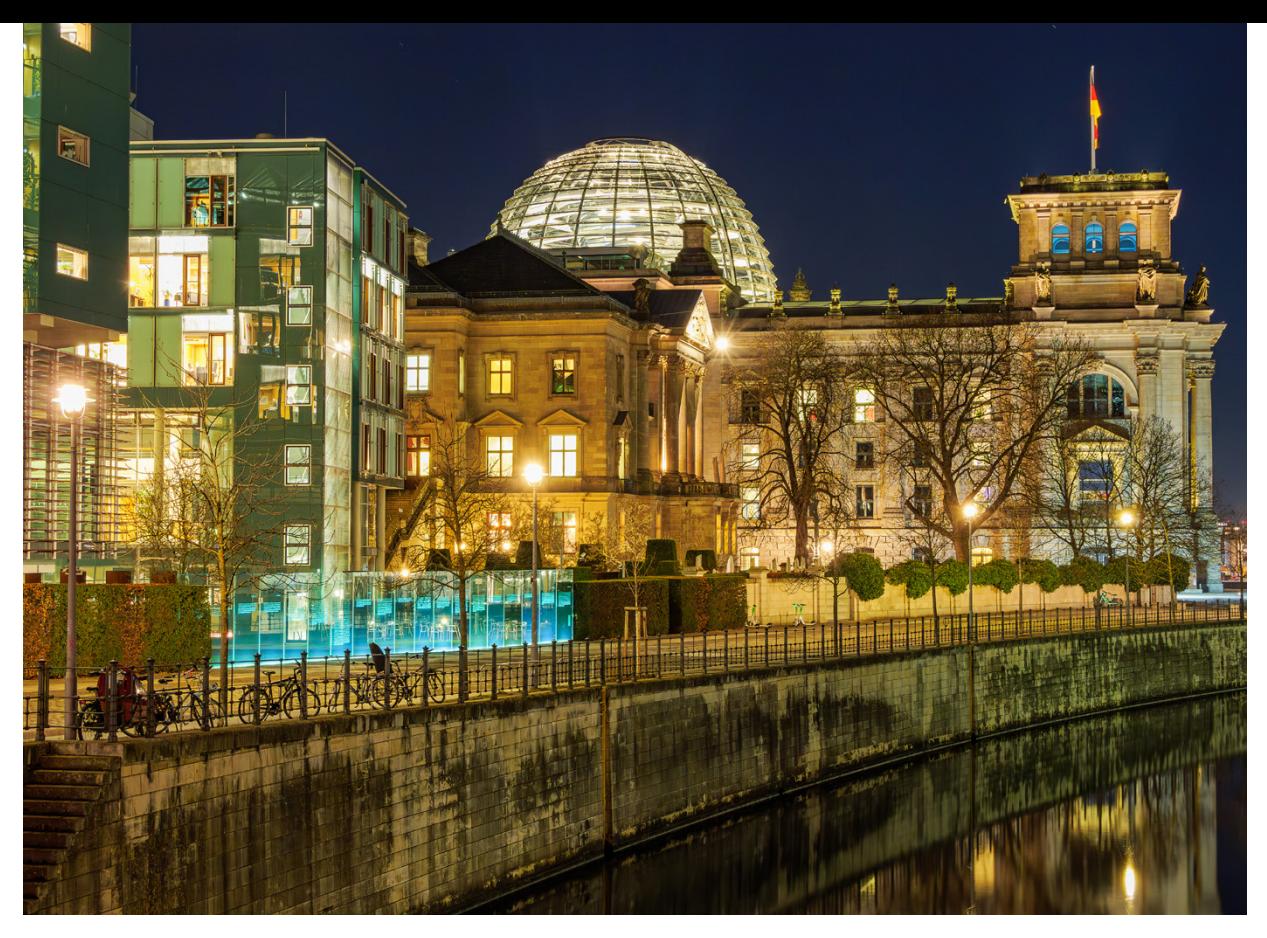

**28 mm| f/8 | 25 Sek. | ISO 100 | Stativ** c *Mit Stativ und manueller Belichtung ließen sich die Regierungsgebäude am Spreebogen optimal belichten.*

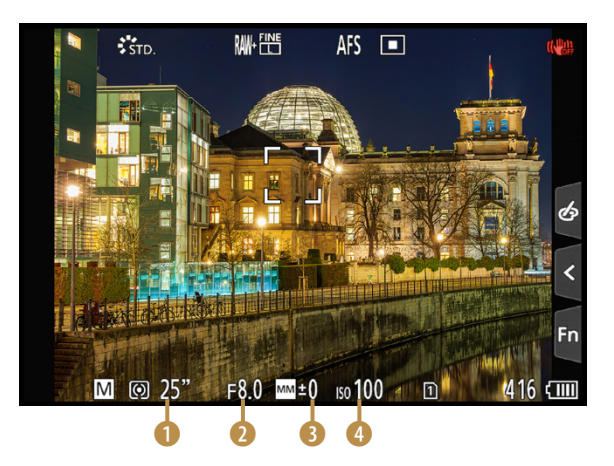

c *Manuelle Belichtungseinstellungen.* 

bestimmen zu können. Dank ISO-Automatik wird die Bildhelligkeit dann stets auf Standardniveau gehalten und kann bei Bedarf mit einer Belichtungskorrektur auch angepasst werden.

> Um mit der manuellen Belichtung zu fotografieren, entscheiden Sie sich je nach Motiv, welcher Parameter für die Aufnahme am relevantesten ist, die Schärfentiefe (statische Motive) oder die Belichtungszeit (bewegte Motive, Freihandaufnahmen bei wenig Licht).

> Beginnen Sie zum Beispiel bei Motiven, die sich nicht bewegen und gut vom Stativ aus aufgenommen werden können, mit dem ISO-Wert. Legen Sie ihn mit der ISO-Taste und dem hinteren Wahlrad zum Beispiel auf ISO 100 fest 4. Als Nächstes können Sie sich den Blendenwert 2 vornehmen

und diesen mit dem vorderen Wahlrad **Eurana** einstellen. Für eine gute Bildqualität gehen wir meist nicht über f/11 hinaus. Passen Sie danach die Belichtungszeit <sup>1</sup> mit dem hinteren Wahlrad **WE** so an, dass die G9II eine adäquate Bildhelligkeit anzeigt. Das ist oft der Fall, wenn die Belichtung mit der von der G9II ermittelten Standardbelichtung *±0* 3 übereinstimmt.

Die verfügbaren Belichtungszeiten hängen auch im manuellen Modus vom *Verschlusstyp* ab, wählbar im *Foto-Menü* > *Sonstige (Foto) 1*. In der Tabelle finden Sie die verfügbaren Werte.

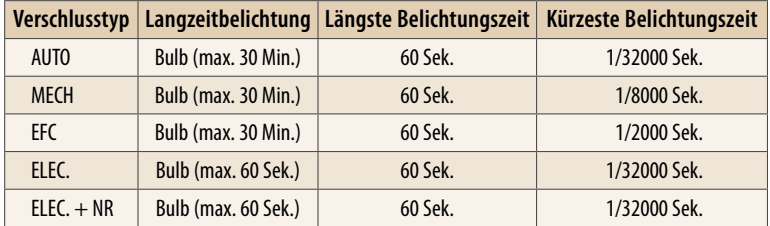

**■ Belichtungszeiten in Abhängigkeit vom Verschlusstyp.** 

Kommt Ihnen das Foto nach einer Probeaufnahme zu hell oder zu dunkel vor, können Sie die Bildhelligkeit anpassen, indem Sie die Belichtungszeit oder auch einen der anderen beiden Parameter variieren. Die Belichtungshilfe zeigt Unter- und Überbelichtungen im Bereich von ±3 EV an. Liegt die Belichtung niedriger als -1 oder höher als +1, blinken der Blenden- und Zeitwert bei halbem Auslöserdruck rot.

## $\overline{O}$

#### **Manuelle Belichtung bewegter Objekte**

Haben Sie Objekte in Bewegung vor der Kamera, empfiehlt es sich, den manuellen Einstellungsweg mit der Belichtungszeit zu beginnen. Verwenden Sie einen Wert, bei dem im Bild kein oder ein gewünschter Wischeffekt entsteht.

Stellen Sie die Blende dann so ein, dass Ihnen die Schärfentiefe zusagt, und nutzen Sie feste ISO-Werte, um die Bildhelligkeit auszutarieren. Allerdings empfehlen wir bei manuell belichteten Actionaufnahmen die Vorgabe *AUTO*. Denn mit der ISO-Automatik kann die G9II die Belichtung automatisch anpassen, wenn sich die Motivhelligkeit aufgrund der Bewegungen ändern sollte. In diesem Fall können Sie die Bildhelligkeit trotzdem ändern, indem Sie über die Taste  $\Xi$  einen Belichtungsausgleich einstellen.

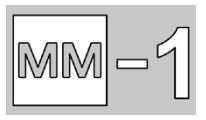

▲ *Manuelle Belichtungshilfe, hier mit einer Unterbelichtung. Beim Blick durch den Sucher wird die Belichtungshilfe anhand einer Belichtungsskala dargestellt.*

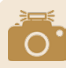

#### **Langzeitrauschreduzierung**

Im Falle von Feuerwerksaufnahmen ist es sinnvoll, im *Foto-Menü* > *Bildqualität 1* die *Langzeitbelicht.-Rauschr.*auszuschalten. Sonst müssen Sie nach der Aufnahme genauso lange warten, wie die Belichtung gedauert hat, und können dann erst das nächste Bild auslösen. In allen anderen Situationen lassen Sie die Funktion eingeschaltet.

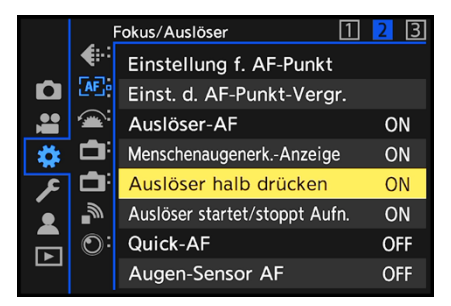

c *Aufnahmestart mit dem Auslöser auf dem ersten Druckpunkt.*

### **Stimmungsvolle Bilder mit der Langzeitbelichtung**

Fotos können auch mit einer flexiblen Belichtungszeit angefertigt werden. Dazu stellen Sie bei manueller Belichtung (M) eine Blende und einen ISO-Wert Ihrer Wahl ein und verwenden als Belichtungszeit die Einstellung *B (Bulb)*. Drehen Sie das hintere Wahlrad **W** dazu von 60 Sek. ausgehend eine Stufe weiter nach links. Das Bild wird nun so lange belichtet, wie Sie möchten. Das können mehrere Sekunden sein bis hin zu 60 Sek. bei elektronischem Verschluss oder 30 Minuten mit den anderen Verschlusstypen.

Der Bulb-Modus ist vor allem für Aufnahmen von Feuerwerk und Gewittern die richtige Wahl, denn Sie können so lange belichten, bis die gewünschte Raketenzahl hochgegangen ist oder ein oder mehrere Blitze im Bildausschnitt eingefangen wurden. Für Langzeitbelichtungen befestigen Sie die G9II am besten auf einem Stativ. Starten Sie die Belichtung, indem Sie, möglichst ohne die Kamera zu erschüttern, den Auslöser ganz durchdrücken und auf dieser Position halten. Die Belichtung läuft an, erkennbar an einem rot blinkenden Aufnahmepunkt.

Hierbei müssen Sie die Aufnahmedauer abschätzen oder anhand einer Uhr mit Sekundenangabe verfolgen, da die G9II die verstreichende Zeit nicht anzeigt. Beenden Sie die Belichtung, indem Sie den Auslöser loslassen. Beim normalen Auslösen kann es allerdings selbst vom Stativ aus zu Verwacklungen kommen. Es gibt aber zwei Tricks, um dies zu verhindern oder zumindest zu minimieren. Zum einen können Sie den Touch-Auslöser  $\triangleq$  verwenden. Berühren Sie den Monitor mit einem Finger so lange, bis die gewünschte Belichtungszeit verstrichen ist.

Das Loslassen beendet die Aufnahme (siehe auch den Abschnitt *»Den Touchscreen verwenden«* auf Seite 167). Zum anderen lässt sich der Auslöser so programmieren, dass die Belichtung bereits startet, wenn der Auslöser nur bis zum ersten Druckpunkt betätigt wird. Dazu stellen Sie im *Individual-Menü* 登 > *Fokus/Auslöser* den Posten *Auslöser halb drücken* auf *ON*. Sollten die Bilder dennoch zu oft verwackelt auf dem Sensor landen, verwenden Sie einen Fernauslöser, etwa den Panasonic **DMW-RS2** oder vergleichbare Modelle. Oder steuern Sie die G9II vom Smartphone aus fern, wie später noch vorgestellt.

12 mm | f/8 | 4 Sek. | ISO 100 | Stativ *Feuerwerksaufnahme mit individuell an die Situation angepasster Belichtungszeit.*

 $\overline{\phantom{a}}$ 

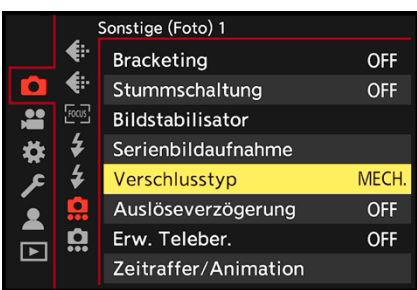

c *Wenn Geräuschlosigkeit keine Rolle spielt, verwenden wir standardmäßig den mechanischen Verschluss.*

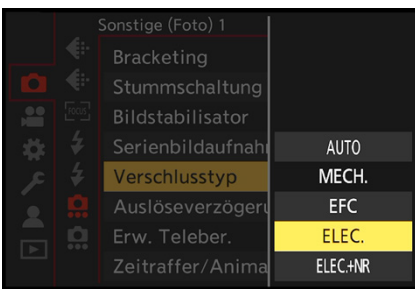

▲ Für geräuschloses Auslösen oder beson*ders kurze Belichtungszeiten setzen wir auf den elektronischen Verschlusstyp.*

## **2.7 Verschlusstyp und lautlose Auslösung**

Beim Auslösen eines Bildes bietet die G9II verschiedene Verschlusstypen an, die im *Foto-Menü*  $\bullet$  > *Sonstige (Foto)* 1 > *Verschlusstyp* wählbar sind. Mit der Option *MECH.* nutzt die G9II den mechanischen Verschlusstyp.

Hierbei wird der Sensor vor der Aufnahme von den Lamellen des Schlitzverschlusses mechanisch vor Lichteinfall abgeschirmt. Für die Belichtung fahren diese nach oben und lassen Licht durch. Danach wird der Sensor wieder verdeckt.

Beim elektronischen Vorhangtyp *EFC* (**E**lectronic **F**irst **C**urtain) wird die Belichtung hingegen elektronisch gestartet und mechanisch beendet. Dabei werden die von den Pixeln permanent gesammelten Elektronen vor der Aufnahme abgeleitet und auf null Information gesetzt.

Bei Belichtungsstart werden sie zeilenweise wieder aktiviert. Am Ende der Belichtung verdunkelt der Schlitzverschluss den Sensor wieder auf mechanischem Wege. Der vollelektronische Verschlusstyp *ELEC.* verwendet sowohl für den Belichtungsstart als auch für das Beenden die elektronische Steuerung.

### $\circ$

### **Automatischer Verschlusstyp**

Bei automatischer Wahl des Verschlusstyps *(AUTO)* nutzt die G9II beispielsweise den *ELEC.*, wenn mit kürzeren Belichtungszeiten als 1/8000 Sek. fotografiert wird. Bei längeren verwendet sie den *EFC* oder *MECH*.

Welcher Typ aktuell im Einsatz ist, lässt sich aufgrund der ähnlichen Geräuschentwicklung aber nicht gut erkennen. Daher nutzen wir meist den mechanischen und nicht den automatischen Verschlusstyp. So können potenzielle Rolling-Shutter-Effekte des *EFC* vermieden werden. Sind leises Auslösen oder ultrakurze Belichtungszeiten wichtig, stellen wir auf *ELEC.* um.

### **Bildqualität und Auslösegeräusche**

Prinzipiell liefert der mechanische Verschlusstyp *MECH* die beste Bildqualität, weil die Geschwindigkeit der reihenweisen Sensorauslesung hier keine Rolle spielt und keine Bildartefakte dadurch hervorgerufen werden können. Die Auslösegeräusche sind aber lauter.

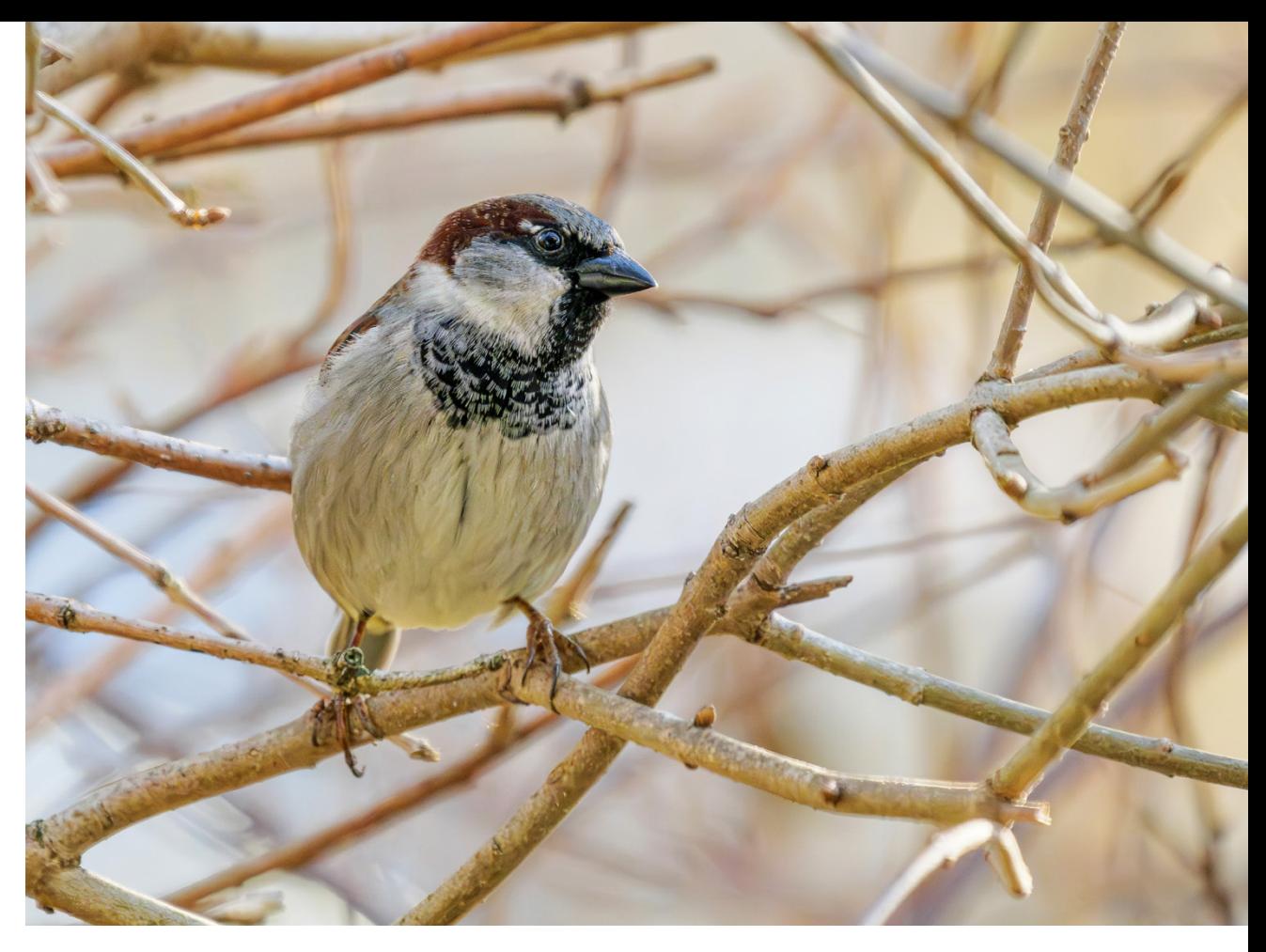

#### **400 mm| f/6,3 | 1/250 Sek. | ISO 800**

■ Mit dem mechanischen Verschlusstyp erhielten wir durchweg gute Bildquali*täten aus der G9II, egal ob bewegte oder unbewegte Motive.*

Auch beim elektronischen Vorhangtyp *EFC* ist ein deutliches Auslösegeräusch zu vernehmen, das beim genauen Hinhören geringfügig anders ist, uns aber nicht leiser vorkommt. Wir hätten erwartet, dass das erste Klacken entfallen würde. Insofern sehen wir den einzigen Vorteil des elektronischen Vorhangtyps

### **Einschränkungen**

Mit den Verschlusstypen *ELEC.* und *ELEC.+NR* können Blitzgeräte nicht ausgelöst und Live-Composite-Aufnahmen nicht angefertigt werden. Um die Langzeitbelicht.- Rauschunterdrückung zu ermöglichen, fotografieren Sie mit dem *ELEC.+NR*, *MECH* oder *EFC*. Allerdings sind auch beim *ELEC.+NR* am Ende der Belichtung zwei laute Verschlussgeräusche zu vernehmen. Wenn Sie leise auslösen möchten, ist das nur mit dem *ELEC.* umsetzbar.

darin, dass bei Belichtungsstart weniger Vibrationen entstehen, weil der Schlitzverschluss nicht bewegt wird.

Denken Sie an diesen Aspekt, wenn Sie vom Stativ aus ohne Bildstabilisator und mit Fern- oder Selbstauslöser fotografieren und längere Belichtungszeiten nutzen. Sollte im Bild Unschärfe bemerkbar sein, die nicht von Motivbewegungen oder einem instabilen Stativ herrührt, versuchen Sie, diese mit dem *EFC* zu verhindern.

Der elektronische Verschlusstyp *ELEC.* hat den Vorteil, vibrationsarm und nahezu geräuschlos zu arbeiten. Das wäre zum Beispiel bei Aufnahmen scheuer Tiere oder schlafender Babys, dem Fotografieren im Rahmen klassischer Konzerte oder in Museen eine geeignete Einstellung. Außerdem können SH-Serienbildgeschwindigkeiten mit bis zu 75 Bildern/Sek. und Belichtungszeiten bis 1/32000 Sek. genutzt werden. Das wäre zum Beispiel günstig für Fotos zerplatzender Wasserballons oder anderer High-Speed-Aufnahmen. Ist der *ELEC.* eingeschaltet, wird am Aufnahmebildschirm das Symbol & angezeigt.

### **Rolling Shutter und Banding**

Der elektronische Belichtungsstart des *EFC*, *ELEC.* und *ELEC. + NR* ist aufgrund der zeilenweisen Sensorauslesung nicht so gut für schnelle Bewegungen geeignet. Vergleichbar mit dem Rolling Shutter bei Filmaufnahmen können Verzerrungen auftreten, wenn die G9II mit einem Objekt schnell mitgeschwenkt wird oder wenn sich ein Objekt sehr schnell bewegt, wie fliegende Bälle, Insekten etc. (siehe den Abschnitt *»Rolling-Shutter-Effekte«* auf Seite 79). Bei Flackerlicht kann sich ein Streifenmuster bemerkbar machen (siehe den Abschnitt *»Banding vermeiden«* auf Seite 86). Am besten setzen Sie die lautlose Auslösung nur ein, wenn Geräuschlosigkeit beim Aufnehmen besonders wichtig ist.

| <b>Signalton</b> |    |  |  |  |
|------------------|----|--|--|--|
| Laut.Piepton     | Ď, |  |  |  |
| AF-Laut.Piepton  | УX |  |  |  |
| AF-Pieptonart    | лO |  |  |  |
| Auslöser-ton     | ふり |  |  |  |
| Auslöserton      |    |  |  |  |
|                  |    |  |  |  |
|                  |    |  |  |  |

*Auslöserton.*

### **Signaltöne managen**

Um mit allen Verschlusstypen, aber insbesondere mit dem elektronischen, tatsächlich leise auszulösen, ist eine Menüanpassung notwendig. Rufen Sie dazu im *Setup-Menü* > *EIN/ AUS 1* > *Signalton* den *Auslöser-ton* auf und schalten Sie ihn mit der Einstellung  $\mathbb{Z}$  aus. Oder verringern Sie die Lautstärke und ändern gegebenenfalls die Art des Pieptons bei *Auslöser-*▲ *Die Einträge Auslöser-ton und* auslöser van die Einträge *Auslöser-ton und andern gegebenen* alls die Art des Pieptons bei Auslöser-<br>Zon – etwas missverständlich gleich bezeichnet. Drei verschiedene Tonvariationen sind wählbar. Damit die G9II auch beim Scharfstellen nicht piept, lässt sich der *AF-Laut.Piepton* ausschalten. Mit *AF-Pieptonart* könnten Sie bei Bedarf auch die Art des Scharfstellsignals ändern. Der *Laut.Piepton* betrifft die Lautstärke des Selbstauslösers. Deaktivieren Sie diesen, wenn Sie beispielsweise mit dem 2-Sek.-Selbstauslöser und dem elektronischen Verschlusstyp vom Stativ aus geräuschlos auslösen möchten.

### **2.8 Fotos mit erweitertem Telebereich**

Um den Zoomfaktor über die verfügbare Brennweite des Objektivs zu erhöhen, hat Panasonic der G9II den erweiterten Telebereich spendiert. Dieser lässt sich im *Foto-Menü* > *Sonstige (Foto) 1* > *Erw. Teleber.* mit der Einstellung *TELE CONV.* aktivieren. Ohne Verlust an Bildqualität können Sie damit eine stärkere Vergrößerung erzielen. Allerdings gilt das nur für JPEG-Aufnahmen. Stellen Sie daher im *Foto-Menü* > *Bildqualität 1* > *Bildqualität* eine der Optionen *FINE*, *STD*, *RAW + FINE* oder *RAW + STD* ein.

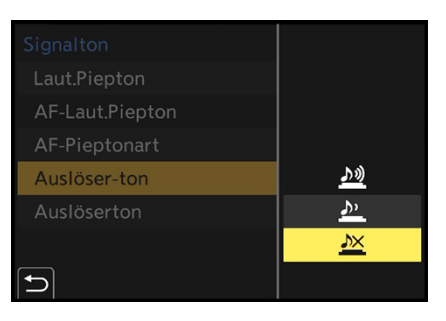

▲ Deaktivieren des künstlichen Verschluss*geräusches beim Auslösen eines Bildes.*

|  | Sonstige (Foto) 1 |            |
|--|-------------------|------------|
|  | <b>Bracketing</b> |            |
|  | Stummschaltung    |            |
|  | Bildstabilisator  |            |
|  | Serienbildaufnah  |            |
|  | Verschlusstyp     |            |
|  | Auslöseverzöger   |            |
|  | Erw. Teleber.     | TELE CONV. |
|  | Zeitraffer/Anima  | <b>OFF</b> |

**▲ Digitalen Telekonverter aktivieren.** 

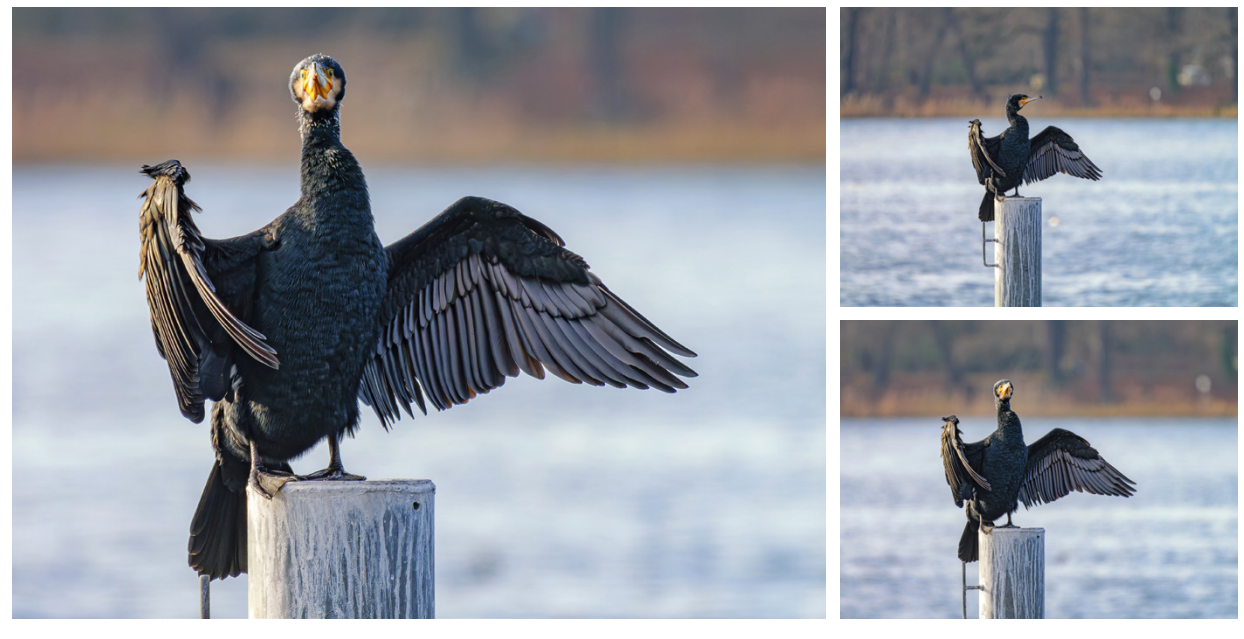

**400 mm| f/6,3 | 1/500 Sek. | ISO 500 | +1 EV**

c *Links: In der Bildgröße EXS mit ca. 2× Zoom ließ sich der Kormoran formatfüllend aufnehmen. Rechts oben: Aufnahme ohne Telekonverter. Rechts unten: Bildgröße EXM mit ca. 1,4× Zoom.*

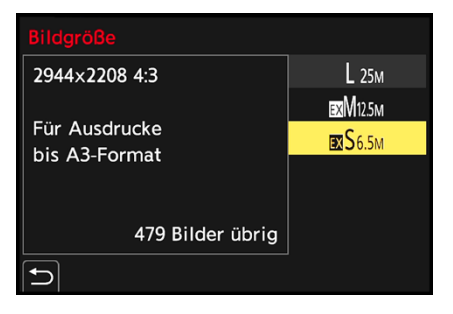

c *Die Bildgröße definiert den Zoomfaktor des digitalen Telekonverters, ca. 1,4× (EXM) oder ca. 2× (EXS).*

Wählen Sie danach bei *Bildgröße* die Einstellung *EXM 12,5M* oder *EXS 6,5 M*. Damit erhalten Sie einen 1,4-fach oder zweifach vergrößerten Bildausschnitt.

Das *EX* vor der Bildgröße wird nur angezeigt, wenn der erweiterte Telebereich aktiviert wurde. Da die Vergrößerung rein technisch durch Abschneiden der Randbereiche erzeugt wird, ändert sich die Abbildungsqualität erfreulicherweise nicht. Um den erweiterten Telebereich kurzfristig auszuschalten, können Sie einfach die Bildgröße *L 25M* wählen, dann ist er automatisch deaktiviert.

#### **Bilder nachträglich beschneiden**

Durch nachträgliches Beschneiden von Bildern, die mit der Bildgröße L aufgenommen wurden, lässt sich ein vergleichbarer Effekt erzielen. Das ist auch daran ersichtlich, dass bei kombinierter RAW-Speicherung im RAW-Konverter zwar der Ausschnitt vergrößert angezeigt wird, sich der gesamte Bildausschnitt aber zurückholen lässt. Der digitale Telekonverter ist aber praktisch, wenn die Bilder direkt weitergeleitet werden sollen, etwa in soziale Netzwerke.

### **2.9 Möglichkeiten der Livebildsimulation**

In allen Fotoprogrammen bietet die G9II die Möglichkeit, die Wirkung der gewählten Belichtungszeit und Blende auf das Foto vorab zu prüfen. So können Sie abschätzen, wie sich die Belichtungszeit auf die Darstellung einer Bewegung auswirkt: Treten Wischeffekte zutage, und wenn ja, wie stark? Gleiches gilt für die Vorschau der Schärfentiefe, die sich aus der Einstellung der Blende ergibt: Ist der Hintergrund diffus unscharf oder relativ scharf erkennbar?

### **Den Vorschaumodus nutzen**

Wenn Sie die Vorschau nutzen möchten, drücken Sie einfach auf der Vorderseite der G9II die untere der beiden Funktionstasten, *Fn3*. Sie ist standardmäßig mit der Funktion *Vorschau* belegt. Die G9II simuliert nun als Erstes die Wirkung der Blende auf die Schärfentiefe und zeigt dazu temporär den Schriftzug *Blenden-Vorschau: Ein* an. Ein weiterer Tastendruck und Sie sehen zusätzlich den Effekt der Belichtungszeit auf bewegte Motive: *Verschlusszeit-Vorschau: Ein*. Mit einem dritten Tastendruck landen Sie wieder in der normalen Anzeige.

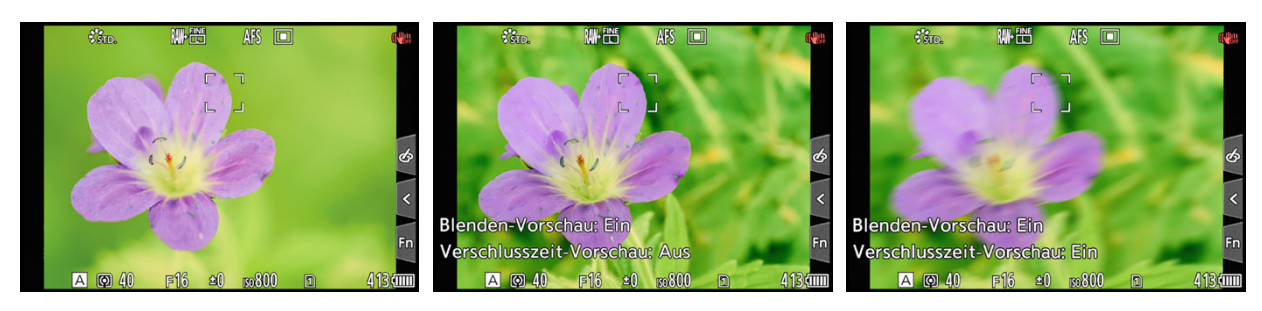

c *Links: Standardansicht, die Schärfentiefe wird nicht simuliert. Mitte: Die Blenden-Vorschau zeigt die zu erwartende Schärfentiefe an, hier bei f/16. Rechts: Durch die lange Belichtungszeit wird in der Verschlusszeit-Vorschau Verwacklungsunschärfe simuliert.*

### **Konstante Vorschau einrichten**

Wenn Sie im Modus M oder A fotografieren und im *Individual-Menü* > *Monitor/Display (Foto)* die Option *Konst.Vorschau* auf *ON* gesetzt haben, können Sie sich das Drücken der programmierten Vorschautaste sparen. Denn dann simuliert die G9II dauerhaft die Wirkung der Einstellung von Blende und Belichtungszeit auf das Bild.

Dazu zählt auch das Aufhellen oder Abdunkeln des Monitorund Sucherbildes bei einer Über- oder Unterbelichtung. In den meisten Situationen finden wir das sehr praktisch, außer bei langen Belichtungszeiten. Denn dann verzögert sich die Aktualisierungsrate der Livebildanzeige enorm, wenn die G9II bewegt oder der Fokus verändert wird. Das kann vor allem bei Nachtaufnahmen mit sekundenlangen Belichtungszeiten äußerst störend sein.

Daher wandeln wir die Detaileinstellungen der konstanten Vorschau ab. Für die Modi A und M lässt sich praktischerweise wählen, welche Vorschau angewendet werden soll. Öffnen Sie dazu im Menü der *Konst.Vorschau* den Eintrag *SET* und wählen Sie bei *Effekt* die präferierte Einstellung.

Wir nutzen beispielsweise nur die Blendenvorschau, indem wir die Option *Modus A: Blende, Modus M: Blende* ausgewählt haben. Zudem kann bei *Vorschau mit MF-Lupe* auch noch die

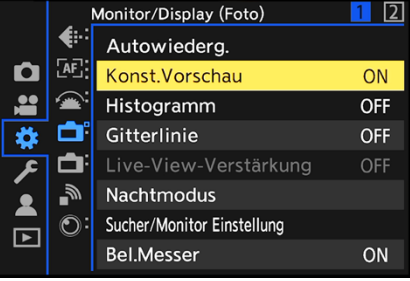

**▲ Aktivieren der konstanten Vorschau.** 

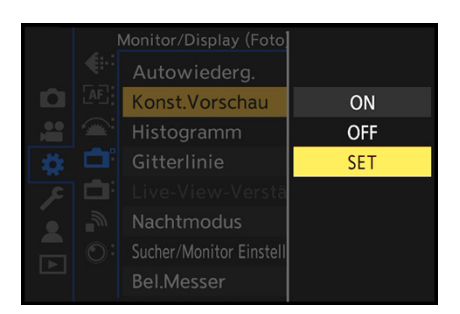

**△ Detaileinstellungen aufrufen.** 

Vergrößerungsfunktion eingeschaltet werden. Damit stellt die G9II das Livebild zum Teil größer dar, sobald am Fokusring des Objektivs gedreht wird. Das stört uns persönlich jedoch in der Bildgestaltung, daher bleibt die Funktion bei uns auf *OFF* stehen.

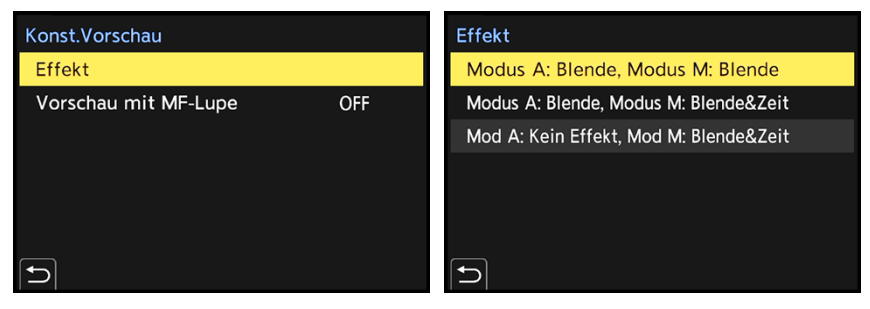

▲ *Effekt und Vorschau mit MF-Lupe einstellen.*

c *Im Modus A und M soll nur die Blenden-Vorschau verfügbar sein.*

### **Blackout bei Blitzaufnahmen**

Wird ein Systemblitz auf der G9II verwendet, schaltet sich die konstante Vorschau automatisch ganz aus. Das ist auch sinnvoll, denn wenn das Bild zum Beispiel im Studio ausschließlich durch Blitzlicht belichtet wird, wäre das Livebild im Vorschaumodus nahezu schwarz. Sie würden Ihr Motiv nicht erkennen, geschweige denn darauf vernünftig fokussieren können. Beim Fotografieren mit einer Blitzanlage, die zum Beispiel über kameraunabhängige Funkauslöser gesteuert wird, findet die automatische Abschaltung der Vorschaufunktion nicht statt. Stellen Sie die *Konst.Vorschau* in diesem Fall selbst auf *OFF*.

### **Durchlässiges Overlay**

Haben Sie schon einmal ein Motiv in größeren zeitlichen Abständen fotografiert und wollten es möglichst identisch aufnehmen? Ein Beispiel wäre ein Baum im Wandel der Jahreszeiten oder die Dokumentation einer Stadtentwicklung. Dann könnten Sie von der Funktion *Durchlässiges Overlay* aus dem *Individual-Menü* > *Monitor/Display (Foto)* Gebrauch machen.

Damit lässt sich ein Foto von der Speicherkarte semitransparent über das Livebild legen. Wird die G9II nun so ausgerichtet, dass beide Motive optimal überlappen, stimmen Abbil-

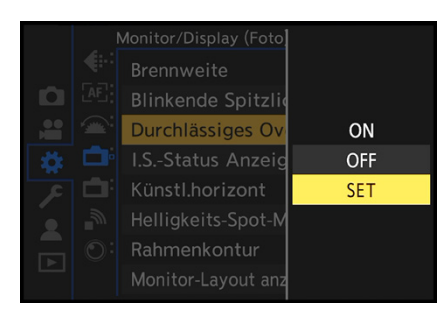

c *Durchlässiges Overlay anpassen und ein- bzw. ausschalten.*

dungsmaßstab und Perspektive weitestgehend überein. Auch für geplante Bildüberlagerungen für Kollagen wäre das eine praktische Anwendung.

Mit *SET* lassen sich weitere Einstellungsoptionen aufrufen. Wählen Sie hier die *Transparenz* des Bildes und, besonders wichtig, das gewünschte Overlay aus *(Bildauswahl)*. Wenn Sie das überlagerte Bild auch beim Auslösen des neuen Fotos sehen möchten, aktivieren Sie den Eintrag *Anzeig.bild (Auslös gedrückt)*.

Durch Einschalten der Option *Bei Ausschalten zurücksetzen* wird das Overlay durch Ausschalten der G9II wieder deaktiviert und in den Ausgangszustand versetzt. Um das durchlässige Overlay schließlich zu verwenden, stellen Sie die Funktion auf *ON*. Zurück im Livebildmodus sehen Sie die ausgewählte Aufnahme nun transparent überblendet mit dem Livebild.

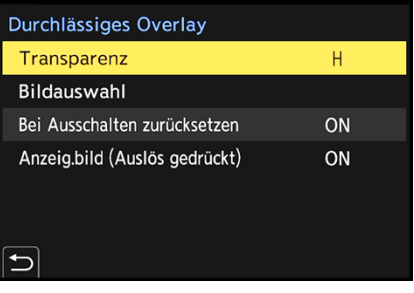

c *Einstellungsoptionen und Auswahl des zu überlagernden Bildes von der Speicherkarte.*

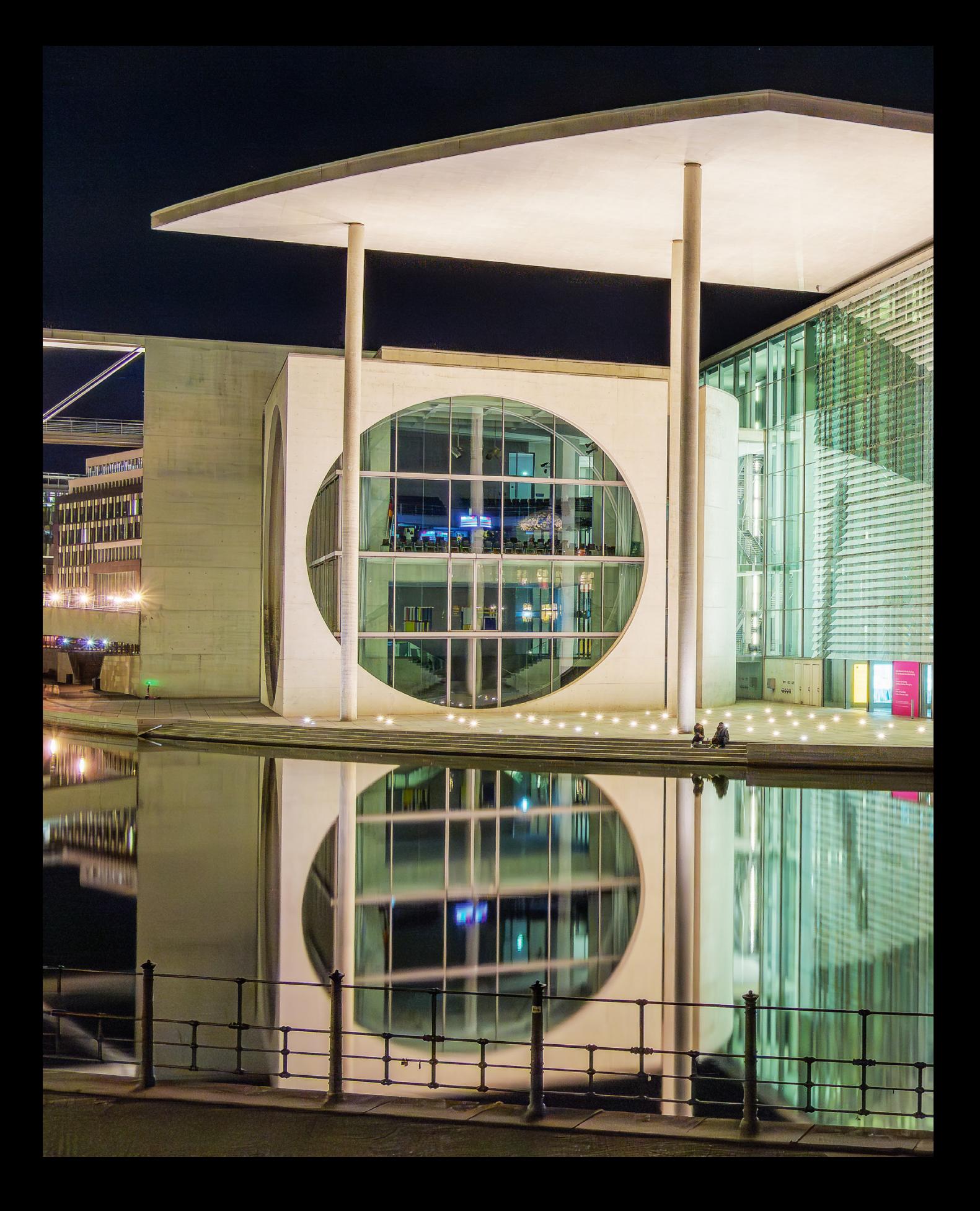

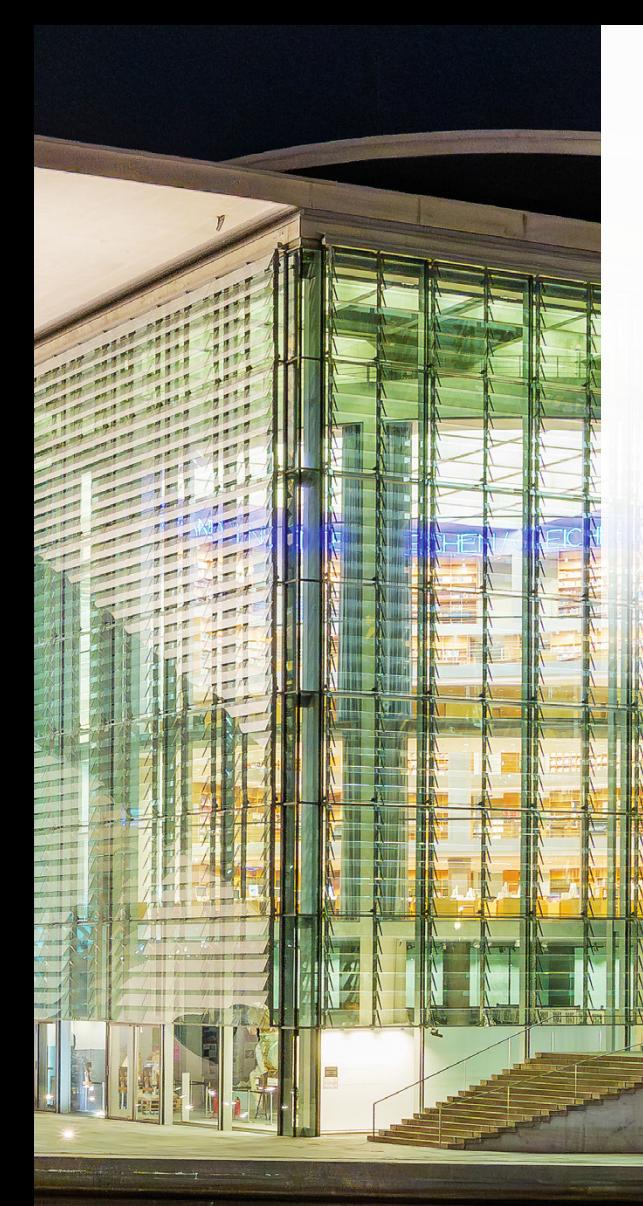

# **Filmen mit der G9II**

**Mit ihren vielfältigen Möglichkeiten kann die G9II auch beim Filmen und Erstellen von Videos überzeugen. Ob Sie die intelligente Automatik oder lieber manuell Filmformat, Belichtung und andere individuelle Einstellungen für gelungene Videos vornehmen möchten – in diesem Kapitel erfahren Sie, wie es geht. Film ab!**

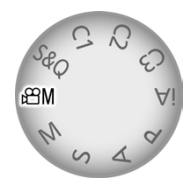

c *Die meisten filmrelevanten Einstellungen bietet der Modus Kreative Filme.*

|  | Bildqualität 1    |   |
|--|-------------------|---|
|  | <b>Bel.-Modus</b> |   |
|  | Bildstil          | Δ |
|  | Messmethode       | S |
|  | ISO-Einstellung   | м |
|  | Synchro-Scan      |   |
|  | immerreduktion    |   |
|  | Schwarzwert-Ped   |   |
|  | SS/Gain-Funkt.    |   |

c *Auswahl des Bel.-Modus für Videos, hier die Programmautomatik P.*

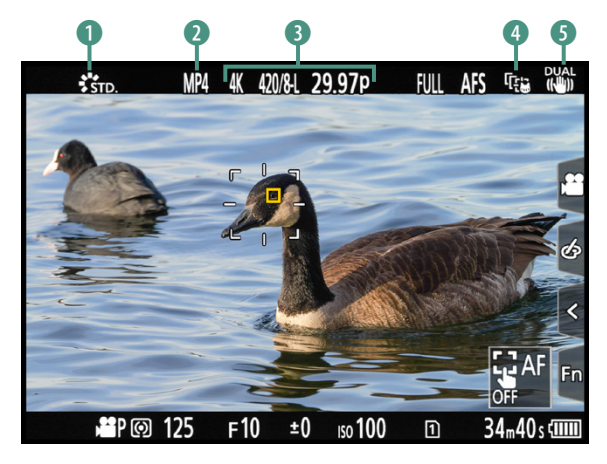

c *Programmautomatik für Movies: Die Motiverkennung ANIMAL hat innerhalb des AF-Bereichs Verfolgung (weiß) das Auge der Kanadagans erkannt und einen Fokusrahmen darumgelegt (orange).*

### **3.1 Unkompliziert mit dem Filmen starten**

Wenn Sie mit der Aufnahme von Videos gleich beginnen möchten, haben wir Ihnen im Folgenden alles Wissenswerte zusammengestellt, um einfach loslegen zu können und trotzdem vorzeigbare Ergebnisse zu erzielen. Im Anschluss daran gehen wir Stück für Stück näher auf die vielseitigen Optionen der G9II im Filmbereich ein.

### **Empfehlenswerte Grundeinstellungen**

Um spontan und unkompliziert mit der Aufnahme von Videofilmen zu beginnen, eignen sich die intelligente Automatik **Da** oder die Programmautomatik (P). Erstere können Sie direkt mit dem Moduswahlrad einstellen.

Für die Programmautomatik wählen Sie den Modus kreative Filme und stellen dann den *Bel.-Modus* im Q-Menü oder im *Video-Menü* > *Bildqualität 1* auf *P*. In beiden Programmen werden die Aufnahmeeinstellungen selbstständig von der G9II gewählt, sodass Sie sich ganz auf das Motiv konzentrieren können.

> Mit der Programmautomatik haben Sie etwas mehr Spielraum, daher halten wir diesen Modus für empfehlenswerter, wenn Sie sich an den nachfolgend zusammengefassten Basiseinstellungen orientieren möchten. Diese zielen darauf ab, von vornherein zu ruckelfreiem und gut fokussierten Filmmaterial zu kommen:

- **•** AF-Modus *Verfolgung* Fill **4** mit aktivierter AF-*Erkennungseinstellung* und einer *Motiverkennungs-Auswahl* passend zum Motiv (siehe den Abschnitt *»Die Motiverkennung einrichten«* auf Seite 154),
- z *Video-Menü* > *Fokus* > *Dauer-AF* > *MODE1*,
- z *Setup-Menü* > *Sonstige* > *Systemfrequenz* > *59,94 Hz (NTSC)*,
- z *Video-Menü* > *Bildformat* > *Aufnahme-Dateiformat* > *MP4* 2,
- <sup>z</sup> *Video-Menü* > *Bildformat* > *Aufnahme-Qualität* 3: *4K* | *8 bit | 100 M*| *29,97p* oder *FHD* | *8 bit | 28 M*| *59,94p*,
- Bildstabilisator **6**: eingeschaltet am Objektiv und/oder im *Video-Menü* > *Sonstige (Video)* > *Bildstabilisator* > *Betriebsmodus* (zusätzlich *E.Stabilisierung (Video)* > *ON* und bei statischen Szenen zusätzlich *Bildstabil. verstärken (Video)* > *ON*).

Mit dem AF-Modus *Verfolgung* und der Motiverkennung werden je nach Einstellung Menschen, Tiere, Autos oder Motorräder direkt in den Fokus genommen und auch bei Bewegungen kontinuierlich verfolgt.

Im Fall von anderen Motiven können Sie die Position des AF-Bereichs mit dem Joystick oder durch Verschieben am Touchscreen an die gewünschte Stelle lenken. Alternativ stellen Sie den AF-Modus 1Feld **□** ein. Damit lässt sich der zu fokussierende Motivbereich selbst wählen, aber der AF-Rahmen bleibt an Ort und Stelle.

Um das Motiv permanent im Fokus zu halten, aktivieren Sie im *Video-Menü* > *Fokus* den *Dauer-AF*, was standardmäßig schon so voreingestellt ist. Dabei empfehlen wir den *MODE1*, bei dem nur während der Aufnahme nachfokussiert wird. Im *MODE2* geschieht dies auch in Filmpausen, was zu einem erhöhten Energieverbrauch führt (mehr dazu lesen Sie im Abschnitt *»Dauer-AF für Filmaufnahmen«* auf Seite 145 und *»Anpassen des Dauer-AF für Videos«* auf Seite 162).

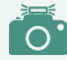

#### **Bildstil für Videomaterial**

Möchten Sie Ihre Filme gerne nachträglich weiterbearbeiten, ist es günstig, wenn das Video ohne starke Kontrast- oder Farbeffekte aufgezeichnet wurde. Die Bildstile *Standard*1 oder *Natürlich* sind dafür eine gute Wahl, oder auch Einstellungen *Wie709* und *V-Log*. Die Aufnahmen wirken damit zwar etwas kontrastarm und flau, aber das ist eine gute Voraussetzung für eine möglichst verlustfreie Videonachbearbeitung.

### **Filme aufnehmen**

Starten Sie die Aufzeichnung des Films mit der Videotaste auf der Kameraoberseite. Am Bildschirm sind während der Auf-

**Videoanzeige**

Bei Videoaufnahmen im Modus kreative Filme  $\mathbf{H}$ M wird die Bildschirmanzeige auf videorelevante Informationen umgestellt. Möchten Sie diese auch in den Fotoprogrammen sehen, stellen Sie im *Individual-Menü* > *Monitor/Display (Video)* den Eintrag *Videoanzeige-Priorität* auf *ON*.

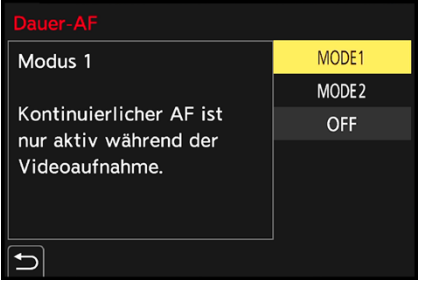

c *Die Optionen für den Dauer-AF.*

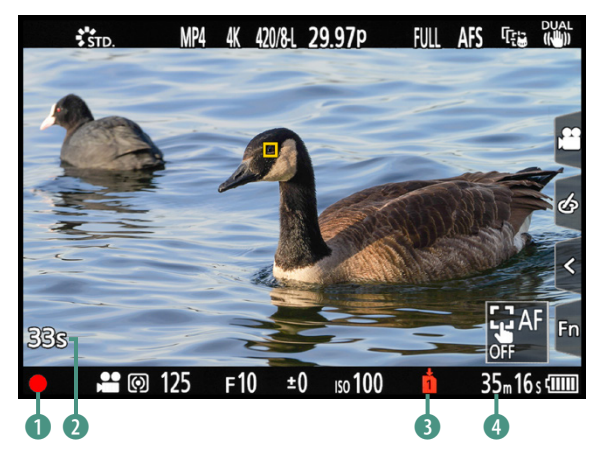

**▲ Bildschirm während der laufenden Videoaufnahme.** 

nahme ein roter Aufnahmepunkt <sup>1</sup>, die bereits vergangene Aufnahmezeit 2 und die rückwärts laufende, noch verfügbare Aufnahmezeit 4 zu sehen. Das Symbol der aktuell verwendeten Speicherkarte wird rot angezeigt 3. Halten Sie die G9II während der Aufnahme möglichst ruhig oder bewegen Sie sie langsam und gleichmäßig.

Betätigen Sie während der Filmaufnahme am besten auch keine anderen Tasten und Räder, um Störgeräusche zu vermeiden. Wenn der Dauer-AF aktiviert ist, führt der Autofokus die Schärfe kontinuierlich nach, daher können Sie sich, anstatt zu zoomen, auch mitsamt der G9II Ihrem Motiv nähern

oder entfernen. Das wirkt oft besser als das abrupte und teilweise ruckelnde Ändern der Brennweite durch Drehen am Zoomring des Objektivs. Um die Schärfenachführung zu pausieren, können Sie die Touch-Fläche AF OFF<sup>IM</sup> verwenden. Zum Stoppen der Aufnahme dient erneut die Videotaste .

|     | Fokus/Auslöser                |            |
|-----|-------------------------------|------------|
| €⊧  | Einstellung f. AF-Punkt       |            |
| AF. | Einst. d. AF-Punkt-Vergr.     |            |
|     | Auslöser-AF                   | ON         |
|     | Menschenaugenerk.-Anzeige     | ON         |
|     | Auslöser halb drücken         | <b>OFF</b> |
|     | Auslöser startet/stoppt Aufn. | ON         |
|     | Quick-AF                      | <b>OFF</b> |
|     | Augen-Sensor AF               | ΩN         |

c *Erlauben, dass Movies mit dem Auslöser gestartet und gestoppt werden dürfen.*

|                | Objektiv/Weitere                |    |
|----------------|---------------------------------|----|
| Ė.             | Vertikale Positionsinfo (Video) | O٨ |
| AF <sub></sub> |                                 |    |
|                |                                 |    |
|                |                                 |    |
|                |                                 |    |
|                |                                 |    |
|                |                                 |    |
|                |                                 |    |
|                |                                 |    |

**△ Positionsinformationen speichern.** 

#### **Filme per Auslöser starten**

Videoaufnahmen im Modus kreative Filme **Kanander** alternativ zur roten Videotaste auch mit dem Auslöser gestartet und gestoppt werden. Dazu ist es notwendig, im *Individual-Menü* > *Fokus/Auslöser* bei *Auslöser startet/stoppt Aufn.* die Einstellung *ON* zu wählen, was standardmäßig aber schon so voreingestellt ist.

#### **Filmen im Hochformat**

Bei der Programmierung der Videofunktionen hat Panasonic praktischerweise auch mitbedacht, dass es Präsentationsplattformen gibt, auf denen Filme im Hochformat präsentiert werden. Daher können Sie die G9II auch ohne Weiteres ins Hochformat drehen. Denken Sie aber daran, dass das Seitenverhältnis der Präsentationsplattform nicht immer 9:16 ist und planen Sie bei Ihrem Motiv entsprechend oben und unten etwas Überhang mit ein.

Damit die Information darüber, welche Seite bei Ihrem Film nach oben zeigt, auch richtig mitgespeichert wird, sollte die Funktion *Vertikale Positionsinfo (Video)* im *Individual-*
*Menü* > *Objektiv/Weitere* aktiviert sein. Andernfalls kann es vorkommen, dass die Filme auf anderen Wiedergabegeräten nicht in der richtigen Orientierung abgespielt werden.

## **3.2 Die Filmformate der G9II**

Da die G9II für Videoproduktionen enorm viele Möglichkeiten bietet, haben Sie reichlich Auswahl in Sachen Videoaufnahmequalitäten.

Grundlegend betrachtet setzt sich die Bildqualität für Videos bei der G9II zusammen aus dem Aufnahmedateiformat (MP4, MOV, Apple ProRes), der Bildgröße (Pixelmaße), der Farbtiefe (8 bit, 10 bit), der Bitrate (Datenvolumen pro Zeiteinheit, Mbit/ Sek.), der Aufnahmebildrate (Bilder pro Sekunde, p) und der Kompression (Long GOP, ALL-Intra).

Die Einstellungen erfolgen entweder im Q-Menü oder im *Video-Menü* > *Bildformat* bei *Aufnahme-Dateiformat* und *Aufnahme-Qualität*. Abhängig von der Systemfrequenz und dem Aufnahmedateiformat finden Sie darin eine eindrucksvolle Liste möglicher Kombinationen zur Auswahl.

Eine komplette Zusammenstellung aller möglichen Aufnahmequalitäten haben wir im Abschnitt *»Aufnahmequalitäten in der Übersicht«* ab Seite 76 zusammengefasst.

## **Bildgröße**

Die G9II bietet zum Filmen sechs verschiedene Bildgrößen an, die je nach Einsatzzweck des Videos und den vorhandenen Aufnahmebedingungen ihre Einsatzberechtigung haben. Das Format *FHD* (Full HD, 1.920 × 1.080 Pixel) liefert eine hervorragende Qualität auf Full-HDTV-Fernsehern oder im Internet.

Mit der Qualität *4K* (Ultra HD, 3.840 × 2.160 Pixel) können Sie auf Ultra-HDTV-Geräten brillante Farben und eine gestochene Schärfe genießen oder noch höher aufgelöste Videos für das Internet produzieren. Da 4K-Filme problemlos in FHD oder HD (1.280 × 720 Pixel) herunterskaliert oder FHD/HD-Ausschnittvergrößerungen daraus angefertigt werden können, haben Sie mit 4K-Material viel kreativen Spielraum.

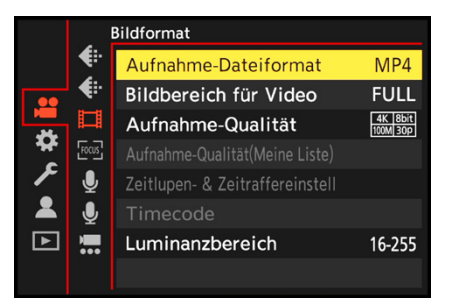

c *Auswahl des Dateiformats und der Qualität im Videomenü.*

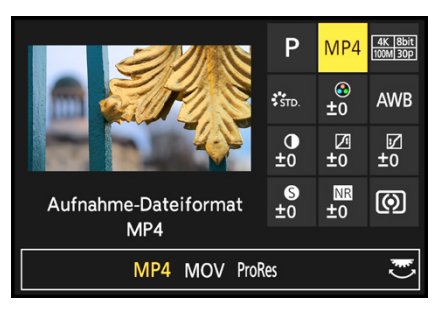

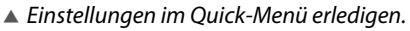

| Aufnahme-Qualität                               |                      |
|-------------------------------------------------|----------------------|
| MOV, Full                                       | 5.8K 30p<br>420/10-L |
| 5760x4320(4:3),29.97p<br>420/10bit/LongGOP,LPCM | 5.8K 24p<br>420/10-L |
| 200Mbps                                         | 5.7K 60p<br>420/10-L |
|                                                 | 5.7K 48p<br>420/10-L |
| HLG verfügbar                                   | 5.7K 30p<br>420/10-L |
| Aufn.-Kartenfach: 1 2 550                       | 5.7K 24p<br>420/10-L |
| zur Liste zufügen<br>O                          | DISP.Filtern         |

c *Die G9II bietet eine beachtliche Anzahl von Videoqualitäten an, hier gezeigt für das Aufnahmeformat MOV.*

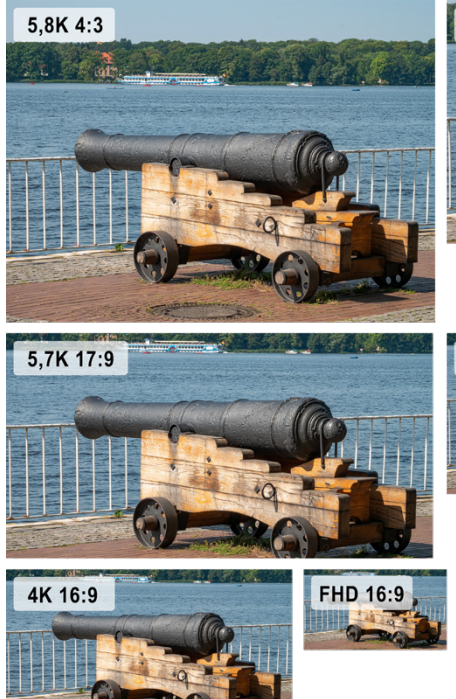

c *Die Videobildgrößen der G9II im Größenvergleich zueinander.*

*QR-Code scannen, um Video auf Vimeo anzuschauen.*

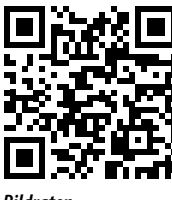

*Bildraten*

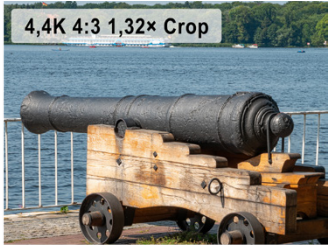

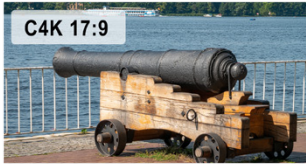

Wenn Sie vor der Nachbearbeitung nicht zurückschrecken und einen leistungsstarken Computer besitzen, spricht eigentlich nur noch der höhere Speicherplatzbedarf gegen die Verwendung der 4K-Aufnahmegröße.

*C4K* (Cinema 4K, 4.096 × 2.160 Pixel) liefert Bilder im Seitenverhältnis 17:9, was für Kinofilme gerne verwendet wird. Es lässt sich nicht so gut mit 4K- oder FHD-Material mischen, es sei denn, die seitlichen Ränder werden etwas beschnitten.

Sehr gut anschlussfähig ist hingegen die Bildgröße *5,7K* (5.728 × 3.024 Pixel). Hier verwendet die G9II aber die komplette Breite des Sensors. Diese Bildgröße erlaubt beim Editieren vor allem, innerhalb des Bildes zu schwenken oder in das Motiv hineinzuzoomen.

Schließlich gibt es die beiden Bildgrößen *5,8K* (5.760 × 4.320 Pixel) und *4,4K* (4.352 × 3.264 Pixel), die mit ihrem nativen Seitenverhältnis von 4:3 speziell auf das Filmen mit anamorphen Objektiven ausgerichtet sind. Für 5,8K verwendet die G9II die komplette Sensorfläche, was auch als »open gate« bezeichnet wird.

Bei 4,4K wird das Bild an den Rändern beschnitten. Das liegt daran, dass die G9II das Video Pixel für Pixel aufnimmt. Sie liest also ausgehend von der Bildmitte 4.352 × 3.264 Pixel aus und ignoriert die äußeren. Dadurch ist die lange Seite des Videobilds in etwa 1,32-fach kleiner als die volle Bildfläche von 5,8K. Die Aufnahmen sehen vergrößert aus, es fehlen aber lediglich Randflächen. Im Menü wird auf diese Art von Beschnitt mit dem Begriff *Pixel by Pixel* hingewiesen.

## **Systemfrequenz und Bildrate wählen**

Die Bild- oder Framerate bestimmt die Anzahl von Vollbildern (p) oder Halbbildern (i), die pro Sekunde aufgenommen werden. Welche Bildraten verfügbar sind, wird bei der G9II im

*Setup-Menü* > *Sonstige* > *Systemfrequenz* bestimmt. Im System *50,00 Hz (PAL)* stehen Ihnen die Bildraten 25p, 50p, 100p und 200p zur Verfügung. Im System *59,94 Hz (NTSC)* lauten die verwendbaren Bildraten 23,98p, 29,97p, 47,95p, 59,94p, 119,88p und 239,76p. Und bei *24,00 Hz (CINEMA)* können Sie die Bildraten 24p, 48P und 120p verwenden.

Bedenken Sie bei der Wahl der Bildrate, dass sich Filmabschnitte, die mit verschiedenen Bildraten aufgenommen wurden, nicht immer problemlos zusammenschneiden lassen. Daher

ist es sinnvoll, solche zu verwenden, die sich um den Faktor zwei unterscheiden, was innerhalb einer Systemfrequenz gegeben ist.

Als flexibler Standard empfehlen sich die Bildraten 50p oder 59,94p. Sie sind gut geeignet, um Bewegungen oder Kamerafahrten flüssig wiederzugeben.

Die geringeren Bildraten von 25p oder 29,97p sind empfehlenswert, wenn Sie unter Kunstlichtbedingungen filmen und möglichst lange Belichtungszeiten benötigen, um Banding-Effekte zu vermeiden (siehe den Abschnitt *»Banding vermeiden«* auf Seite 86).

Die geringste Bildrate von 23,98p oder 24p findet sich häufig bei Kinofilmen. Sie eignet sich für ruhige Aufnahmesituationen und Filme mit noch geringerem Speichervolumen. Actiongeladene Szenen mit Bewegungen der Kamera liefern damit eher eine stakkatoartige Bildwiedergabe, die je nach Geschmack cool und härter wirken kann.

Sanfte Kamerafahrten und Panoramaschwenks profitieren hingegen weniger davon. Testen Sie die Bildrate am besten erst, um zu prüfen, ob Ihr Videoprojekt damit so aufgezeichnet wird, wie gewünscht. Die sehr hohen Bildraten von 100p und mehr sind in erster Linie dafür gedacht, schnelle Bewegungsabläufe aufzunehmen und dann durch langsameres Abspielen Zeitlupeneffekte zu generieren.

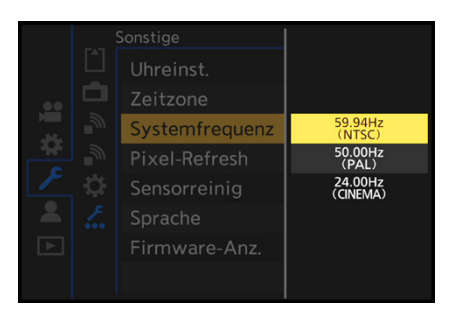

▲ Auswahloptionen für die System*frequenz.*

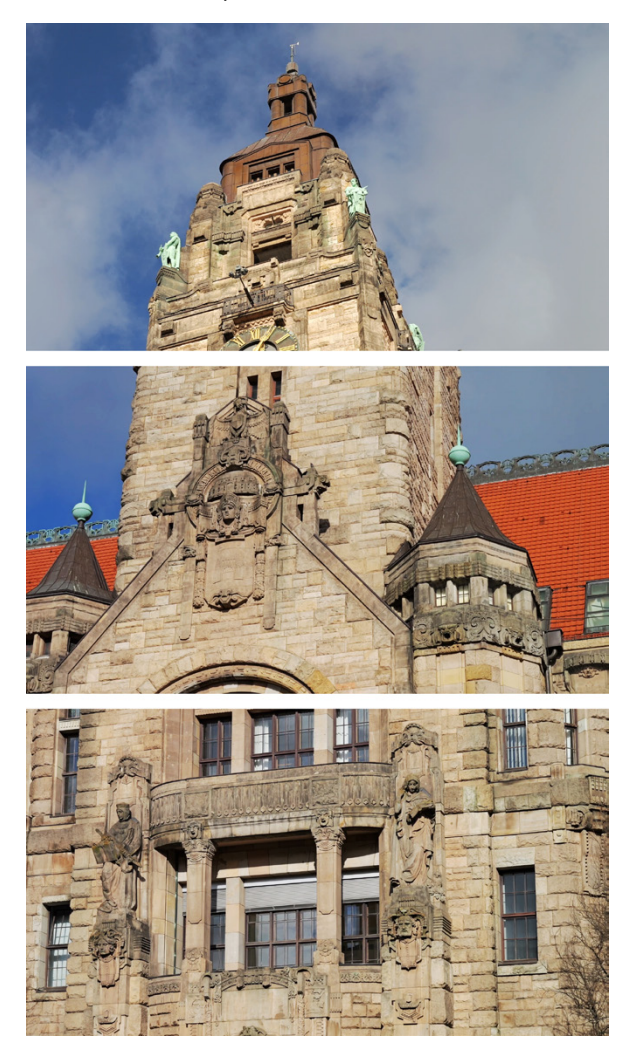

**36 mm| 1/200 Sek. | f/5,3 | ISO 100**

▲ Mit der Bildrate 59,94p wirkt die Kamerafahrt von der Spit*ze bis nach unten über das Gebäude ruckelfrei und flüssig.*

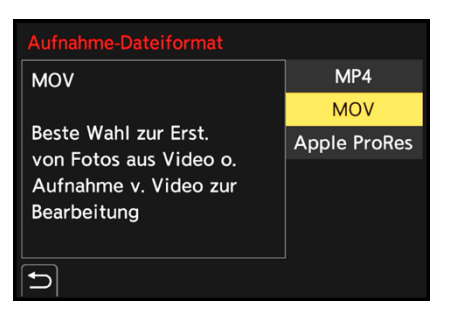

c *Auswahl des Aufnahmedateiformats.*

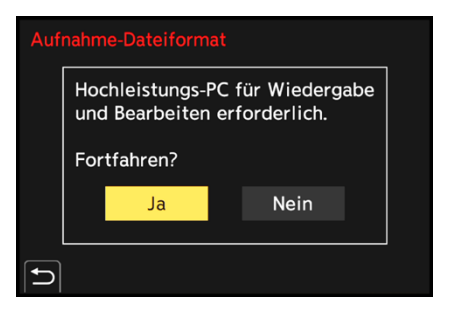

c *Bestätigungsbildschirm beim Umstellen auf MOV oder Apple ProRes.*

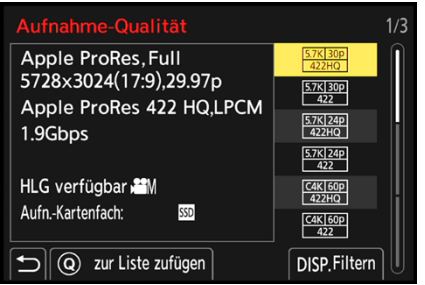

c *Viele Apple ProRes-Formate sind nur verwendbar bei Aufzeichnung der Videos auf einer externen SSD-Festplatte.*

## **Aufnahme-Dateiformat**

Grundlegend können Videos in den Formaten MP4, MOV oder Apple ProRes aufgezeichnet werden. Damit können Sie das Videomaterial auf den Verwendungszweck abstimmen. Wählen Sie das gewünschte *Aufnahme-Dateiformat* dazu im Quick-Menü oder im *Video-Menü* > *Bildformat* aus.

*MP4* ist für die direkte Filmwiedergabe gut geeignet, also beispielsweise auch für die Präsentation auf Internetplattformen. Es ermöglicht das Filmen in 4K und besitzt eine hohe Kompatibilität mit unterschiedlichen Systemen.

*MOV* eignet sich für die nachträgliche Videobearbeitung. Daher gibt die G9II beim Umstellen auf dieses Format einen entsprechenden Hinweis aus, der mit *Ja* zu beantworten ist. Die Filme können aber auch ohne Nachbearbeitung direkt präsentiert werden.

Gegenüber MP4 besteht der Vorteil, dass die höher auflösenden oder anamorphen Filmbildgrößen verwendbar sind und noch hochwertigere Tonaufnahmen mit XLR-Mikrofonen realisiert werden können.

Das Format *Apple ProRes* bietet eine qualitativ hochwertige Komprimierung und gleichzeitig ein ebenfalls hohes Nachbearbeitungspotenzial auf Computern, die mit diesem Format umgehen können. Dabei unterstützt *Apple ProRes 422 HQ* eine hohe Datenrate mit ausgezeichneter visueller Qualität. *Apple ProRes 422* bietet annähernd die Vorteile von HQ, bei einer um ein Drittel verringerten Datenrate. Dadurch kann die Nachbearbeitung auch auf etwas weniger starken Computern durchgeführt werden.

Einige der Vorgaben können allerdings nur auf einer externen SSD-Festplatte aufgezeichnet werden. In der Tabelle der Apple ProRes-Formate auf Seite 78 haben wir die betroffenen Einstellungen entsprechend markiert.

## **RAW-Datenausgabe**

Seit der Firmware 2.0 unterstützt die G9II auch die Ausgabe von RAW-Videoformaten, allerdings nur, wenn ein kompatibler

externer Rekorder zur Aufzeichnung verwendet wird. Schalten Sie dafür im *Video-Menü* > *Bildformat* die *RAW-Datenausgabe über HDMI* ein.

Im Quick-Menü oder *Video-Menü* > *Bildformat* > *Aufnahme-Qualität* stehen dann die Bildgrößen *5,8K*, *5,7K*, *4,4K* und *C4K* kombiniert mit verschiedenen Bildraten zur Auswahl. RAW-Videos bieten, ähnlich wie RAW-Fotodateien, deutlich mehr Spielraum in der Nachbearbeitung. Dafür benötigen sie allerdings auch mehr Speicherkapazität und Computerrechenleistung für die Bearbeitung.

Als kompatible Rekorder gibt Panasonic die Blackmagic-Modelle **Video Asisst 5" 12G HDR** und **Video Assist 7" 12G HDR** an. Aufgezeichnet wird im Format *Blackmagic RAW* und die Videobearbeitung erfordert die Software **DaVinci Resolve** (kostenfrei nutzbar) oder **DaVinci Resolve Studio**.

Möglich ist zudem die Aufzeichnung auf den Atomos-Rekordern **Ninja**, **Ninja V**, **Ninja V+**, **Ninja Ultra**, **Shogun**, **Shogun Ultra** und **Shogun Connect**. Das Aufnahmeformat ist hier *Apple ProRes RAW*. Gegebenenfalls werden nicht alle Bildgrößen und Bildraten der G9II unterstützt. Halten Sie die Firmware der Rekorder auf jeden Fall auf dem neuesten Stand, um Einschränkungen zu vermeiden.

## **Einstellungen filtern und speichern**

Was wir praktisch finden, ist die Möglichkeit, die gewünschten Einstellungen anhand einer Filterung zusammenzustellen und Favoriten zu speichern. Dann müssen Sie nicht lange nach der richtigen Kombination suchen.

Möglich ist das Filtern bei Verwendung der Dateiformate MOV und Apple ProRes. Navigieren Sie dazu in das *Video-Menü* 2> *Bildformat* zur *Aufnahme-Qualität*. Öffnen Sie dann mit der DISP.-Taste *(Filtern)* das Menüfenster *Filteroptionen*. Wählen Sie darin die gewünschten Parameter aus und schränken Sie die Auswahl der verfügbaren Aufnahmequalitäten damit ein.

Wenn Sie beispielsweise eine Actionszene flüssig in höchster 4K-Qualität filmen möchten, können Sie die *Auflösung* auf *4K (16:9)*, die *Einzelbildrate* auf *59,94p* und den *Codec* auf

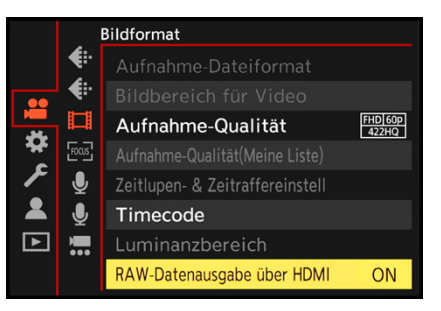

▲ *Nach dem Update 2.0 lässt sich die RAW-Datenausgabe über HDMI aktivieren.*

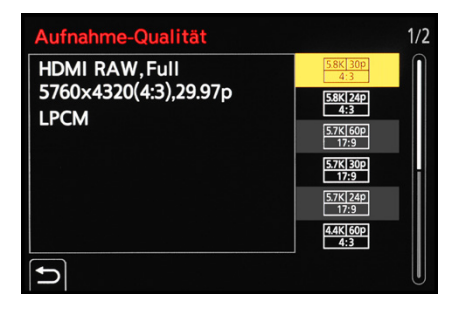

c *Die Aufnahmequalitäten in den RAW-Formaten sind nur einstellbar, wenn die RAW-Datenausgabe über HDMI aktiviert ist.*

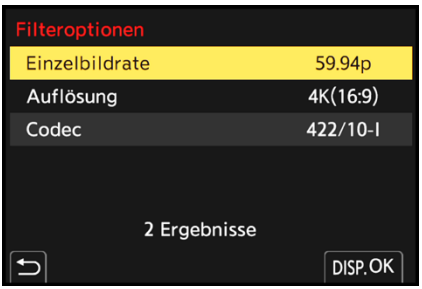

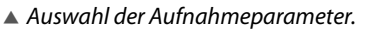

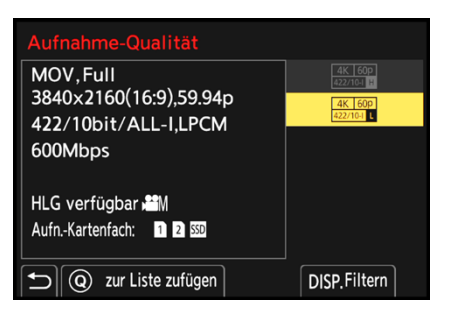

**▲ Verkürzte Auswahlliste nach Filterung.** 

*422/10-I* (10 Bit, All-Intra) festlegen. Nutzen Sie danach wieder die DISP.-Taste *(OK)*, um die Einstellungen zu speichern. Die Liste der verfügbaren Aufnahmequalitäten schränkt sich damit im gezeigten Beispiel der Systemfrequenz NTSC auf zwei Vorgaben ein.

Wählen Sie eine davon aus. Wenn Sie diese Vorgabe zukünftig öfter nutzen möchten, legen Sie sie über die Q-Taste *(zur Liste zufügen)* in Ihrer persönlichen Liste ab. Um die gespeicherten Aufnahmequalitäten später aufzurufen, öffnen Sie im *Video-Menü* > *Bildformat* den Eintrag *Aufnahme-Qualität (Meine Liste)*. Das war es schon. Mit den angefertigten Voreinstellungen haben Sie Ihre Favoriten übersichtlich und schnell zur Hand.

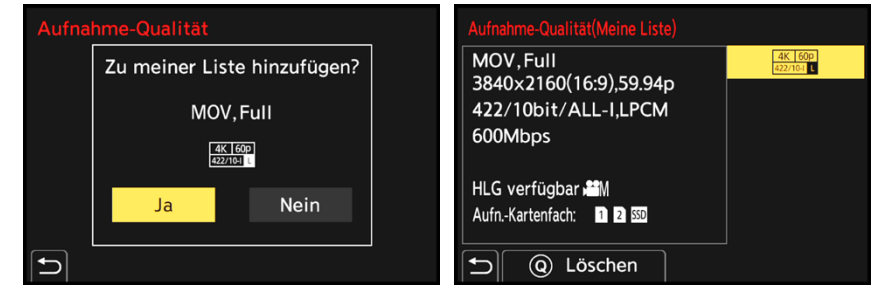

**△ Ausgewählte Qualität speichern.** △ Liste gespeicherter Aufnahmequalitäten.

## **Aufnahmequalitäten in der Übersicht**

Nachdem Sie die wichtigsten Aufnahmeparameter kennengelernt haben, finden Sie in den folgenden Tabellen alle Videoqualitäten der G9II auf einen Blick.

## **Videoqualitäten im Format MP4**

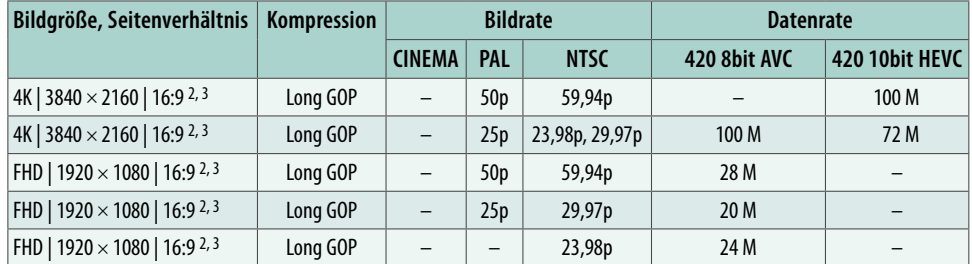

■ Videoaufnahmeformate im Dateiformat MP4 (p = Vollbilder, AVC = H.264/MPEG-4 AVC, HEVC = *H.265/HEVC, 2FULL, 3 PIXEL/PIXEL).*

## **Videoqualitäten im Format MOV**

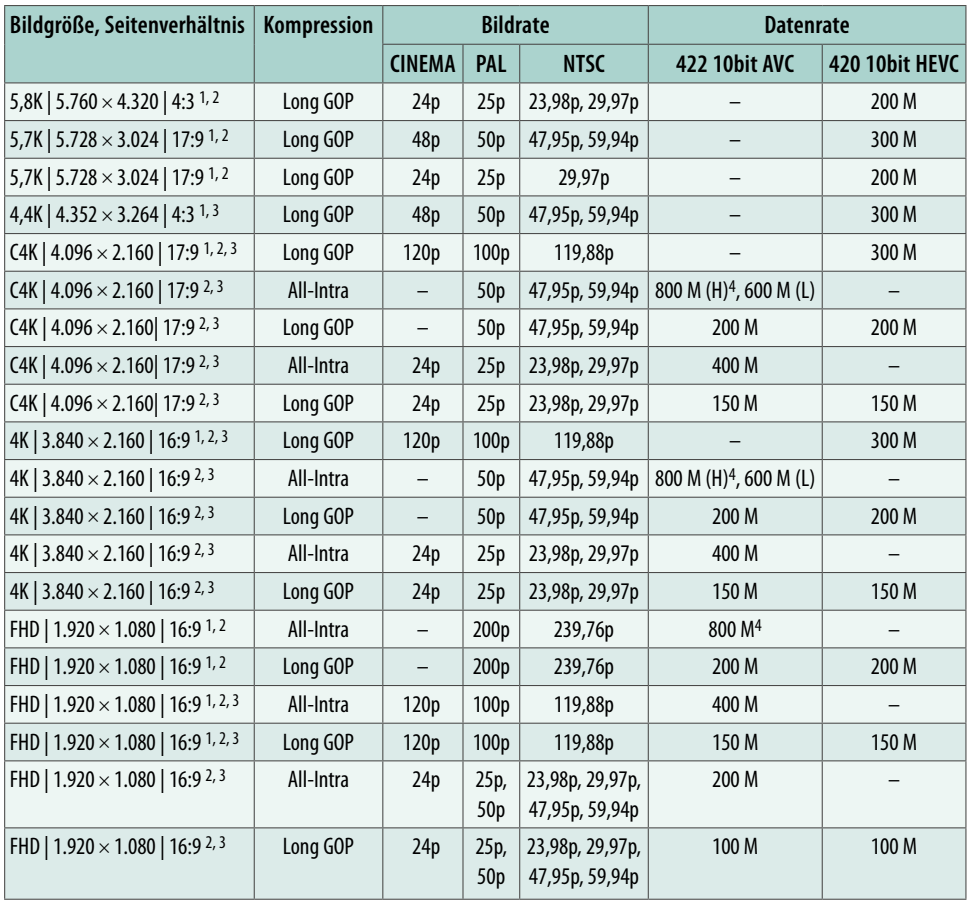

c *Videoaufnahmeformate im Dateiformat MOV (p = Vollbilder, M = Mbps = Megabit pro Sek., AVC = H.264/MPEG-4 AVC, HEVC = H.265/HEVC, 1nur im Modus kreative Filme, 2 FULL, 3 PIXEL/PIXEL, 4nur auf SSD-Festplatte).*

#### l O' **8 Bit oder 10 Bit?**

Videos in den Formaten MP4 und MOV werden bei der G9II entweder mit 8 Bit (H.264/MPEG-4 AVC/4:2:0), 10 Bit (H.264/MPEG-4 AVC/4:2:2) oder 10 Bit (H.265/HEVC/4:2:0) aufgezeichnet. Bei 8 Bit kann ein Bildpunkt theoretisch  $2^8 = 256$  Helligkeitsstufen pro rotem, grünem und blauem Farbkanal darstellen und bei 10 Bit 2<sup>10</sup> = 1.024. Der Vorteil von 10 Bit liegt darin, dass in den einzelnen Filmbildern mehr Helligkeits- und Farbinformationen gespeichert sind. Das ermöglicht eine qualitativ bessere Nachbearbeitung, da weniger schnell Bildfehler wie Farbabrisskanten entstehen. Für die 10-Bit-Videobearbeitung benötigen Sie aber einen leistungsstarken Computer, der mit dem jeweiligen Codec zurechtkommt. Testen Sie die Kompatibilität Ihrer präferierten Videoaufnahmeformate in Ihrem Videoschnittumfeld erst einmal, bevor Sie wichtige Filmprojekte beginnen. Videos in 8 Bit (H.264/AVC/4:2:0) sind kompatibler als entsprechendes 10-Bit-Material und können auch auf weniger starken Computern performant verarbeitet werden.

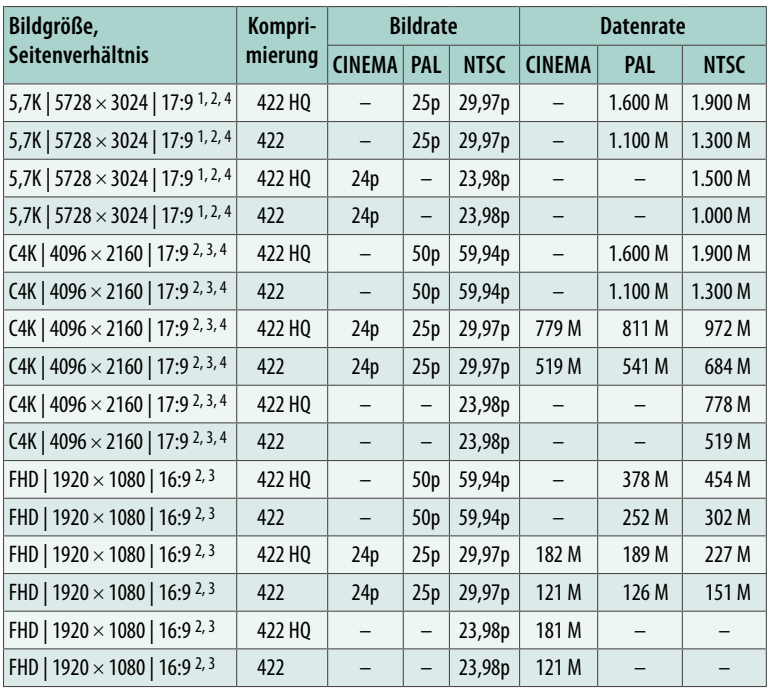

### **Videoqualitäten im Format Apple ProRes**

c *Videoaufnahmeformate im Dateiformat Apple ProRes (p = Vollbilder/Sek.; M* = *Mbps* = Megabit pro Sek.; <sup>1</sup>nur im Modus kreative Filme, <sup>2</sup> FULL, <sup>3</sup> PIXEL/PIXEL, 4nur auf SSD-Festplatte).

### **Videoqualitäten im Format RAW**

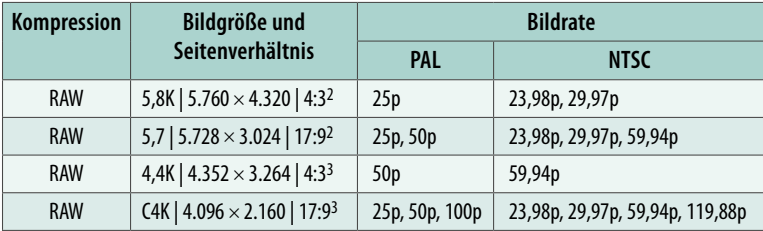

■ *Videoformate im Dateiformat RAW, externer Rekorder erforderlich (p = Vollbilder/Sek.; 2 FULL; 3 PIXEL/PIXEL).*

#### | Oʻ **Ein Blick auf das Farbsampling**

Das Farbsampling oder die Farbunterabtastung beschreibt die Methode, mit der die Filmbilder komprimiert werden, um die benötigte Datenmenge zu reduzieren. Hierbei werden die Helligkeitswerte (Luminanz, Y) und die Farbwerte (Chrominanz, C<sub>B</sub> für Blau-Gelb und C<sub>R</sub> für Rot-Grün) des Motivs getrennt voneinander im Videobild erfasst. Das eröffnet die Möglichkeit, die Farbwerte mit einer geringeren Abtastrate zu erfassen als die Helligkeitswerte. Dadurch wird Datenmenge eingespart, ohne dass dies dem menschlichen Auge auffallen würde, da unsere Sehorgane Helligkeitsänderungen differenzierter wahrnehmen als Farbänderungen. Bei den Videoformaten mit 422 im Namen wendet die G9II ein Farbsampling von YC<sub>R</sub>C<sub>R</sub> 4:2:2 an. Hierbei besitzt jedes Pixel einer horizontalen Bildzeile einen Helligkeitswert, aber nur jedes zweite einen Farbwert. Die Formate mit 420 im Namen nutzen die Methode YC<sub>B</sub>C<sub>B</sub> 4:2:0. Hierbei erhält jedes zweite Pixel der ersten Reihe einen Farbwert, in der nächsten Reihe werden gar keine Farbwerte gespeichert und so weiter. Helligkeitswerte erhalten alle Pixel. Dieses Verfahren sorgt für noch weniger Datenmenge, was für das menschliche Auge aber immer noch kaum sichtbar ist, da horizontale Änderungen weniger genau wahrgenommen werden als vertikale. Hochprofessionelle Filmkameras bieten mit YC<sub>B</sub>C<sub>R</sub> 4:4:4 ein noch höher auflösendes Farbsampling, bei dem alle Pixel Helligkeits- und Farbinformationen tragen. Je besser das Farbsampling ist, desto weniger verlustbehaftet gestaltet sich die Nachbearbeitung.

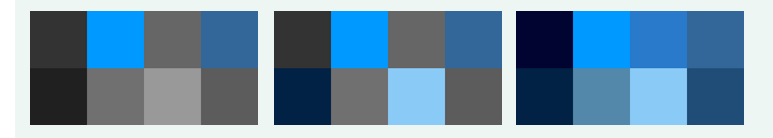

e *Farbsampling: 4:2:0, 4:2:2 und 4:4:4.*

## **Rolling-Shutter-Effekte**

Werden die zeilenweise ausgelesenen Bilddaten vom Sensor und Prozessor nicht schnell genug verarbeitet, ergeben sich minimale Verzögerungen bei der Aufnahme eines jeden einzelnen Filmbildes. Diese können dazu führen, dass bei schnellen Kameraschwenks die eigentlich geraden Linien eines Hauses, einer Säule oder Ähnliches sich für kurze Zeit verbiegen.

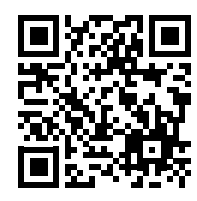

*Rolling Shutter*

*QR-Code scannen, um Video auf Vimeo anzuschauen.*

Nehmen Sie mal Ihre G9II und zielen Sie auf ein senkrechtes Objekt. Wenn Sie die Kamera während des Filmens horizontal schwenken, kann ein gewisses Hin-und-her-Neigen der senkrechten Elemente auftreten. Wir haben die verschiedenen Videoformate und Bildraten dazu einmal getestet. Dabei konnten wir feststellen, dass die G9II bei schnellem Schwenken durchaus sichtbare Rolling-Shutter-Effekte aufweist. Sie sind zwar nicht sehr stark, da haben wir schon deutlichere Effekte gesehen, aber die Videos sind auch nicht frei davon.

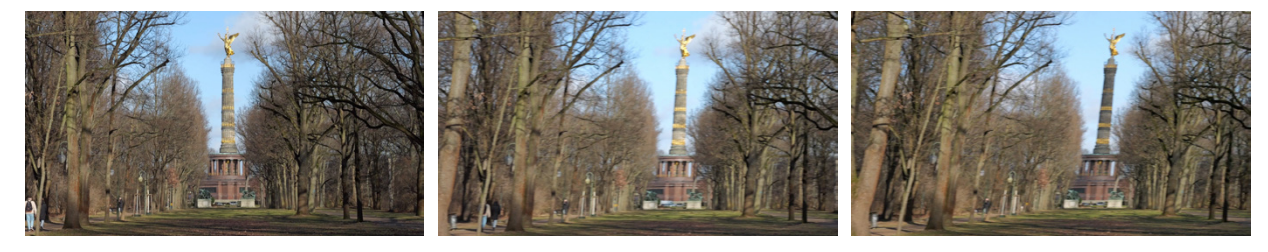

c *Links: 4K | 119,88p: Statische Szene, die Säule steht gerade. Mitte: 4K | 119,88p: Beim Horizontalschwenk ist eine leichte Neigung der Säule erkennbar. Rechts: 4K | 59,94p: Der Turm neigt sich noch etwas stärker.*

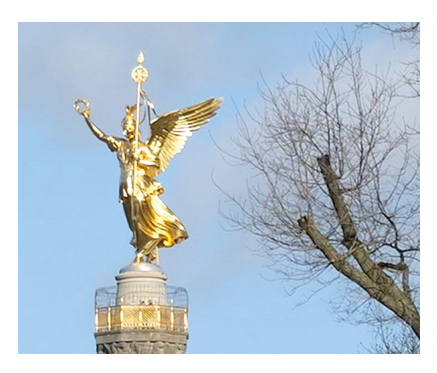

▲ 4K FULL: höchste Detailschärfe.

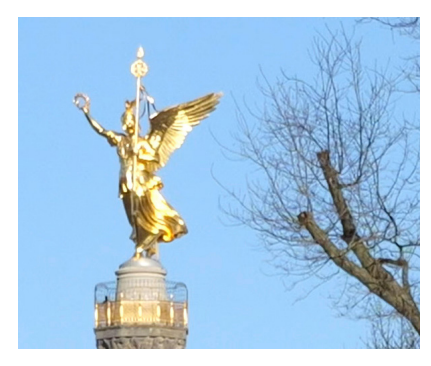

c *4K PIXEL/PIXEL: Detailschärfe geringer.*

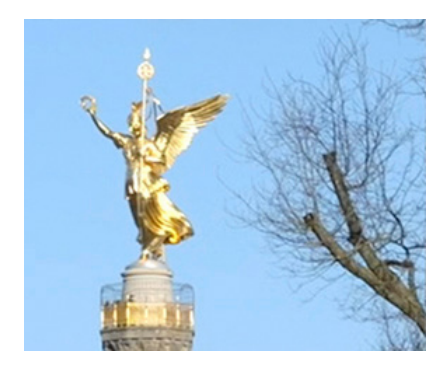

c *FHD FULL: Bildqualität am geringsten.*

Bei Verwendung von Bildraten mit 100p und höher fallen die Verzerrungen am geringsten aus. In den niedrigeren Bildraten verstärkt sich der Effekt etwas, wobei die Unterschiede verhältnismäßig gering ausfallen. Um Bildverzerrungen möglichst zu vermeiden, können wir Ihnen nur raten, die G9II eher sachte zu führen und schnelle Kameraschwenks in Maßen als Gestaltungsmittel anzuwenden.

## **Die beste Videobildqualität der G9II**

Für die Videobildgrößen 4,4K, C4K, 4K und FHD muss die An zahl von Bildpixeln auf das jeweilige Zielformat reduziert werden. Die bildqualitativ beste Methode dafür ist das Oversampling (Überabtastung). Hierbei wird ein Überschuss an Pixeln aufgenommen und kameraintern verringert. Sowohl das Signal-Rausch-Verhältnis als auch die Detailauflösung bleiben damit auf einem hohen Qualitätsniveau.

Allerdings wendet die G9II diese Methode nur bei C4K und 4K im Modus *FULL* an, siehe den nächsten Abschnitt. Im Modus *PIXEL/PIXEL* entspricht ein Sensorpixel einem Videobildpunkt. Die Filmbilder sind gegebenenfalls nicht ganz so detailscharf, wie am zweiten Vergleichsbild zu sehen ist. Bei den FHD-Formaten ist die Detailschärfe auch im Modus *FULL* nochmals geringer. Hier wendet die G9II vermutlich die Methoden Line Skipping oder Pixel Binning an.

Beim Line Skipping werden bereits bei der Aufnahme nicht alle Zeilen oder Spalten des Pixelrasters ausgelesen und beim Pixel Binning werden mehrere Pixel, meistens vier, zu einem Bildpunkt zusammengefasst. Das führt dazu, dass Bildstörungen wie Schärfeverlust, Treppenbildung an geraden Motivkanten und Flirren auf feinstrukturierten Mustern (Moiré) deutlicher auftreten können und die Bildqualität gegebenenfalls sichtlich sinkt.

Daher ist es für die Bildqualität auch sinnvoll, in C4K oder 4K zu filmen und die Videos erst anschließend auf FHD zu verkleinern. Die Qualität ist deutlich besser als bei nativem FHD-Material. Noch einmal zusammengefasst: Die beste Videoqualität der G9II erhalten Sie mit den Bildgrößen 5,8K, 5,7K, C4K und 4K, jeweils in der vollen Auflösung *(FULL)*.

## **FULL oder PIXEL/PIXEL**

Für Filmaufnahmen bietet die G9II eine Möglichkeit, die Videobilder entweder auf Basis des jeweils vollen Bildausschnitts oder mit einem Randbeschnitt aufzunehmen. Bei letzterer erhöht sich scheinbar der Zoomfaktor, aber es fehlen lediglich die Randbereiche. Stellen Sie dafür im *Video-Menü* > *Bildformat* > *Bildbereich für Video* die Option *PIXEL/PIXEL* ein. Das Format 4,4K nutzt ausschließlich diese Einstellung. Bei PIXEL/PIXEL-Aufnahmen liest die G9II nicht mehr den maximalen Sensorbereich aus und reduziert die Pixelzahl auf das Zielformat, sondern ein Bildpunkt des Sensors wird direkt in einen Videobildpunkt umgesetzt.

Daraus ergeben sich im Vergleich zur Einstellung *FULL* verkleinerte Bildausschnitte. Der Cropfaktor bei C4K-Aufnahmen beträgt etwa 1,41×, bei 4K etwa 1,5×, bei 4,4K etwa 1,32× und bei FHD etwa 3×.

Die Formate 5,8K und 5,7K können im PIXEL/PIXEL-Modus nicht aufgezeichnet werden, genauso wenig wie Videos mit den hohen Bildraten von 100p und mehr. Die Methode eignet sich, wenn der gewünschte Zoomeffekt nicht durch Einsetzen von mehr Objektivbrennweite erzeugt werden kann. Ansonsten bleiben Sie besser bei *FULL*, da die Bildqualität im Schnitt besser ist, wie zuvor erläutert.

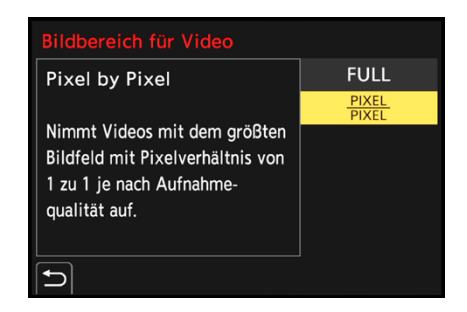

c *Bildbereich für Video einstellen.*

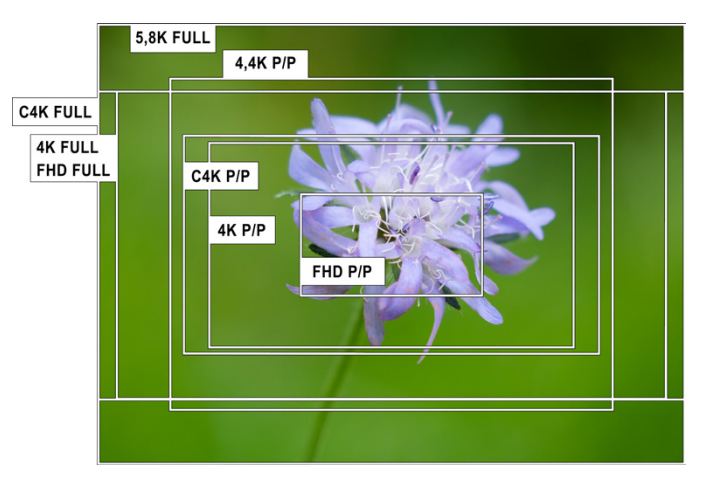

c *Vergleich der Bildausschnitte bei voller Ausnutzung der jeweiligen Sensorfläche (FULL) und im Modus PIXEL/PIXEL (P/P).*

## **Anamorphotische Aufnahmen**

Eine besondere Aufnahmetechnik beim Filmen ist die Verwendung anamorpher Objektive. Zu analogen Zeiten wurde diese Technik verwendet, um Breitwandfilme auf einem 4:3-Bildschirm darstellen zu können.

Das Objektiv staucht dabei das Bild in der Breite, welches vom Wiedergabegerät dann wieder entzerrt wird und so ohne Verlust von Bildpunkten, also Qualität, dargestellt werden kann. Heutzutage ist das aufgrund der Digitaltechnik nicht mehr notwendig.

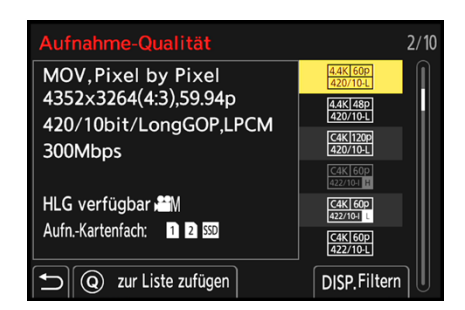

c *Einstellung der Bildqualität, hier 4,4K, 59,94p für Aufnahmen mit anamorphen Objektiven.*

## **Anamorphe Filtereffekte**

Eine einfache und mit Abstand günstigere Möglichkeit, einen anamorphen Effekt zu simulieren, ist die Verwendung eines Filters auf dem normalen Objektiv. Dieser simuliert die typischen anamorphen Effekte, erzeugt aber keine anamorphe Stauchung des Bildes.

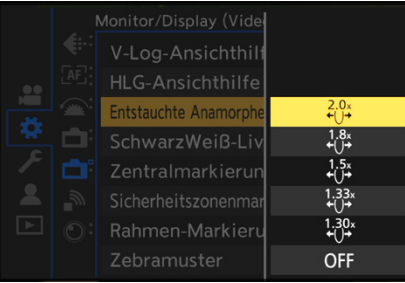

c *Entstauchungsoptionen für fünf verschiedene Objektivvergrößerungen.*

| <b>Bildstabilisator</b>        |                                              |
|--------------------------------|----------------------------------------------|
| Betriebsmodus                  |                                              |
| E.Stabilisierung (Video)       | $\hat{\mathbf{u}}_{\mathbf{u}}^{\text{max}}$ |
| Bildstabil. verstärken (Video) | (เป่า๊)                                      |
| Anamorph (Video)               | (Nij)                                        |
| Objektivinformationen          | $\hat{u}^{1,33}_{\text{min}}$                |
|                                | $\hat{u}^{1,30}_{1,10}$                      |
|                                | OFF                                          |

c *Bildstabilisator auf anamorphe Objektive adaptieren.*

Da sie aber einen speziellen Look zaubern, werden anamorphe Objektive immer noch gerne verwendet, um Filmen eine individuelle, nicht ganz so cleane Wirkung zu verleihen. Hauptmerkmale sind interessante Lichtreflexionen (Lens Flares) und ein ovales Bokeh im Motivhintergrund. Eine günstige Alternative stellen anamorphe Adapter dar, die die angesprochenen Effekte ebenfalls erzielen, aber nicht ganz dieselbe Bildqualität bieten und außerdem das Handling beim Fokussieren erschweren.

### **Geeignete Formate**

Für das Filmen mit anamorphen Objektiven sind laut Panasonic Aufnahmen im Dateiformat *MOV* oder *Apple ProRes* kombiniert mit den Einstellungen *5,8K*, *5,7K*, *4,4K* oder einer der anderen Aufnahmequalitäten mit Bildraten höher als 59,94p geeignet. Entzerren lassen sich die Aufnahmen dann in der Postproduktion.

### **Entstauchte Anzeige vor und nach der Aufnahme**

Passend zur Vergrößerung des verwendeten anamorphotischen Objektivs können Sie das Livebild entzerren lassen, um zu sehen, wie das Videobild nach der Bearbeitung in etwa aussehen wird. Stellen Sie dazu im *Individual-Menü* > *Monitor/Display (Video)* die *Entstauchte Anamorphe Anzeige* ein, indem Sie einen zum Objektiv passenden Entzerrungsfaktor zwischen 1,30× und 2,0× wählen. Um aufgenommene Videos in der Wiedergabe entstaucht ansehen zu können, stellen Sie im *Wiederg.-Menü* > *Wiedergabemodus 1* die *Entstauchte Anamorphe Anzeige* auf die passende Objektivvergrößerung ein.

### **Bildstabilisator anpassen**

Ebenso von Bedeutung ist der Vergrößerungsfaktor der verwendeten Objektive, wenn es um die Stabilisierung beim Filmen aus der Hand geht.

Auch hier bietet die G9II fünf zu den verschiedenen Vergrößerungen passende Stabilisatoreinstellungen an. Navigieren Sie dazu im *Video-Menü* > *Sonstige (Video)* zum Eintrag *Bildstabilisator* und aktivieren Sie *Anamorph (Video)* mit dem zum Objektiv passenden Entzerrungsfaktor.

## **3.3 Optionen für kreatives Filmen**

Prinzipiell lassen sich beim Filmen die Belichtungsparameter genauso anwenden wie beim Fotografieren. So können Sie im **Modus kreative Filme #M über Quick-Menü oder das Video-***Menü* > *Bildqualität 1* > *Bel.-Modus* die Blendenpriorität *A* oder die manuelle Belichtung *M* einstellen, um mit definierter Blende zu filmen.

Um Änderungen während der Aufzeichnung leise vorzunehmen, bietet das Touch-Register mit dem Videosymbol <sup>a</sup>den Zugriff auf ausgewählte Funktionen. Schalten Sie es über das *Individual-Menü* > *Betrieb* > *Touch-Einst.* > *Touch-Register* ein, wenn es nicht angezeigt wird.

Tippen Sie nun einfach die gewünschte Funktion an. Wählen Sie die Einstellung, indem Sie den mittigen helleren Slider mit den drei Strichen nach oben oder unten ziehen oder die Pfeile antippen,  $\blacktriangle$   $\blacktriangledown$  für kleine Schritte oder Doppelpfeile für größere. Zu den einstellbaren Funktionen zählen der digitale Zoom, der Blendenwert *(F)*, die Belichtungszeit *(SS)*, der Belichtungsausgleich , die ISO-Empfindlichkeit *(ISO)* oder die Gain-Stufe (dB), der Tonaufnahmepegel (Inur im Modus <sup>21</sup>M) oder die Zeitlupen-/Zeitraffereinstellung (Modus S&Q).

Nach der Anpassung tippen Sie oben auf das gelbe Funktionssymbol, um den Einstellungsvorgang abzuschließen. Durch Antippen des gelben Videosymbols können Sie das Touch-Register schließen.

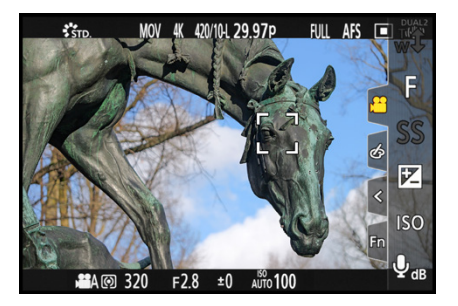

▲ Gewünschte Funktion antippen, hier die *Blende F (oben, rechts).*

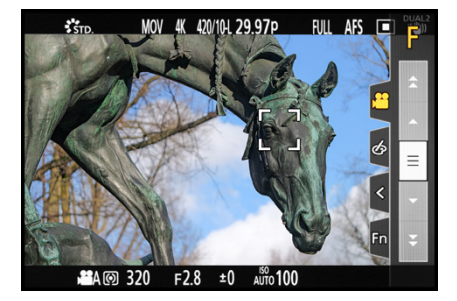

c *Aufnahmeeinstellungen leise über den Touchscreen wählen.*

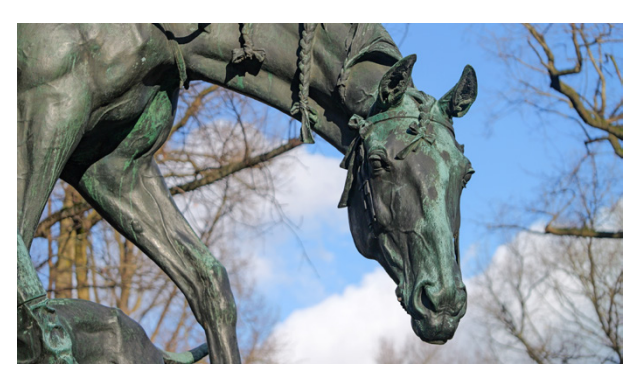

**45 mm| f/2,8 | 1/320 Sek. | ISO 100** ■ Bei offener Blende hebt sich das Pferd plastisch vom *unscharfen Hintergrund ab.*

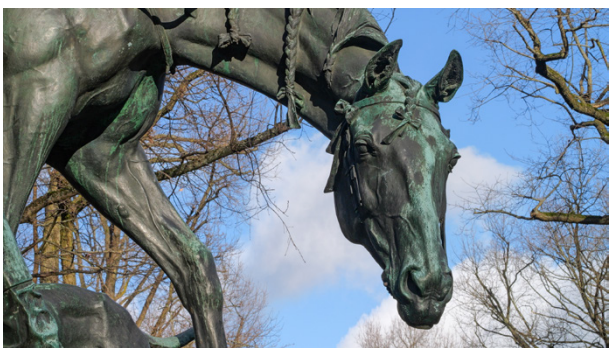

**45 mm| f/16 | 1/60 Sek. | ISO 640** c *Mit geschlossener Blende wirkt die Szene durchgehend scharf.*

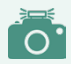

### **Automatische Belichtung in P/A/S/M**

Aus den Fotoprogrammen P, A, S oder M heraus können auch Filmaufnahmen gestartet werden. Standardmäßig übernimmt die G9II die vorgewählten Werte für die Belichtungszeit, die Blende und den ISO-Wert aber nicht, sondern passt diese videospezifisch an. Das ist sinnvoll, weil die Belichtungszeit beim Filmen beispielsweise nicht so stark verlängert werden kann wie beim Fotografieren. Es entstünden ohne die automatische Anpassung gegebenenfalls unterbelichtete Videos. Wenn Sie die Anpassung nicht wünschen, können Sie im *Individual-Menü* > *Bildqualität* den Eintrag *Autom. Belicht. in P/A/S/M* auf *OFF* stellen.

## **Videogestaltung mit der Schärfentiefe**

Mit offener Blende im Modus Blendenpriorität (A) können Sie bei Videoaufnahmen attraktiv mit Schärfe und Unschärfe spielen. Lassen Sie den Fokus zum Beispiel bei einem Interview von einer zur anderen Person wandern. Solche auch als Pull-Fokus-Effekte bezeichneten Schärfeverlagerungen können Sie erreichen, indem Sie den Fokus beispielsweise mit dem später vorgestellten Touch-AF dirigieren (siehe dazu den Abschnitt *»Anpassen des Dauer-AF für Videos«* auf Seite 162).

Oder fangen Sie mit höheren Blendenwerten mehr Details ein. Bei Videoaufnahmen kann das je nach Motiv von Vorteil sein, da leichte Abweichungen des Fokus bei sich bewegenden Objekten durch die erhöhte Schärfentiefe weniger auffallen. Achten Sie vor allem bei Verwendung geringer Blendenwerte darauf, dass die Belichtungszeit in heller Umgebung nicht zu kurz wird und die Bewegungen im Film dann eventuell nicht mehr so flüssig aussehen (siehe den nächsten Abschnitt). Verwenden Sie dann einen Neutraldichtefilter, um die Lichtmenge zu reduzieren und mit längeren Belichtungszeiten und offener Blende filmen zu können.

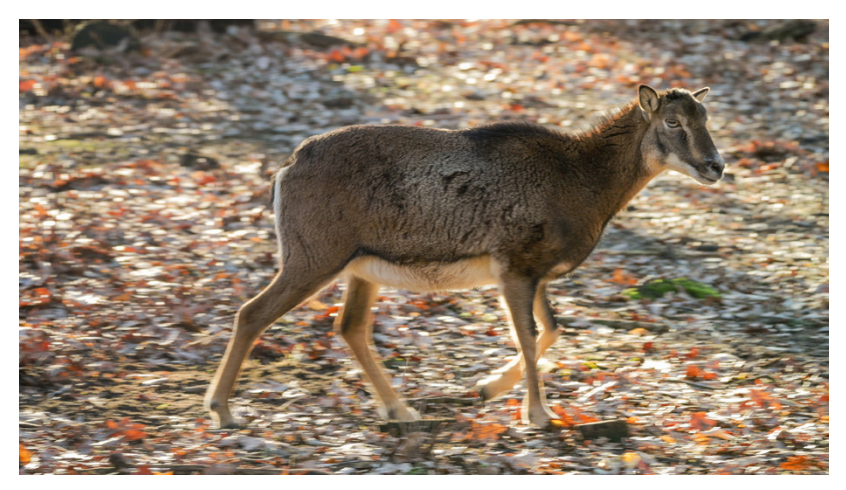

#### **120 mm| f/5,6 | 1/125 Sek. | ISO 100**

■ Die Laufbewegungen sehen zwar in den Einzelbildern leicht unscharf aus, wirken *bei der Videobetrachtung aber flüssig und natürlich. Gedreht wurde mit 59,94p. Die Belichtungszeit entspricht also der 180-Grad-Regel.*

Mit der manuellen Belichtung (M) können Sie die Belichtungszeit, die Blende und den ISO-Wert fixieren. Damit kann die Filmbelichtung konstant gehalten werden, um Helligkeitsschwankungen zu vermeiden. Bei offener Blende wird in heller Umgebung aber gegebenenfalls auch ein ND-Filter notwendig. Möchten Sie mit einer sich an die Situation anpassenden Standardbelichtung filmen, können Sie bei M die ISO-Automatik verwenden. Die Helligkeit des Filmbilds lässt sich dann anhand des Belichtungsausgleichs  $\mathbb Z$  regulieren, um ein helleres oder dunkleres Videobild zu erzeugen.

## **Belichtungszeit in Grad**

Bei Videoaufnahmen kommt der Belichtungszeit eine wichtige Rolle zu. Es gilt, normal schnelle Bewegungen flüssig, ohne Ruckler und sehr schnelle Bewegungen mit einem leichten Wischeffekt darzustellen, sodass das Filmbild natürlich wirkt und unserem Sehempfinden nachkommt. Denn auch wir sehen schnelle Bewegungen mit einem leichten Wischeffekt.

Am besten filmen Sie daher mit einer Belichtungszeit, dessen Nenner den doppelten Wert der Bildrate des Films hat, also zum Beispiel mit 1/60 Sek. bei 29,97p oder 1/125 Sek. bei 59,94p.

Dieser Richtwert basiert auf der sogenannten 180-Grad-Shutter-Regel, die zu Zeiten analogen Filmens entwickelt wurde und mit der Formel 1/(2×Bildrate) = Belichtungszeit beschrieben wird. Praktischerweise können Sie die Belichtungszeit auch direkt in Grad angeben.

Wählen Sie dazu im *Video-Menü* > *Bildqualität 1* den Eintrag *SS/Gain-Funkt.* und stellen Sie die Vorgabe *ANGLE/ISO* ein. Gradzahlen zwischen *11°* und *357°* sind möglich. Die ISO-Empfindlichkeit wird weiterhin mit ISO-Werten angegeben.

Wenn Sie die Belichtungszeit nun im Modus Zeitenpriorität (S) oder manuelle Belichtung (M) auf *180°* einstellen, können Sie direkt auf Basis der 180-Grad-Shutter-Regel belichten. Oder wählen Sie *45°* für Actionszenen.

Die Bewegungen wirken dann besonders prägnant und fast schon etwas unnatürlich, weil sie in den einzelnen Filmbildern schärfer abgebildet sind und der Film beim Abspielen minimal stakkatoartig wirkt. Die Belichtungszeit ist jeweils in etwa achtfach kürzer als die Bildrate, also zum Beispiel 1/(8×29,97p) ≈ 1/250 Sek. oder 1/(8×59,94p) ≈ 1/500 Sek.

Wird die Belichtungszeit verlängert, weisen Bewegungen deutliche Wischeffekte auf, was sich zum Beispiel für die Darstellung einer Traumszene, einer Illusion oder eines Verwirrungszustands eignet. Die G9II bietet dafür die Einstellung auf *357°* an, bei der die Belichtungszeit der Bildrate entspricht, also zum Beispiel 1/30 Sek bei 29,97p.

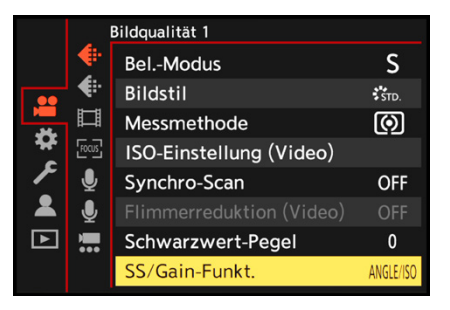

c *Umstellen auf ANGLE/ISO.*

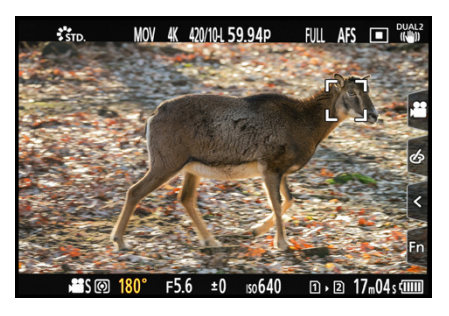

c *Die Belichtungszeit 180° liefert natürlich wirkende Bewegungen im Film.*

 $\circ$ **Kombi-Einstellung für kreative Filme**

Manchmal ist es günstig, für Foto- und Filmaufnahmen die gleichen Einstellungen zu verwenden, und manchmal nicht. Beispielsweise wäre es beim Bildstil sinnvoll, getrennte Einstellungen zu nutzen, um zum Beispiel Filme mit V-Log und Fotos im Standardstil aufzunehmen. Rufen Sie dafür im *Individual-Menü* > *Bildqualität* die *Kombi.-Einst. Kreative Filme* auf.

Mit der Option *Foto* @ gelten die Einstellungen aus den Fotoprogrammen P, A, S oder M auch für die Modi kreative Filme <sup>22</sup>M und S&O. Bei Auswahl von *Video* 22 werden die Einstellungen entkoppelt und können in den Videoprogrammen mit anderen Werten betrieben werden als in den Fotoprogrammen. <sup>c</sup> *Festlegen, welche Funktionen bei Foto und Film kom-*

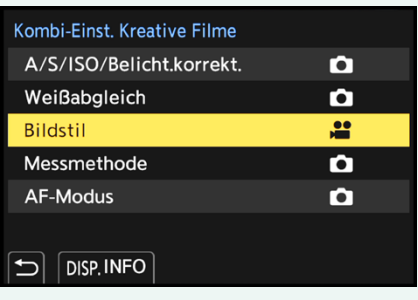

*biniert angepasst werden dürfen, und welche getrennt voneinander.*

*QR-Code scannen, um Video auf Vimeo anzuschauen.*

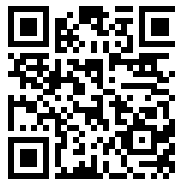

*Banding*

## **Banding vermeiden**

Beim Filmen unter flackernder Beleuchtung ist es sinnvoll, die Belichtungszeit in den Modi S oder M zu steuern. Sonst kann die rhythmische Gasentladung, die bei nicht flackerfreien Leuchtmitteln entsteht, zum sogenannten Banding- oder Flackereffekt führen. Im Videobild machen sich dadurch streifenförmige Belichtungsartefakte breit. Besonders vorteilhaft für die Wechselspannung von 50 Hertz in Europa ist die Belichtungszeit 1/50 Sek. und in Ländern mit 60 Hertz Wechselspannung 1/60 Sek., denn damit lässt sich das Flimmern weitestgehend aus den Filmbildern heraushalten.

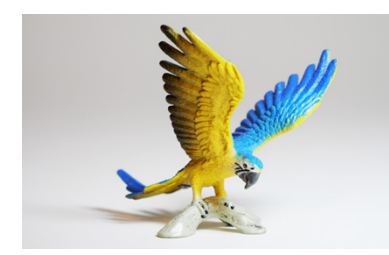

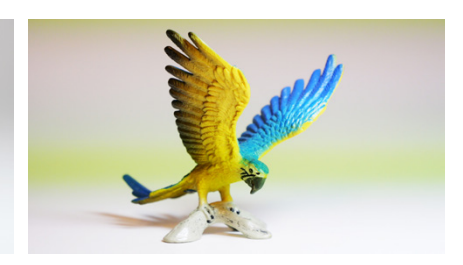

**60 mm| f/4 | 1/50 Sek. | ISO 200 | +1 EV** ▲ *Banding verhindert mit 1/50 Sek.* 

**60 mm| f/4 | 1/50 Sek. | ISO 1.600 | +1 EV** ▲ *Banding-Effekt bei 1/400 Sek.* 

Sollte es trotz verlängerter Belichtungszeit noch zu leichtem Flimmern im Video kommen, können Sie Folgendes versuchen: Filmen Sie im Modus Kreative Filme **Mandella der Zeitenpriorität** (S) oder mit der manuellen Belichtung (M) und aktivieren Sie

im *Video-Menü* > *Bildqualität 1* die Option *Synchro-Scan*. Anschließend können Sie die Belichtungszeit in Zehntelstufen sehr fein anpassen, und zum Beispiel in einer 60 Hz Umgebung mit einer Belichtungszeit von 1/119,9 Sek. filmen. Beobachten Sie das Livebild genau. Es sollten kein Flimmern oder horizontale Streifenbildung auftreten.

Über die DISP.-Taste *(Akt. Verschlusszeit)* können Sie die zuvor verwendete Belichtungszeit aufrufen. Stellen Sie zum Beispiel vorab 1/125 Sek. ein. Dann beginnt der Synchro-Scan an diesem Punkt und Sie sind schneller bei der gewünschten Zielzeit.

Wenn Sie häufiger unter Kunstlichtbeleuchtung filmen, wäre die Anschaffung sogenannter flackerfreier Lampen ratsam. Auch für Fotoaufnahmen mit Belichtungszeiten kürzer als 1/100 Sek. bei 50 Hz oder 1/125 Sek. bei 60 Hz ist eine flackerfreie Beleuchtung sinnvoll, denn das Banding-Problem besteht bei Standbildern genauso.

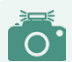

### **Flimmerreduktion automatisch**

Damit Filmaufnahmen, die aus den Fotoprogrammen heraus gestartet werden, nicht flackern, rufen Sie im *Video-Menü* > *Bildqualität 1* die *Flimmerreduktion (Video)* auf. Wählen Sie eine zur Flackerfrequenz passende Belichtungszeit von 1/50 Sek., 1/60 Sek., 1/100 Sek. oder 1/120 Sek. Beim Filmstart stellt die G9II den Wert ein, egal welche Zeit im Fotomodus zuvor verwendet wurde.

## **Optimale Fokusübergänge einrichten**

Damit das Scharfstellen auf unterschiedliche Motivabstände (Pull-Fokus-Effekt) bei laufender Filmaufnahme ruhig, gezielt und ruckelfrei ablaufen kann, bietet die G9II die äußerst praktische Funktion des Fokusübergangs. Damit können drei Schärfepunkte vorab definiert werden. Diese können bei laufender Filmaufnahme durch sanftes Antippen des Touchscreens angefahren werden, und zwar in beliebiger Reihenfolge und so oft Sie möchten.

Die Geschwindigkeit, mit der der Autofokus den Fokus umstellt, kann ebenfalls reguliert werden, allerdings für alle drei Fokuspunkte gleichermaßen.

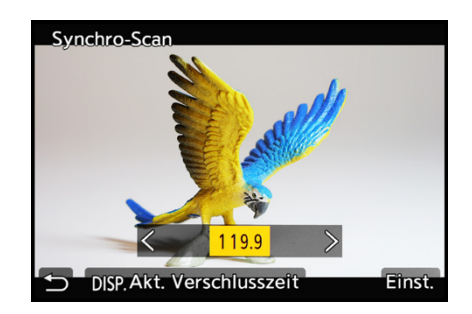

c *Flackerfreie Belichtungszeit per Synchro-Scan ermitteln.*

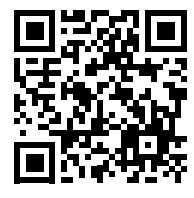

*Fokusübergang*

*QR-Code scannen, um Video auf Vimeo anzuschauen.*

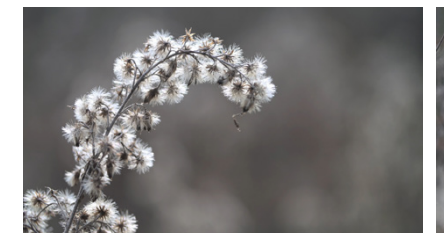

**45 mm| f/2,8 | 1/500 Sek. | ISO 100 | -0,7 EV** c *Der erste Fokuspunkt liegt auf einem Halm im Vordergrund.*

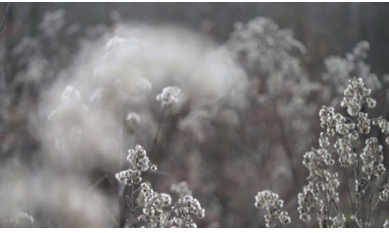

c *Der zweite Fokuspunkt liegt auf einem Zweig weiter hinten.*

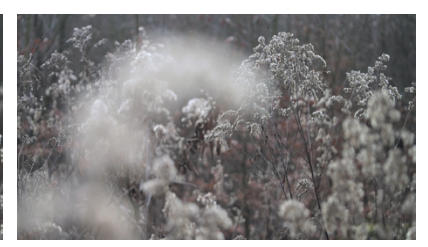

c *Der dritte Fokuspunkt stellt die Fruchtstände im Hintergrund scharf.*

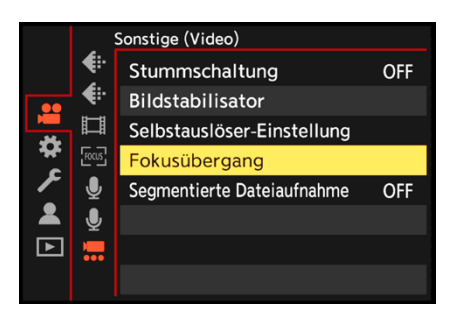

**▲ Fokusübergang aufrufen.** 

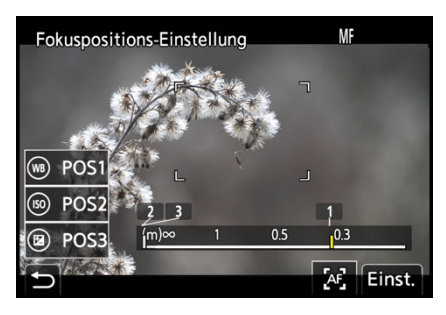

c *Scharfstellen des Motivelements für POS1.*

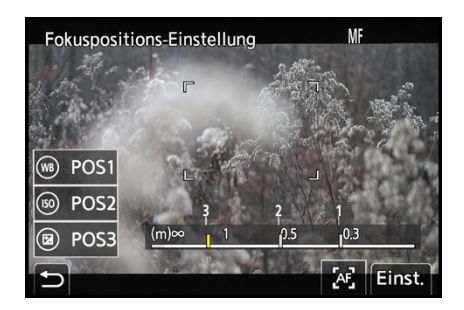

c *Die drei Fokuspositionen wurden gewählt.*

Zum Registrieren der Fokuspunkte stellen Sie den Aufnahmemodus kreative Filme **\***Mein. Richten Sie die G9II auf Ihr Motiv aus und wählen Sie den gewünschten Belichtungsmodus. Wir haben die Blendenpriorität (A) verwendet. Öffnen Sie nun im *Video-Menü* > *Sonstige (Video)* den Eintrag *Fokusübergang* und warten Sie kurz, bis das Hinweisfenster verschwindet.

Im nun angezeigten Menüfenster können Sie die drei Fokuspositionen einstellen. Beginnen Sie mit *POS 1*, indem Sie das gewünschte Motivdetail durch Drehen am Fokusring des Objektivs scharf stellen, hier der Halm mit den Fruchtständen einer Goldrute im Vordergrund. Drücken Sie die WB-Taste oder tippen Sie auf *POS1*, um die Fokusposition zu speichern.

Möglich ist auch, durch Antippen der Touch-Fläche AF 困 mit dem Autofokus scharf zu stellen. Den mit Eckmarkierungen umrahmten AF-Bereich können Sie mittels Joystick oder Touchscreen verschieben.

Nach Bestätigung *(Einst.)* landen Sie wieder im Bildschirmfenster der Positionseinstellung. Ist die erste Position gewählt, führen Sie anschließend die Speicherung der zweiten Position (*POS2* oder ISO-Taste) und gegebenenfalls auch der dritten Fokusposition durch *(POS3* oder Taste **⊠**). Mit der MENU/SET-Taste *(Einst.)* schließen Sie die Fokusspeicherung ab.

Um weitere Parameter für den Fokusübergang einzustellen, verwenden Sie die DISP.-Taste *(Mehr Einst.)*. Im Menüfenster *Fokusübergang* können Sie nun bei *Geschwind. vom Fokusübergang* die Geschwindigkeit auswählen, mit der die G9II den Fokus zwischen den drei Positionen umstellen soll. Am besten probieren Sie die verschiedenen Stufen an Ihrem Motiv aus.

Für eine langsame Fahrt über eine statische Szene eignen sich die Geschwindigkeiten *SL*, *L* oder *M*. Wenn es etwas zackiger gehen soll, wählen Sie *H* oder *SH*.

Bei *Fokusübergang Aufn.* legen Sie fest, welche Fokusposition nach dem Filmstart angefahren *(POS 1*, *POS 2* oder *POS 3)* oder ob erst einmal mit der bestehenden Schärfeebene gestartet werden soll *(OFF)*. Schließlich können Sie noch bestimmen, ob der Fokusübergang direkt erfolgen soll, wenn Sie den Befehl dazu geben *(OFF)*, oder jeweils erst nach einer kurzen Wartezeit, hier 2SEC. Mit 5 gelangen Sie zurück zum Aufnahmebildschirm.

Starten Sie die Filmaufnahme mit der Videotaste . Die gewählte Fokusposition wird angefahren oder es findet erst einmal keine Fokusanpassung statt, je nachdem, was bei *Fokusübergang Aufn.* gewählt ist. Wenn Sie nun am Touchscreen sanft auf eine der gespeicherten Positionen *1*, *2* oder *3* tippen, verlagert sich der Fokus mit der gewählten Geschwindigkeit entweder direkt oder nach der eingestellten Wartezeit auf diese Position.

Möchten Sie eine andere Position ansteuern, tippen Sie auf die entsprechende Touch-Fläche und so weiter. Uns hat diese Funktion sehr gut gefallen, aber man muss vorab gut überlegen, welche Bildstellen wichtig sind und wann diese angefahren werden sollen. Ein wenig Planung zählt aber beim Filmen immer dazu.

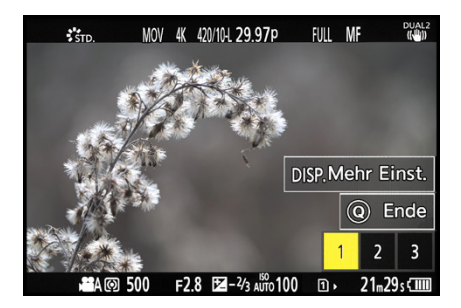

▲ *Vor dem Start der Aufnahme mit dem Fokus auf POS1, über DISP. sind die Detaileinstellungen aufrufbar.*

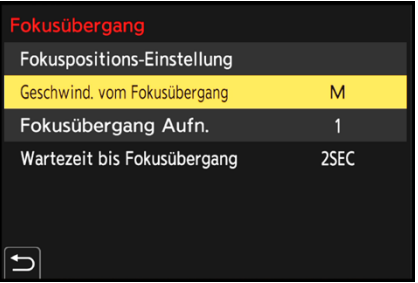

c *Detaileinstellungen.*

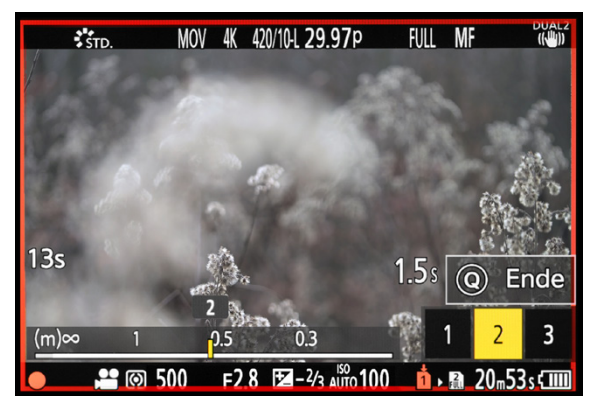

c *Hier ist die G9II bei laufender Videoaufnahme gerade dabei, die Schärfe vom Vordergrund (POS 1) auf einen Zweig weiter hinten (POS 2) zu verlagern.*

*QR-Code scannen, um Video auf Vimeo anzuschauen.*

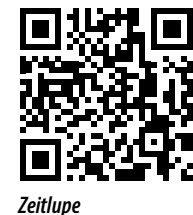

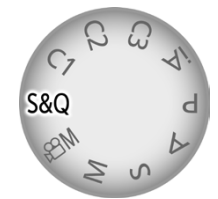

c *Aufnahmemodus S&Q für Zeitlupenund Zeitraffervideos.*

## **3.4 Zeitlupen- und Zeitraffervideos**

Die Möglichkeit, mit der G9II Zeitlupenvideos zu drehen, gibt Ihnen die Chance, schnelle Bewegungen, die mit bloßem Auge kaum in ihren Einzelheiten zu erfassen sind, im Film klar und deutlich darzustellen. Der Start eines Auto- oder Motorradrennens, Tiere bei schnellen Bewegungsabläufen, Wasserbewegungen oder der Sprung eines Motocrossers über eine Hügelkante werden in allen Facetten aufgedeckt. Die G9II nimmt dazu eine höhere Bildrate auf, als für eine Echtzeitaufnahme notwendig wäre. Diese wird anschließend auf die einfache Abspielgeschwindigkeit reduziert, wodurch die Bewegungen verlangsamt dargestellt werden.

Auch in diesem Modus können Sie über die Belichtungszeit beeinflussen, ob die verlangsamte Bewegung beim Abspielen des Films flüssig (lange Belichtungszeit) oder etwas stakkatoartiger wirkt (kurze Belichtungszeit). Wobei die Belichtungszeit nicht länger sein kann als die Bildrate, also zum Beispiel nicht kürzer als 1/320 Sek. bei 300 Bildern/Sek. Mit Zeitrafferfilmen, oder neudeutsch Timelapse-Videos, erzielen Sie genau

d *Eisschollen auf der Havel, mit fünffacher Zeitlupe verlangsamt dargestellt. Gefilmt wurde mit einer Bildrate von 300 B/s und das Ausgabeformat war MOV | FHD| 59,94p | 10 Bit.*

**167 mm| f/10 | 1/320 Sek. | ISO 500**

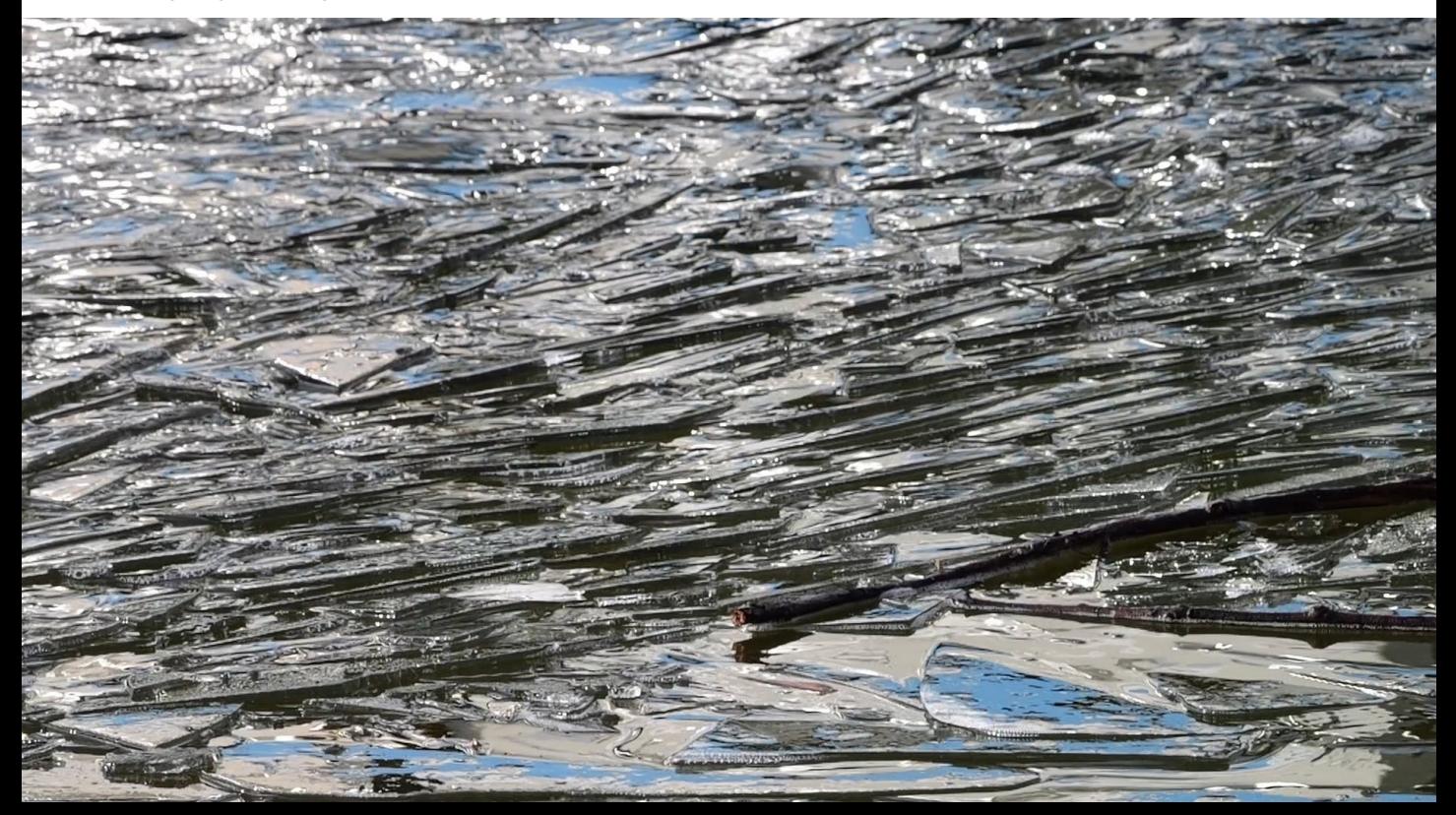

den umgekehrten Effekt: Langsam ablaufende Prozesse werden beschleunigt wiedergegeben. Touristen wuseln dann im Stakkato an Sehenswürdigkeiten vorbei oder das Aufblühen einer Knospe geht im Film in nur wenigen Sekunden über die Bühne. Dazu nimmt die G9II eine geringere Anzahl von Bildern/ Sek. auf, was beim Abspielen in normaler Geschwindigkeit den Zeitraffereffekt erzeugt.

## **Aufnahmeparameter einstellen**

Um den Zeitlupen- oder Zeitraffereffekt perfekt auf Ihr Motiv anzupassen, stellen Sie den Modus *S&Q* ein. Bestimmen Sie, wie beim Filmen sonst auch, über das Quick-Menü oder *Video-Menü* > *Bildqualität 1* > *Bel.-Modus* das Belichtungsprogramm Ihrer Wahl. Wobei sich die Zeitenpriorität (S) und die manuelle Belichtung (M) anbieten, um mit dezidiert langen oder kurzen Belichtungszeiten filmen zu können und die Wirkung der Bewegungen zu beeinflussen.

Anschließend wählen Sie im *Video-Menü* > *Bildformat* > *Aufnahme-Qualität* das Aufnahmeformat aus, mit dem das Video am Ende ausgegeben wird. Im Menüfenster ist mit *ZL&ZR verfügbar* angegeben, ob das Format für Zeitlupenund Zeitrafferaufnahmen anwendbar ist.

Die Einstellung hier ist entscheidend für die verfügbaren Zeitraffer- und Zeitlupeneffekte. In der Tabelle auf der nächsten Seite haben wir Ihnen die maximal erreichbaren Effekte übersichtlich zusammengestellt. Um schließlich die Effektstärke einzustellen, steuern Sie im *Video-Menü* > *Bildformat* den Eintrag *Zeitlupen- & Zeitraffereinstell* an.

Bestimmen Sie darin die Anzahl von Bildern, die pro Sekunde aufgezeichnet werden (Bildrate, *B/s*). Je geringer der Wert, desto stärker der Zeitraffereffekt, und je höher der Wert, desto stärker der Zeitlupeneffekt.

Die G9II gibt Ihnen den *Effekt* an, zum Beispiel *5×-Zeitlupe* oder als *30× Zeitraffer*. Wenn Sie eine Bildrate von *150 B/s* oder mehr wählen, wechselt die G9II automatisch zum manuellen Fokus und weist mit *Nur MF* darauf hin. Schließen Sie die Einstellung mit der MENU/SET-Taste *(Einst.)* ab.

် လ '

## **Keine Tonaufnahme**

Wichtig zu wissen ist, dass Tonaufnahmen bei Zeitlupen- und Zeitrafferaufnahmen nicht möglich sind, daher muss die Geräuschkulisse getrennt aufgenommen und das Video damit oder mit Musik nachvertont werden.

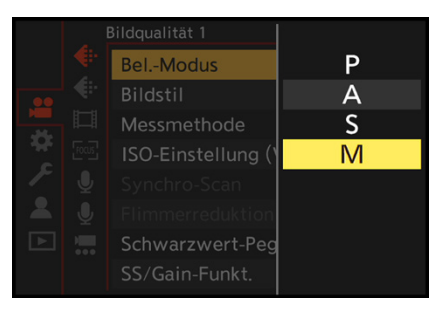

#### ▲ *Belichtungsmodus einstellen.*

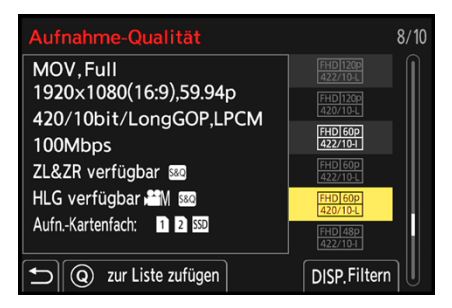

c *Die Aufnahme-Qualität bestimmt die Bildgröße und die Bildrate der Videoausgabe.*

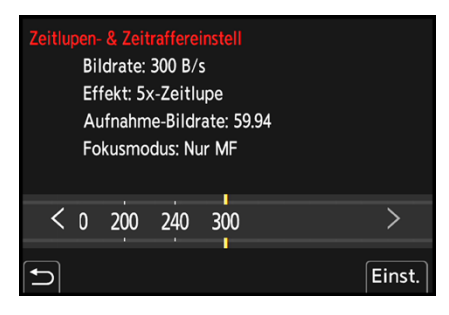

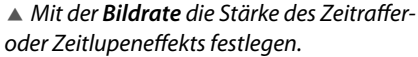

## ၊ ဂ :

Wenn Sie noch mehr Flexibilität bevorzugen, können Sie Zeitlupenvideos nachträglich erstellen. Filmen Sie dazu im Modus kreative Filme mit den hohen Aufnahmebildraten von 100p, 119,88p, 200p oder 239,79p. Damit lassen sich beispielsweise Effekte wie das Timeramping, also das Einbauen von Zeitlupensequenzen in einem ansonsten in Normalgeschwindigkeit abgespielten Film, umsetzen.

**Zeitraffer auf Standardvideos mit hoher Bildrate**

Ein FHD-Video, aufgenommen mit 239,79p, lässt sich beispielsweise zehnfach verlangsamt mit einer Bildrate von 23,98p ausgeben. Ein weiterer Vorteil ist, dass die Filme mit Ton aufgenommen werden, weil sie ja in Echtzeit aufgezeichnet werden. Die Audiospur können Sie später nutzen, um den verlangsamten Film zu vertonen.

## **Übersicht der Formate und Effekte**

Welche Zeitlupen- und Zeitraffereffekte in den verschiedenen Systemfrequenzen und Aufnahmequalitäten anwendbar sind, vermittelt der tabellarische Überblick. Die längste verfügbare Belichtungszeit ist ebenfalls von der gewählten Bildrate abhängig. Im Fokusmodus AFS und AFC beträgt sie 1/30 Sek. (Bildrate 1 bis 30), 1/60 Sek. (Bildrate 60), 1/100 Sek. (Bildrate 100) und 1/125 Sek. (Bildrate 120). Im Falle der manuellen Fokussierung (Bildrate 150 bis 300) liegt die längste Belichtungszeit bei 1/8 Sek (Bildrate 1-5) oder entspricht dem Teiler der Bildrate, zum Beispiel 1/30 Sek. bei Bildrate 30.

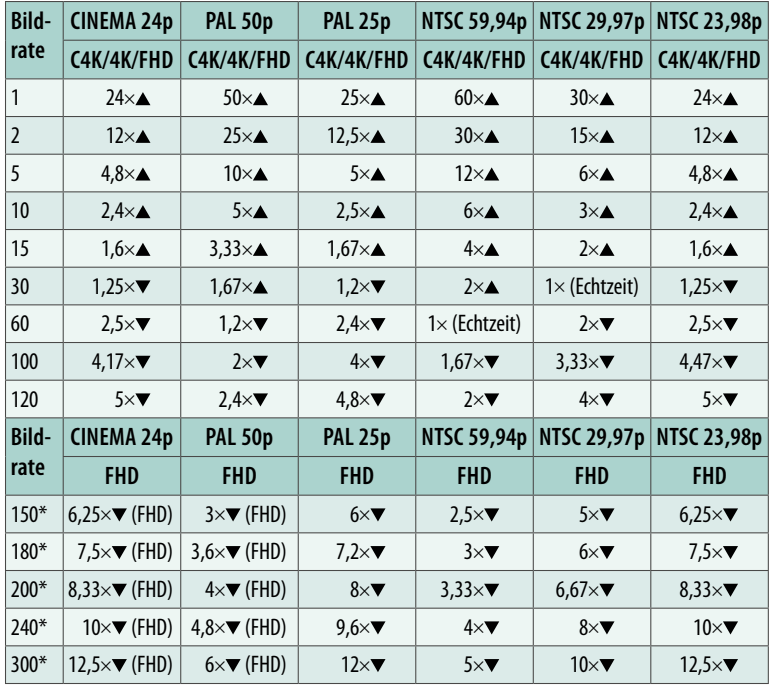

c *Kombination aus Aufnahmequalitäten und Bildraten für Videos in Zeitraffer oder Zeitlupe (\* nur manueller Fokus möglich).*

## **3.5 Nützliche Videoassistenzen**

Beim Filmen gilt es viele verschiedene Dinge zu beachten, sei es die Belichtung und der Autofokus, oder ganz profan, das

Ausrichten der Kamera und das Einhalten des Bildausschnitts. Hierbei können Markierungsanzeigen hilfreich sein.

## **REC: rote Rahmenanzeige**

Um auffällig zu signalisieren, dass gerade eine Filmaufnahme stattfindet, kann die G9II einen roten Rahmen einblenden. Stellen Sie dazu im *Individual-Menü* > *Monitor/Display (Video)* den Eintrag *REC: rote Rahmenanzeige* auf *ON*.

## **Zentralmarkierung**

Mit der im *Individual-Menü* > *Monitor/Display (Video)* aktivierbaren *Zentralmarkierung* blendet die G9II ein kleines Kreuz exakt in der Bildmitte ein. Damit könnten Sie zum Beispiel beim Filmen aus der Hand die Position eines in der Mitte angeordneten Motivdetails kontrollieren. Es stehen vier verschiedene Größen für das zentrale Kreuz zur Verfügung. Im Beispielbild ist die größte Version zu sehen.

## **Sicherheitszonenmarkierung**

Ebenfalls im *Individual-Menü* > *Monitor/Display (Video)* findet sich die *Sicherheitszonenmarkierung*. Damit wird anhand eines Rechteckrahmens der Bereich markiert, der auf einem Standardfernsehgerät zu sehen sein würde. Die gefilmten Szenen sollten sich also möglichst innerhalb des angezeigten Rahmens befinden. Über den Eintrag *SET* können Sie die *Größe* des Rahmens auf *95%*, *90%* oder *80%* stellen. Außerdem stehen zwei verschiedene Rahmentypen zur Wahl, eine Eckumrahmung oder ein Rahmen mit durchgehenden Linien.

## **Rahmenmarkierung**

Mit der Funktion *Rahmen-Markierung* aus dem *Individual-Menü* > *Monitor/Display (Video)* können Sie sich einen Rahmen mit dem von Ihnen vorgesehenen Seitenverhältnis anzeigen lassen. So können Sie bei der Aufnahme darauf achten, alle wichtigen Aktionen im Bildfeld zu halten, was vor allem bei Kamerabewegungen hilfreich ist.

Über den Menüeintrag *SET* können Sie zwischen zehn verschiedenen *Rahmenfarben*, zehn unterschiedlichen *Seitenverhält-*

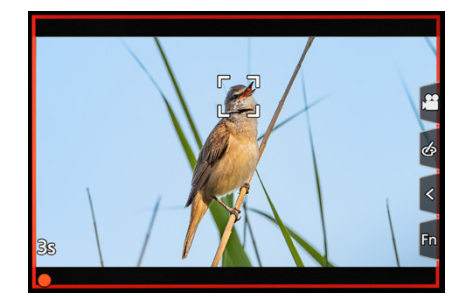

c *Roter REC-Rahmen bei aktiver Aufnahme.*

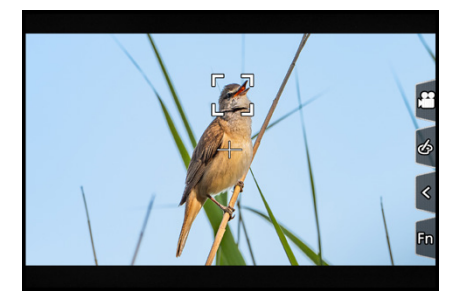

**■ Zentralmarkierung auf dem Vogel.** 

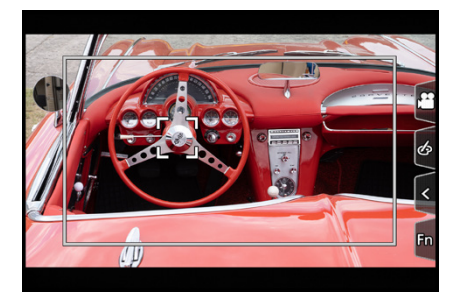

▲ Sicherheitszonenmarkierung der *Größe 80 %.*

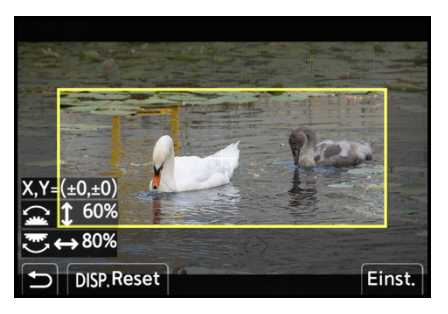

**Einstellfenster für die Option CUSTOM.** 

| Rahmen-Markierung |               |  |  |  |  |
|-------------------|---------------|--|--|--|--|
| Seitenverhältnis  | <b>CUSTOM</b> |  |  |  |  |
| Rahmenfarbe       |               |  |  |  |  |
| Rahmenmaske       | 50%           |  |  |  |  |
|                   |               |  |  |  |  |
|                   |               |  |  |  |  |
|                   |               |  |  |  |  |
|                   |               |  |  |  |  |

▲ Detaileinstellungen der Rahmen*markierung.*

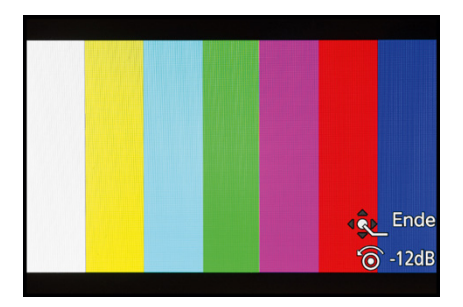

c *EBU-Farbbalken mit Referenzton der Lautstärke -12 dB/kHz. Wenn Sie die Anzeige beenden möchten, drücken Sie die MENU/SET-Taste.*

*nissen* und vier Stufen von Durchsichtigkeit der *Rahmenmaske*, also des Bereichs außerhalb des Rahmens, wählen.

Wenn Sie ein individuelles Seitenverhältnis bevorzugen, können Sie auch dies mit einem Rahmen anzeigen lassen. Dazu wählen Sie unter Seitenverhältnis die Option *CUSTOM*. Nun können Sie den Mittelpunkt mit dem Joystick oder den Cursortasten  $\blacktriangle \blacktriangledown \blacktriangle \blacktriangleright$  einstellen (*X,Y*), die Höhe  $\frac{1}{4}$  mit dem vorderen Wahlrad  $\frac{d}{dx}$  und die Breite  $\leftrightarrow$  mit dem hinteren  $\overline{dx}$ .

## **Farbbalken**

Im *Individual-Menü* > *Monitor/Display (Video)* > *Farbbalken* lässt sich ein Referenzbild für die Luminanz (Helligkeit) und Chrominanz (Farben) anzeigen und ein Referenzton aufzeichnen. Zur Verfügung stehen drei Vorgaben: *SMPTE* (US-amerikanischer Standard für NTSC-Videonormen), *EBU* (European Broadcast Union, häufig verwendeter Standard) und *ARIB* (Association of Radio Industries and Business, Japan, Testbild speziell für HDTV).

Die Signaltonlautstärke (-12 dB, -18 dB oder -20 dB) kann mit dem Steuerwahlrad Westimmt werden. Um den Farbbalken und den Referenzton aufzuzeichnen, betätigen Sie nach der Auswahl einfach die Videotaste . Je nach Vorgabe kann die geforderte Aufnahmedauer bis zu einer Minute betragen.

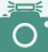

## **Historie**

Zu Zeiten analoger Filmaufnahmen waren Farbbalken wichtig, um die Farb- und Tonaufnahme auf das Ausgabesignal abzustimmen. Daher hatten die Sendeanstalten auch genaue Anforderungen an die Beschaffenheit der Referenzsignale und die Dauer deren Aufzeichnung. Farbbalken können aber auch hilfreich sein, um Videos aus verschiedenen Kameras oder verschiedene Ausgabemonitore aufeinander abzustimmen.

## **3.6 Weitere videorelevante Einstellungen**

Der HDMI-Anschluss der LUMIX G9II lässt sich bestens dafür verwenden, das Kamerabild an einen externen Monitor oder Rekorder zu übertragen. So können Sie Bilder und Filme mit hoher Qualität zum Beispiel am TV-Gerät präsentieren oder mit

erweiterten Funktionen auf externen Rekordern aufzeichnen. Bringen Sie dazu ein HDMI-Kabel mit dem Steckerende vom Typ A an der G9II an und koppeln Sie das andere Ende, in der Regel auch HDMI Typ A, mit dem HDMI-Eingang des Monitors/ Rekorders. Wählen Sie gegebenenfalls am externen Gerät den Kanal, der dem verwendeten HDMI-Anschluss zugeordnet ist.

## **Videoausgabe über HDMI**

Ist die G9II mit einem HDMI-Kabel am externen Rekorder oder einer Capture Card angeschlossen, können Sie im *Individual-Menü* > *EIN/AUS* bei *Ausgabe HDMI-Aufz.* die Ausgabeeinstellungen anpassen. Wird aus den Modi (D, P, S, A, und M heraus gefilmt, erfolgt die Ausgabe mit einem Seitenverhältnis von 16:9 und die Aufnahmebedingungen werden weitestgehend durch das externe Gerät bestimmt. In den Modi kreative Filme  $\cong$ Mund S&Q entsprechen die Auflösung und die Bildrate bei der Ausgabe den Einstellungen der *Aufnahme-Qualität* aus dem *Video-Menü* > *Bildformat*. Ist das angeschlossene Gerät nicht mit dem Ausgabesystem kompatibel, wird die Ausgabe passend zum angeschlossenen Gerät geändert.

Mit eingeschalteter *Infoanzeige* können Sie sich die Aufnahmeinformationen bei Bedarf am externen Gerät anzeigen lassen. Dann sind am Kamerabildschirm die Aufnahmeeinstellungen, der AF-Bereich und die Touch-Register nicht zu sehen. Für eine cleane HDMI-Ausgabe schalten Sie die Funktion aus. Dann sehen Sie am externen Gerät nur das Livebild. Auch das Starten und Stoppen von Videoaufnahmen über das externe Gerät ist möglich, wenn die *HDMI Aufn.-Steuerung* mit *ON* aktiviert ist.

Sollten Sie auch eine Audioausgabe an ein angeschlossenes externes Gerät wünschen, stellen Sie die *Tonausgabe (HDMI)* auf *ON*. Schließlich gibt es noch die Möglichkeit, die vergrößerten Bildschirme der *MF-Lupe* oder der *Vergr. Live-Anzeige (Video)* auf ein externes Gerät zu übertragen. Dazu stellt die G9II zwei verschiedene Modi zur Verfügung. In *MODE1* wird die vergrößerte Anzeige nur während des Standby für Videoaufnahmen ausgegeben, in *MODE2* geschieht dies auch während der Videoaufnahme. Allerdings wird die Auflösung und Bildrate der HDMI-Ausgabe auf maximal FHD 59,94p begrenzt. Daher empfehlen wir, den *MODE1* zu verwenden.

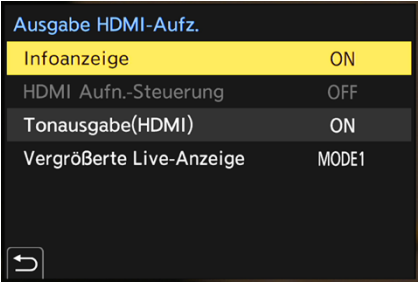

c *Anpassen der Videoausgabe an einen per HDMI-Kabel angeschlossenen externen Monitor oder Rekorder.*

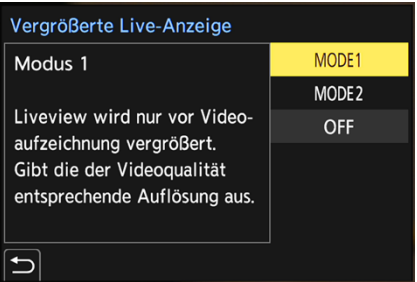

c *Einstellung für die Ausgabe des vergrößerten Livebilds ohne Einschränkung in der Videoausgabequalität und Auflösung.*

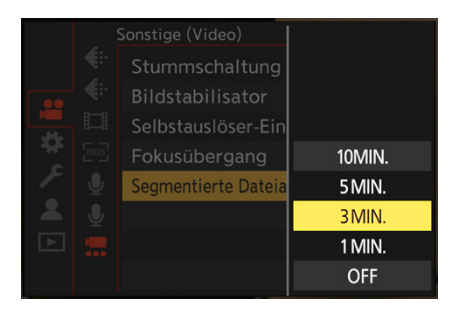

▲ *Speicherung nach jeweils drei Minuten.* 

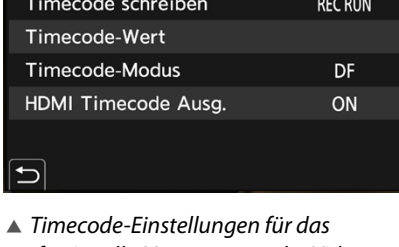

ON

Timecode anzeigen

*professionelle Management der Videoaufnahmezeit.*

#### $\circ$ **LUT- und HLG-Ansichthilfen über HDMI ausgeben**

Bei Videoaufnahmen mit den Bildstilen V-Log oder HLG kann die G9II Ansichthilfen anwenden, anhand derer das Livebild am externen Monitor oder Rekorder so angezeigt wird, wie es nach der Bearbeitung mit einem LUT-Profil oder auf einem HDR-Monitor in etwa aussehen wird. Stellen Sie dazu im Setup-Menü *►* > EIN/AUS 1 > HDMI-*Anschluss* die *LUT-Ansichthilfe (HDMI)* ein *(ON)* und die *HLG-Ansichthilfe (HDMI)* auf *Auto* (siehe auch den Kasten *»HLG-Ansichthilfe«* auf Seite 194).

## **Segmentierte Dateiaufnahme**

Stellen Sie sich vor, dass bei einer wichtigen Filmaufnahme plötzlich die Stromversorgung der Kamera ausfällt. Das Video wäre komplett futsch. Um in solch einem Fall wenigstens einen Teil zu erhalten, bietet die G9II die Möglichkeit, die Aufnahme zu segmentieren.

Dazu rufen Sie im *Video-Menü* > *Sonstige (Video)* den Eintrag *Segmentierte Dateiaufnahme* auf und wählen eine der Intervalloptionen aus, in denen jeweils eine Speicherung stattfinden soll. So verlieren Sie nur die letzten nicht gespeicherten Minuten. Gespeichert werden die Videosegmente als Gruppenbild. Um diese Funktion zu nutzen, filmen Sie in den Modi kreative Filme and oder S&Q und stellen als Dateiformat MOV oder Apple ProRes ein.

## **Timecode**

Bei Videoaufnahmen ermöglicht es der *Timecode* aus dem *Video-Menü* > *Bildformat*, mehrere Filmabschnitte mit einer lückenlos fortlaufenden Aufnahmezeit zu drehen, die unabhängig von der Uhrzeit ist. Das vereinfacht den späteren Filmschnitt.

Damit wird jedem Videoframe, also jedem Einzelbild, ein fortlaufender Zeitstempel in Form einer Stunden-, Minuten-, Sekunden- und Framezahl zugefügt.

Filmen Sie im Modus kreative Filme **and black** oder S&Q und stellen Sie als Dateiformat MOV oder Apple ProRes ein, um den Timecode verwenden zu können. Stellen Sie zudem den Eintrag *Timecode anzeigen* auf *ON*.

Die Startzeit lässt sich bei *Timecode-Wert* mit *Manuelle Eingabe* oder *Aktuelle Zeit* vorgeben, oder setzen Sie die Zeitmarke mit *Zurücksetzen* auf null. Für eine fortlaufende Zeitspeicherung nur bei Aufnahme setzen Sie den Eintrag *Timecode schreiben* auf *Rec Run* stehen.

Mit *Free Run* läuft die Zeit auch dann weiter, wenn nicht gefilmt wird. Soll der Timecode auch über HDMI an externe Monitore oder Rekorder ausgegeben werden, stellen Sie die *HDMI Timecode Ausg.* auf *ON*. Setzen sie zudem im *Setup-Menü* > *EIN/AUS 1* > *HDMI-Anschluss* die *Ausgabeauflösung (Wiederg.)* auf *AUTO*.

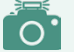

### **Drop Frame**

Wird bei *Timecode-Modus* die Option *NDF* (Non-Drop-Frame) gewählt, werden im Videosystem NTSC die krummen Bildraten ignoriert. Frames eines Videos mit 29,97p werden zum Beispiel bei einer Sekunde Laufzeit folgendermaßen gezählt: auf 00:00:00:29 (29 Frames) folgt 00:00:01:00 (1 Sek.).

Beim Filmschnitt stimmen die Laufzeiten dadurch nicht exakt mit der tatsächlich verstrichenen Zeit überein. Mit *DF* (**D**rop **F**rame) werden an wiederkehrenden Zeitpunkten Frames herausgerechnet, sodass die Laufzeit im Videoschnitt insgesamt mit der real verstrichenen Videolaufzeit übereinstimmt. Wenn Sie im Videosystem NTSC arbeiten, empfiehlt sich somit die Aktivierung von Drop Frame. Die Systemfrequenzen PAL und CINEMA nutzen ganze Zahlen als Bildrate, sodass Sie nur mit Non-Drop-Frame arbeiten können.

## **Temperaturmanagement**

Sollte sich die G9II beim Filmen stark erwärmen, was uns bislang nicht passiert ist, schaltet sich die Kamera standardmäßig ab. Über das *Setup-Menü* > *Monitor/Display* > *Temperaturmanagement* können Sie die *Aufzeichnungs-Maximaltemp* von *STANDARD* auf *HIGH* umstellen. Dieser Modus lässt zu, dass die G9II verhältnismäßig warm werden darf, was für die Kamera und eventuell auch Ihre Hände nicht besonders vorteilhaft sein dürfte.

Nutzen Sie die Option nur, wenn Sie unbedingt länger filmen müssen. Ansonsten gönnen Sie der Kamera eine Abkühlungspause und tauschen Sie gegebenenfalls einen erwärmten Akku gegen einen kühlen aus.

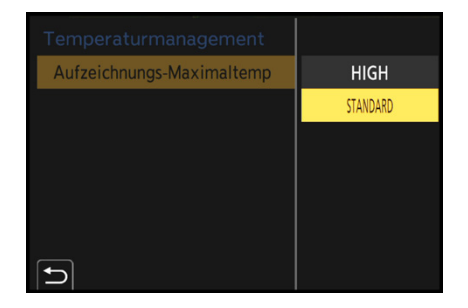

▲ *Das Umstellen der Aufzeichnung-Maximaltemp auf HIGH ist nur in Ausnahmefällen zu empfehlen.*

## **3.7 Tipps für bessere Tonaufnahmen**

Neben einem perfekten visuellen Eindruck gehören zu einem kompletten Film natürlich auch ansprechende Tonaufnahmen. Dafür besitzt die G9II auf der Oberseite des Sucherkastens ein eingebautes Stereomikrofon und auf dessen Unterseite einen Lautsprecher.

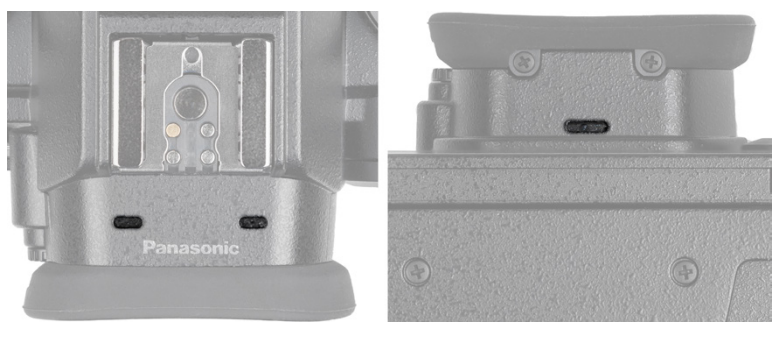

c *Stereomikrofon (links) auf der Oberseite und Lautsprecher (rechts) auf der Unterseite des Sucherkastens.*

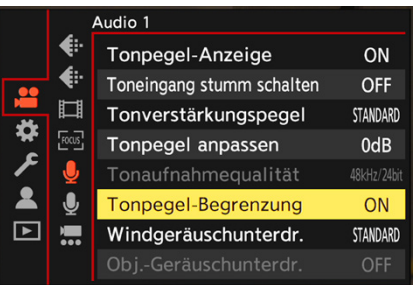

c *Eingeschaltete Tonpegelbegrenzung.*

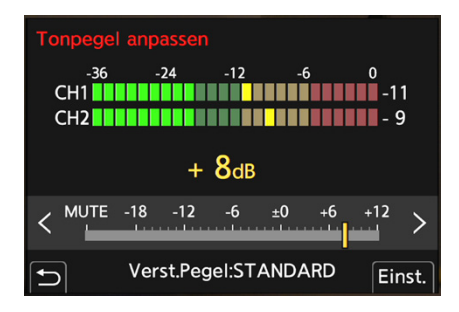

c *Anpassen der Aufnahmelautstärke.*

Die Tonaufzeichnung wird automatisch reguliert und passt sich, wenn Sie im *Video-Menü* > *Audio 1* unter *Tonpegel-Begrenzung* die Option *ON* eingestellt haben, der vorhandenen Lautstärke an, was in vielen Fällen auch gut funktioniert.

Um den Mikrofonpegel auf dem Aufnahmebildschirm zu visualisieren, stellen Sie im *Video-Menü* > *Audio 1* unter *Tonpegel-Anzeige* die Option *ON* ein. Zusätzlich haben Sie hier die Option, unter *SET* die Anzeigegröße groß *(LARGE)* oder klein *(SMALL)* einzustellen.

Wenn Sie die Tonsituation gut einschätzen können, empfiehlt es sich, den Tonpegel manuell auf die Situation abzustimmen. Öffnen Sie dazu im *Video-Menü* > *Audio 1* den Eintrag *Tonpegel anpassen* und ändern Sie mit den Cursortasten <  $\rightarrow$  oder direkt am Touchscreen die Aufnahmelautstärke. Dazu stehen 31 verschiedene Stufen von -18 bis +12 dB zur Verfügung.

Beobachten Sie hierbei die Skala des Lautstärkemessers ein paar Sekunden lang und stellen Sie den Aufnahmepegel so ein, dass das Maximum idealerweise im grünen bis unteren gelben

Bereich der Skala liegt. Die Lautstärke sollte möglichst nicht bis in den roten Bereich vordringen, da der Ton sonst übersteuert wird und verzerrt klingen kann.

Sollte der 4-Kanal-Mikrofoneingang aktiviert sein, können Sie hier auch den Tonpegel der Kanäle CH3 und CH4 einstellen. Wenn Sie keinen Ton aufnehmen möchten, stellen Sie den Tonpegel am linken Ende der Skala auf *MUTE*.

Denselben Effekt erzielen Sie, wenn Sie im *Video-Menü* > *Audio 1* den Eintrag *Toneingang stumm schalten* aktivieren *(ON)*. Auf dem Bildschirm wird dann das Symbol @ angezeigt.

Mit dem *Tonverstärkungspegel* aus dem *Video-Menü* > *Audio 1* lässt sich der Tonpegel des Audioeingangs um -12 dB reduzieren. Das ist dann sinnvoll, wenn die Umgebungsgeräusche sehr laut sind. Stellen Sie dazu die Option *LOW* ein. Ansonsten würden wir es bei *STANDARD* belassen.

Störgeräusche, wie sie beispielsweise von leichten Windböen ausgelöst werden, können mit der *Windgeräuschunterdr.* im *Video-Menü* > *Audio 1* reduziert werden. Die Option *HIGH* minimiert Töne mit niedriger Frequenz, die dann auch beim aufgenommenen Ton fehlen. Mit *STANDARD* erhalten Sie die Tonqualität, deshalb wählen wir bei leichteren Störgeräuschen diese Option. Bei stärkerem Wind empfehlen wir, wenn möglich, ein externes Mikrofon mit Windschutz (Deadcat) zu verwenden.

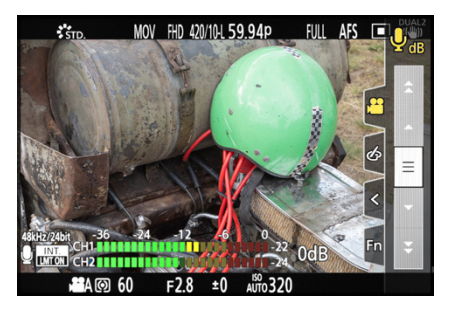

c *Den Mikrofonpegel über das Touch-- Register anpassen.*

| Audio 1 |  |                  |                 |
|---------|--|------------------|-----------------|
|         |  | Tonpegel-Anzeig  |                 |
|         |  | Toneingang stumm |                 |
|         |  | Tonverstärkungsp | <b>STANDARD</b> |
|         |  | Tonpegel anpasse | LOW             |
|         |  | Tonaufnahmequa   |                 |
|         |  | Tonpegel-Begren  |                 |
|         |  | Windgeräuschunt  |                 |
|         |  | Obi-Geräuschun   |                 |

c *Tonverstärkungspegel STANDARD.*

|  | Audio 1           |                 |
|--|-------------------|-----------------|
|  | Tonpegel-Anzeig   |                 |
|  | Toneingang stumm  |                 |
|  | Tonverstärkungsr  |                 |
|  | Tonpegel anpass   |                 |
|  | Tonaufnahmequa    |                 |
|  | Tonpegel-Begren   | <b>HIGH</b>     |
|  | Windgeräuschunt   | <b>STANDARD</b> |
|  | Jb i - Geräuschui | OFF             |

c *Windgeräuschunterdrückung STANDARD.*

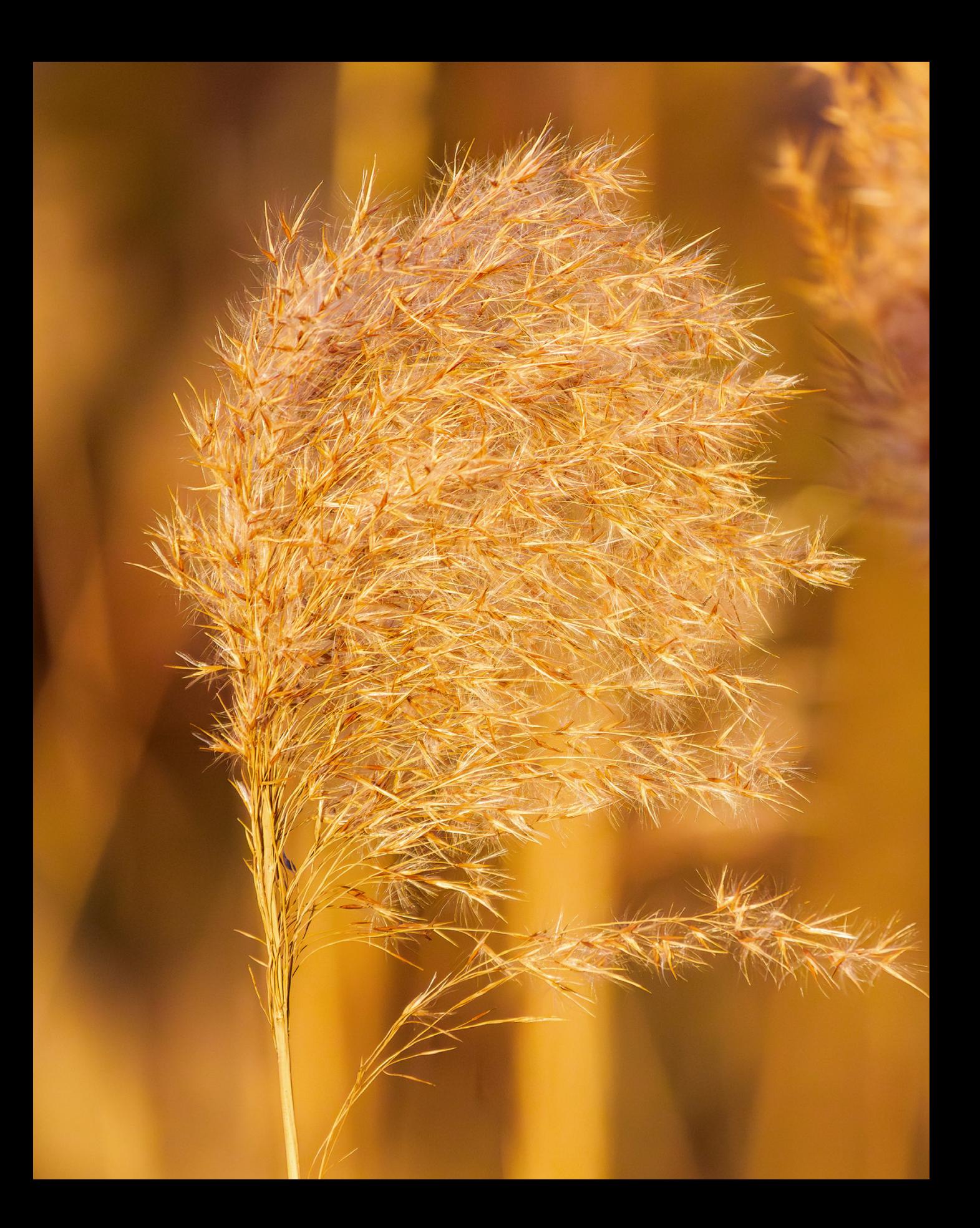

# **Das A und O guter Belichtung**

**Mit der Belichtung wird die grundlegende Wirkung eines Fotos bestimmt. Wie Sie die Belichtungszeit und Blende dafür kreativ einsetzen können, haben Sie schon im zweiten und dritten Kapitel erfahren. Lesen Sie jetzt, wie die G9II mit flexibler ISO-Empfindlichkeit, Bildstabilisator und vier Messmethoden zur optimalen Belichtung beiträgt. Auch wie Sie die Bildhelligkeit überprüfen und durch Korrekturen optimal auf Ihr Motiv abstimmen können sowie Tipps zum Umgang mit starken Kontrastverhältnissen finden Sie auf den folgenden Seiten.**

## **4.1 Flexible ISO-Empfindlichkeit**

Die G9II ist bei uns, und bei Ihnen sicherlich auch, überall mit dabei. Aber die Aufnahmesituationen sind hinsichtlich der Beleuchtung natürlich nicht immer optimal. Dem trägt jedoch die flexible ISO-Empfindlichkeit des Sensors (ISO-Wert) und eine automatische Dynamikbereichanhebung (Dynamic Range Boost) Rechnung. So entstehen auch unter schwierigen Lichtbedingungen immer noch recht gut aufgelöste Bilder. Davon konnten wir uns beim Fotografieren und Filmen mit der G9II in den unterschiedlichsten Situationen überzeugen.

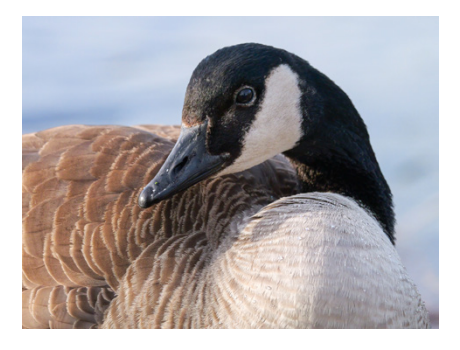

**180mm| f/4,8 | 1/2000 Sek. | ISO 1.600 | +0,7 EV** ▲ Dank der hohen ISO-Empfindlichkeit konn*ten wir die Szene verwacklungsfrei aufnehmen.*

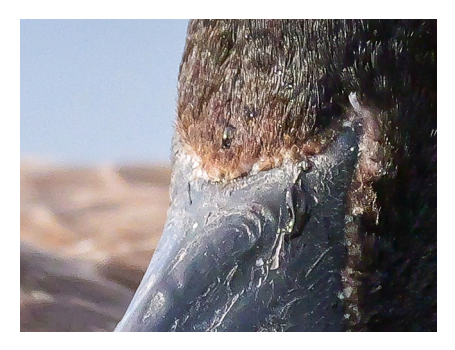

▲ *Die Federstruktur bleibt trotz hohem ISO-Wert recht gut erhalten und die unscharfen Bildflächen sehen angenehm glatt aus.*

## **Dynamic Range Boost**

Die LUMIX G9II schaltet bei Fotos ab ISO 800 und bei V-Log-Videoaufnahmen ab ISO 2.000 eine zweistufige Signalverstärkung der vom Sensor eingefangenen Photonensignale ein, die von Panasonic als Dynamikbereichanhebung oder Dynamic Range Boost bezeichnet wird. Diese sorgt für etwa eine Lichtwertstufe mehr Dynamikspielraum. Beim Bearbeiten von RAW-Fotos oder V-Log-Videos brennen die Lichter weniger schnell aus und die Tiefen und Mitteltöne haben mehr Reserven zum Herausarbeiten von Strukturdetails. Die Technik basiert auf einer Verschmelzung zweier parallel aufgezeichneter Bilder, eines für den Erhalt der Lichter und eines mit mehr Informationen bzw. weniger Bildrauschen in den Tiefen. Ein- und Ausschalten lässt sich das nicht, aber es gibt ein paar Einstellungen, die die Funktion blockieren: Videoaufnahmen mit Bildraten höher als 59,94p und SH-Serienbildaufnahmen. Rechnen Sie mit etwas geringerem Dynamikumfang. Bei Fotos mit Belichtungszeiten länger als 1/15 Sek. hängt die Anwendung der Dynamikbereichanhebung vom ISO-Wert ab, ohne dass Panasonic das näher spezifiziert.

## **ISO-Einstellungen**

Um die ISO-Empfindlichkeit des Sensors selbst zu bestimmen, stellen Sie einen der Modi P, A, S, M, S&Q oder im ein. Drücken Sie anschließend die ISO-Taste auf der Kameraoberseite

und stellen Sie den gewünschten ISO-Wert mit einem der drei Wahlräder ein. Alternativ lässt sich die *Empfindlichkeit* auch im Quick-Menü anpassen. Standardmäßig können Sie die ISO-Empfindlichkeit in Drittelstufen *(1/3EV)* erhöhen oder verringern, z. B. ISO 100 > 125 > 160 > 200.

Wenn Sie eine gröbere Einstellung in ganzen Stufen bevorzugen, ISO 100 > 200 > 400 etc., stellen Sie im *Individual-Menü* > *Bildqualität* bei *ISO-Einst.Stufen* den Wert *1EV* ein. Das Umstellen von einer geringen zu einer hohen ISO-Empfindlichkeit ist dann schneller, aber Sie verlieren etwas an Präzision. Wenn es zum Beispiel bei wenig Licht darum geht, den ISO-Wert nur so weit anzuheben, wie gerade eben notwendig, sind Drittelstufen vorteilhafter. Mit der Funktion *Erweiterte ISO*aus dem *Individual-Menü* > *Bildqualität* lässt sich der verfügbare ISO-Bereich abhängig von den anderen Kameraeinstellungen nach unten und oben erweitern. Die unteren Stufen werden mit *L.* und die oberen mit *H.* gekennzeichnet.

In der folgenden Tabelle haben wir Ihnen die verfügbaren ISO-Bereiche in Abhängigkeit vom gewählten Aufnahmemodus und eventuellen Zusatzeinstellungen einmal übersichtlich zusammengestellt. Für alle Arten von Standardsituationen bei Tageslicht empfehlen wir daher, möglichst im Bereich zwischen ISO 100 und 800 zu bleiben.

Wenn Bewegungen bei wenig Licht scharf eingefangen werden sollen, oder es darum geht, in Innenräumen scharfe Aufnahmen aus der Hand zu erhalten, sind oft höhere ISO-Werte notwendig. Wenn möglich, gehen Sie nicht über ISO 3.200 hinaus.

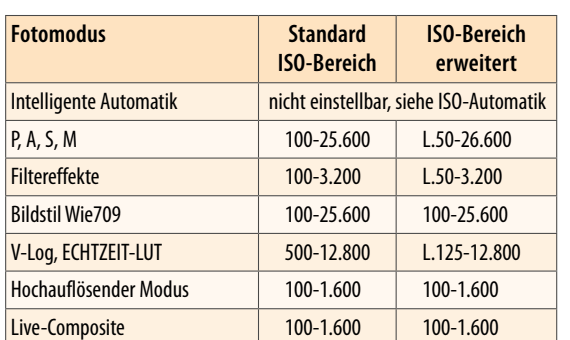

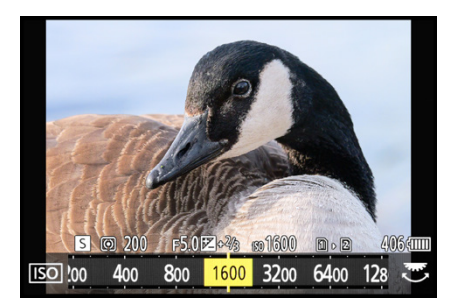

**▲ ISO-Einstellung über die ISO-Taste.** 

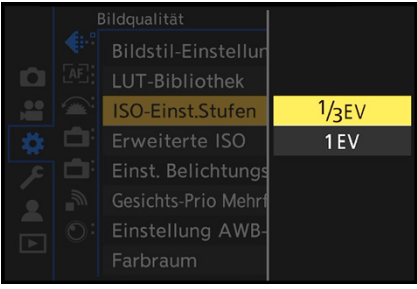

#### c *ISO-Einstellstufen wählen.*

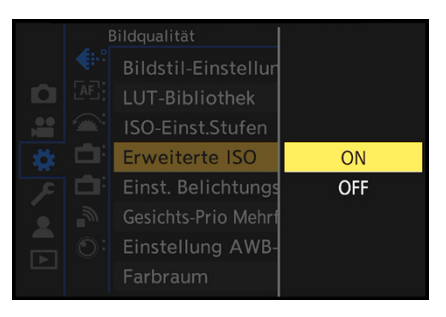

c *Erweiterte ISOaktivieren, um die Werte ISOL.50 bis L.80 nutzen zu können.*

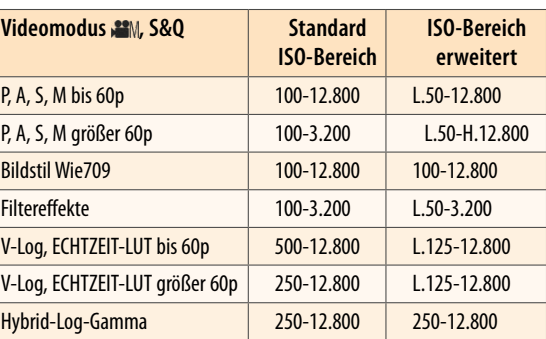

▲ Verfügbare ISO-Werte in Abhängigkeit vom Aufnahmemodus und gegebenenfalls zugeschalteten Kamera*funktionen.*

## **Gain statt ISO**

Anstatt des ISO-Werts können Sie sich bei der G9II auch Gain-Werte mit der Einheit dB (**D**ezi**b**el) anzeigen lassen. Mit Gain wurde schon zu Analogzeiten die Signalverstärkung beim Filmen mit Camcordern ausgedrückt. Heutzutage bewirken sowohl ISO als auch Gain eine nachgeschaltete Signalverstärkung. Um mit Verstärkungsangaben zu filmen, öffnen Sie das *Video-Menü* > *Bildqualität 1* > *SS/Gain-Funkt.* und stellen von *SEC/ISO* auf *SEC/dB* um. Die Belichtungszeit wird damit wie zuvor in Sekunden angegeben. Statt der ISO-Werte lassen sich Verstärkungswerte wählen: *AUTO* wirkt wie die ISO-Automatik und der Gain-Wert *0 dB* entspricht dem untersten nativen ISO-Wert (siehe die ISO-Tabelle). Es stehen Gain-Werte von *0 dB* bis *42 dB* zur Verfügung, wobei eine Änderung um ±6 dB einer ganzen ISO-Stufe entspricht. Analog des erweiterten

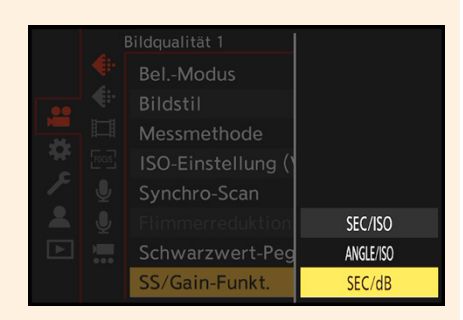

▲ Gain-Anzeige anstatt ISO-Anzeige aktivieren.

ISO-Bereichs kann im Menü *Individual-Menü* > *Bildqualität* die *Erweit. Verstärkungseinst.* aktiviert werden. Der Gain-Bereich liegt dann bei *-6 dB* bis *42 dB*. Mit der Vorgabe *ANGLE/ISO* werden wieder ISO-Empfindlichkeiten gewählt, dafür wird die Belichtungszeit in Graden (11° bis 357°) angegeben (siehe dazu den Abschnitt *»Belichtungszeit in Grad«* auf Seite 85).

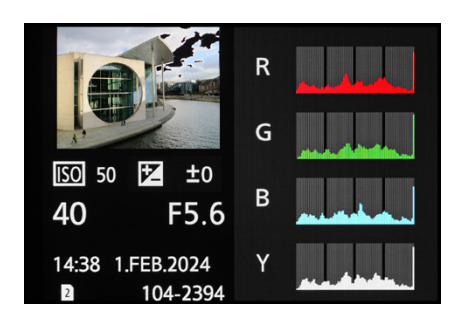

c *Bei ISOL.50 treten Überstrahlungen im Himmel auf, die von der Belichtungswarnung schwarz blinkend markiert werden. Außerdem sind die Histogramme rechts beschnitten.*

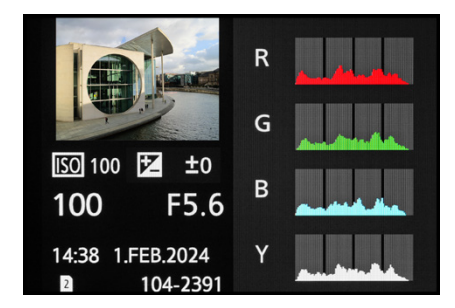

▲ Bei ISO 100 treten keine Überstrahlun*gen auf und die Histogramme sind rechts gefüllt, aber nicht beschnitten.*

## **Die ISO-Erweiterungen L und H**

Mit den Kürzeln *L.* und *H.* weist die G9II auf die zusätzlichen ISO-Werte hin, die nach Einschalten des Eintrags *Erweiterte ISO*im *Individual-Menü* > *Bildqualität* verfügbar sind. Die betroffenen ISO-Stufen werden nicht nativ aufgenommen, sondern durch kamerainterne Bildverarbeitung generiert. Daher können qualitative Einschränkungen auftreten. So sinkt im unteren ISO-Bereich *(L.)* der Dynamikumfang, sprich, die Lichter und Schatten verlieren schneller an Zeichnung und können fleckig weiße oder schwarze Bereiche in den Bildern hervorrufen. Diese sind häufig auch im RAW-Format nicht mehr zu retten. Führen Sie gegebenenfalls eine Belichtungskorrektur durch, um die grenzwertigen Bildstellen zu schützen. Die Verwendung der ISO-L.-Stufen ist aus unserer Sicht nur sinnvoll, wenn in heller Umgebung lange Belichtungszeiten benötigt werden, etwa um Wasserbewegungen noch verwischter abzubilden, als es mit ISO 100 möglich wäre. Das Fotografieren mit einem ND-Filter kann hier gewinnbringend sein, denn dessen kontrastmindernde Wirkung lässt potenzielle Überstrahlungen etwas zurücktreten.

Im erweiterten hohen ISO-Bereich nimmt ebenfalls die Dynamik rapide ab. Außerdem steigt das Bildrauschen bzw. der durch die Rauschunterdrückung hervorgerufene Detailverlust überproportional an, wie im nächsten Abschnitt zu sehen.

Daher können wir auch dies nur für Ausnahmefälle empfehlen, etwa wenn bei wenig Licht kurze Belichtungszeiten zum Einfrieren von Bewegungen notwendig sind. Erwarten Sie jedoch nicht zu viel an Qualität.

## **Bildrauschen reduzieren**

Steigende ISO-Werte bewirken, dass sich immer mehr Bildstörungen im Foto oder Film breitmachen. Dazu zählen die unterschiedlich hellen oder bunten Fehlpixel, die Sie jeweils in den oberen Bildausschnitten auf der nächsten Seite sehen können. Es handelt sich dabei um RAW-Aufnahmen, die ganz ohne Rauschreduzierung entwickelt wurden, die also genau zeigen, wie viel Rauschen direkt vom Sensor kommt.

Bei der G9II halten sich diese Störungen bis ISO 400 noch auf einem niedrigen Niveau. Ab ISO 800 steigt das Bildrauschen dann aber zunehmend sichtbar an. Um es zu unterdrücken, werden die JPEG-Fotos kameraintern entrauscht. Damit werden die Bildstörungen automatisch und über den gesamten ISO-Bereich hinweg gut unterdrückt.

Allerdings sinkt hierbei die Detailauflösung, weshalb die feinen Strukturen der hier gezeigten Mosaiksteine in den Bildausschnitten etwa ab ISO 1.600 zunehmend verschwimmen. Die Details sehen immer matschiger aus und in den höheren Stufen kommen Fehlfärbungen hinzu, weil die Farben ineinanderfließen.

Wenn Sie sich eine möglichst hohe Bildqualität erhalten möchten, verwenden Sie, wenn es die Bedingungen zulassen, einen Bereich von ISO 100 bis ISO 800 und erhöhen die Empfindlichkeit nur, wenn Sie das Bild sonst verwackeln würden oder bewegte Objekte zu unscharf auf dem Sensor landen würden.

Übrigens geht die höhere ISO-Empfindlichkeit auch immer zulasten des Dynamik- oder Kontrastumfangs. Die Bandbreite an darstellbaren Farb- und Helligkeitsstufen sinkt mit zunehmender ISO-Stärke. Auch aus diesen Gründen ist es von Vorteil, mit niedrigen ISO-Werten zu agieren und so die bestmögliche Performance aus dem Sensor zu holen.

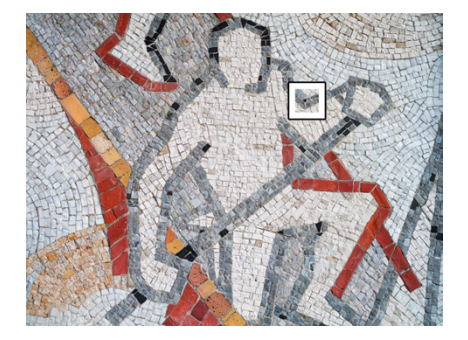

**28mm| f/5,6 | 2 Sek. | ISO 800 | +0,7 EV | Stativ** ▲ Ein Mosaik als Testmotiv für die *ISO-Vergleichsreihen auf der nächsten Seite.*

f *ISO-Reihe ohne (RAW) und mit (JPEG) Rauschunterdrückung.*

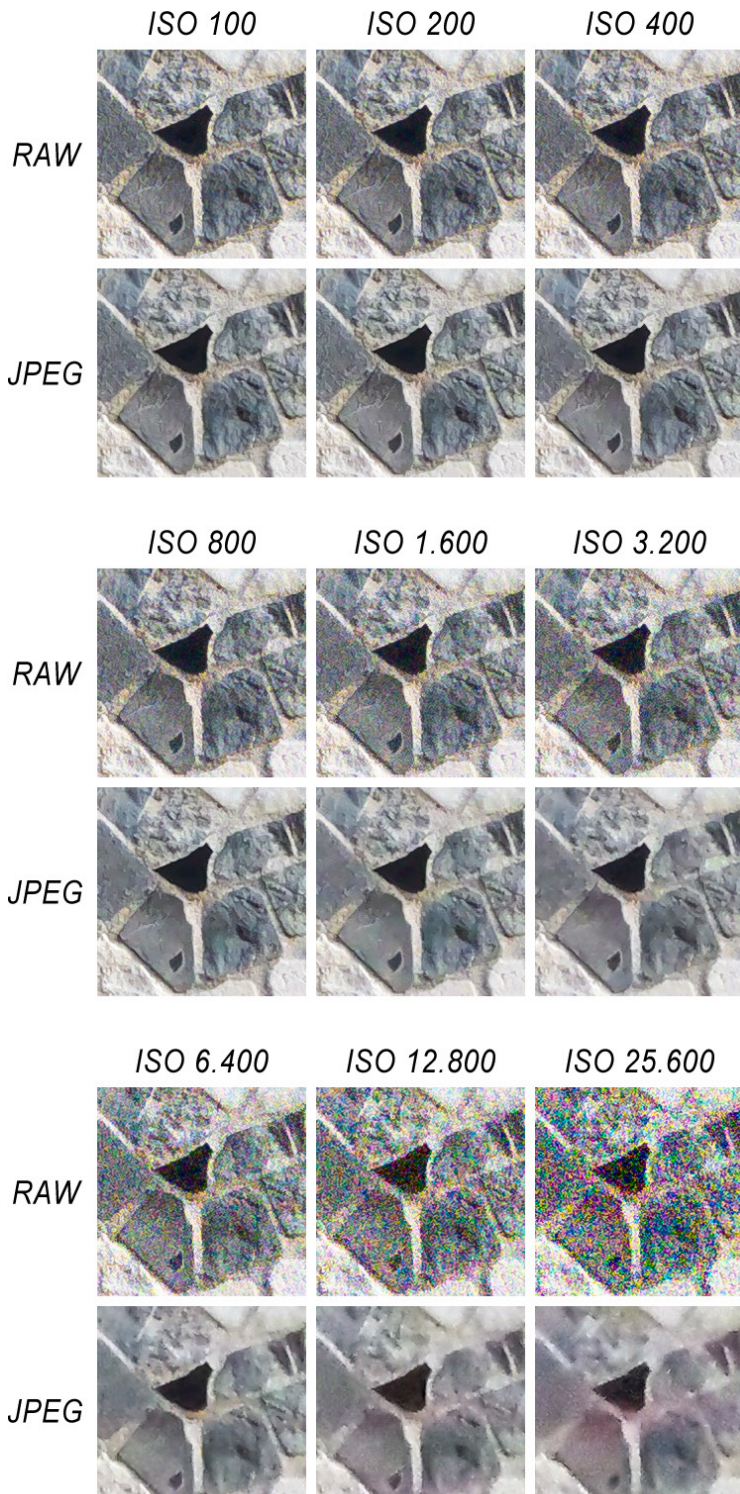
#### **RAW-Bilder entrauschen**

RAW-Bilder können entweder im Rahmen der kamerainternen Konvertierung oder am Computer mittels eines RAW-Konverters entrauscht werden. Auf diese Weise können Sie an das Motiv angepasste Einstellungen vornehmen. Das funktioniert mit dem mitgelieferten **SILKYPIX Developer Studio** gut. Aber auch hier werden Sie bei hohen ISO-Werten Detailverluste in Kauf nehmen müssen.

Andere RAW-Konverter besitzen zum Teil noch potentere Rauschunterdrückungsfunktionen. Wir verwenden häufig das neue KI-basierte *Entrauschen* von **Adobe Photoshop** oder **Adobe Lightroom Classic** und die Funktion **DxO DeepPRIME DX** als Bestandteil von **DxO PhotoLab 7** oder **DxO PureRAW 4**. Damit werden die Details deutlich besser aufrechterhalten und die Flächen gleichzeitig überzeugend von Bildrauschen befreit. Bei geringeren ISO-Werten fallen die Unterschiede weniger bis gar nicht ins Gewicht, aber für High-ISO-Aufnahmen ziehen wir gern alle Register.

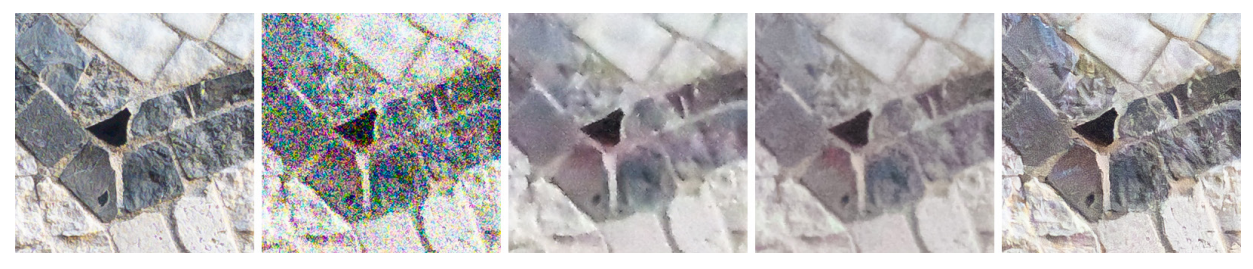

c *Linker Ausschnitt: ISO100, anschließend ISO25.600 in der Reihenfolge: RAW ohne Rauschunterdrückung, JPEG aus der G9II, RAW-Entwicklung mit SILKYPIX Developer Studio und RAW-Entwicklung mit Adobe Lightroom Classic (Funktion Entrauschen).*

#### **Langzeitbildrauschen unterdrücken**

Die *Langzeitbelicht.-Rauschr.* aus dem *Foto-Menü* > *Bildqualität 1* unterdrückt das Grundrauschen des Sensors bei Belichtungszeiten von 8 Sek. und länger, auch wenn geringe ISO-Werte verwendet werden. Die Bearbeitung des Bildes dauert allerdings in etwa genauso lange wie die Belichtung. Stellen Sie sich auf etwas längere Wartezeiten zwischen den Aufnahmen ein.

Im Falle unseres Beispielmotivs wurde extra lang belichtet, um Fehlpixel zu provozieren. Und in der Tat, ein paar zu helle Pixel

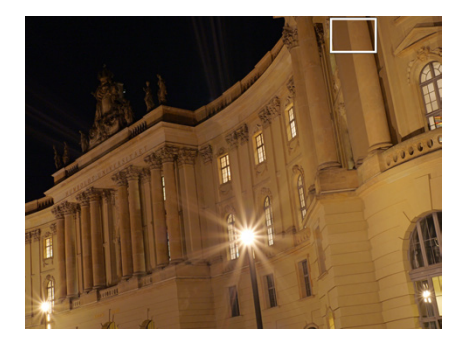

**25mm| f/22 | 40 Sek. | ISO 100 | -1 EV | Stativ** c *Das nächtlich fotografierte Gebäude mit eingezeichnetem Vergleichsausschnitt.*

konnten wir detektieren, wenn die Rauschunterdrückung bei Langzeitbelichtung deaktiviert war. Diese waren jedoch erst in der vergrößerten Ansicht gut zu sehen. Bei der Betrachtung der Bilder in voller Größe waren sie kaum bis gar nicht zu erkennen.

Dennoch empfehlen wir, die *Langzeitbel.-Rauschr.* zu verwenden, denn bei anderen Motiven oder wenn die G9II vielleicht stärker erwärmt ist, kann es durchaus sein, dass sich die Situation anders darstellt.

Meist liegen die Belichtungszeiten allerdings unter acht Sekunden, sodass die Langzeitrauschreduzierung gar nicht anspringen wird. Gänzlich deaktiviert ist die Funktion bei Videoaufnahmen, SH-Serienbildaufnahmen und im hochauflösenden Modus, oder wenn mit dem elektronischen Verschluss gearbeitet wird. Wenn Sie den elektronischen Verschluss mit Rauschunterdrückung verwenden möchten, wählen Sie *ELEC+NR* als Verschlusstyp.

Im Falle von Feuerwerksaufnahmen empfehlen wir hingegen die Deaktivierung der Rauschunterdrückungsfunktion, da es sonst einfach zu lange dauert, bis nach dem ersten Foto das nächste aufgenommen werden kann. Dadurch werden möglicherweise zu viele gute Aufnahmechancen verpasst und der Rhythmus beim Auslösen gerät ins Stocken.

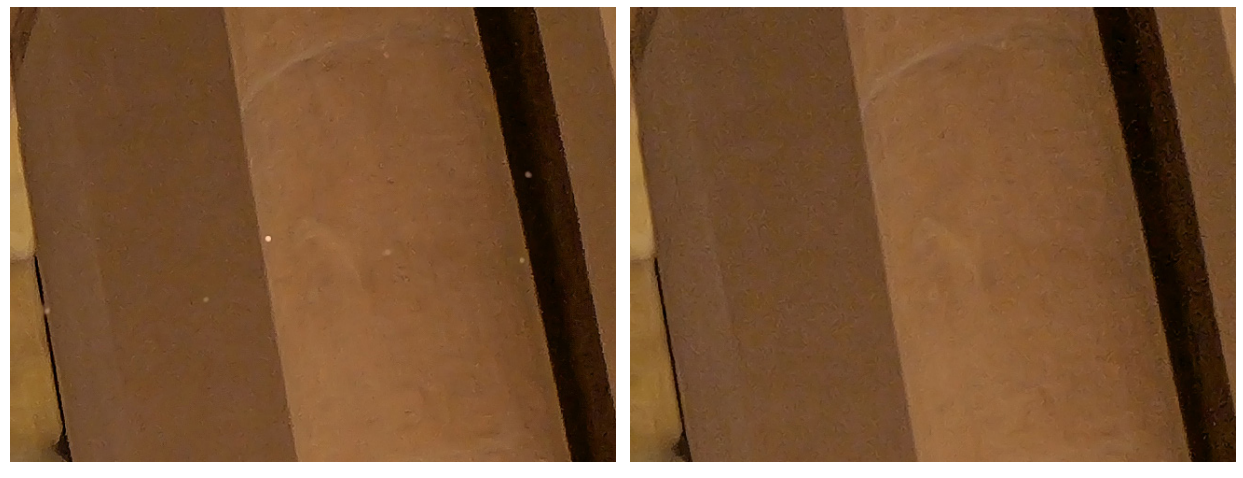

c *Langzeitbelichtungs-Rauschr. OFF.* c *Langzeitbelichtungs-Rauschr. ON.*

Möchten Sie sich nicht ständig mit der ISO-Einstellung auseinandersetzen, lassen Sie Ihre G9II anhand der ISO-Automatik einfach selbst einen geeigneten Wert wählen.

Zum Einschalten der automatischen ISO-Steuerung wählen Sie über die ISO-Taste oder das Quick-Menü den Eintrag *AUTO* aus. Um die Bildqualität zu schonen, steigt die ISO-Empfindlichkeit der Automatik aber nur bis zu einem gewissen Wert an:

- ISO 3.200 bei Fotos ohne und mit Blitz.
- ISO 6.400 bei Videos mit 24p bis 60p, und
- ISO 3.200 bei Videos mit mehr als 60p.

## **Die ISO-Unter- und Obergrenze ändern**

Wenn Sie in dunkler Umgebung möglichst kurze Belichtungszeiten benötigen, kann das etwas knapp werden. Daher gibt es die praktische Möglichkeit, den ISO-Höchstwert selbst zu bestimmen. Rufen Sie dazu die *Einst. ISO-Obergrenze* im *Foto-Menü* > *Bildqualität 1* > *ISO-Einstellung (Foto)* oder im *Video-Menü* > *Bildqualität 1* > *ISO-Einstellung (Video)* auf. Wählen Sie beispielsweise ISO 6.400 statt des Standardwerts AUTO, der maximal ISO 3.200 zulässt.

Mit der *Einst. ISO-Untergrenze* können Sie bei Bedarf auch den Minimalwert anheben. Das kann beim Fotografieren bewegter Motive sinnvoll sein, um in den Modi P oder A die Belichtungszeit kürzer zu halten. Wir bleiben jedoch bei der Einstellung ISO 100 und fotografieren mit den Modi S oder M, wenn wir bestimmte kurze Belichtungszeiten benötigen.

Bei Blitzaufnahmen ist die Anhebung der ISO-Obergrenze über ISO 3.200 hinaus nicht wirksam. Das halten wir allerdings auch für sinnvoll, denn bei höheren ISO-Empfindlichkeiten kann es passieren, dass die Blitzlichtmenge nicht ausreichend heruntergeregelt werden kann und das Blitzlicht im Bild viel zu hell wird. Möchten Sie dennoch mit höheren ISO-Werten blitzen, fotografieren Sie mit einem festgelegten ISO-Wert.

## **Fotografieren mit Mindestverschlusszeit**

Um die Belichtungszeit bei Fotoaufnahmen aus der freien Hand mithilfe der ISO-Automatik auf Werte zu bringen, bei denen

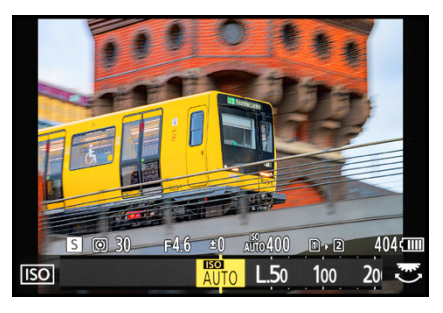

**A** *ISO-Automatik einstellen.* 

| <b>SO-Einstellung (Foto</b> |       |
|-----------------------------|-------|
| Einst. ISO-Untergrenze      | 400   |
| Einst. ISO-Obergrenze       | 800   |
|                             | 1600  |
|                             | 3200  |
|                             | 6400  |
|                             | 12800 |
|                             |       |

c *Die Obergrenze der ISO-Automatik selbst wählen, hier um eine Stufe höher als der Standard für Fotoaufnahmen.*

| SO-Einstelluna I       | 100   |
|------------------------|-------|
| Einst. ISO-Untergrenze | 200   |
| Einst. ISO-Obergrenze  | 400   |
|                        | 800   |
|                        | 1600  |
|                        | 3200  |
|                        | 6400  |
|                        | 12800 |

c *Als ISO-Untergrenze verwenden wir für Fotos und Videos den geringstmöglichen ISO-Wert, hier 100.*

| Bildqualität 2 |  |                    |             |  |
|----------------|--|--------------------|-------------|--|
|                |  | Min. Verschlussze  |             |  |
|                |  | intelligente Dyna  | <b>AUTO</b> |  |
|                |  | Vignettierungs-K   | 1/32000     |  |
|                |  | Beugungskorrektu   | 1/16000     |  |
|                |  | Filter-Einstellung | 1/8000      |  |
|                |  |                    | 1/6400      |  |
|                |  |                    | 1/5000      |  |
|                |  |                    |             |  |

▲ *Mit der automatischen Min. Verschlusszeit orientiert sich die Belichtungszeit im Modus P und A an der Objektivbrennweite.*

| Bildqualität 2 |                    |       |  |
|----------------|--------------------|-------|--|
|                | Min. Verschlussze  |       |  |
|                | intelligente Dyna  | 1/100 |  |
|                | Vignettierungs-K   | 1/80  |  |
|                | Beugungskorrektu   | 1/60  |  |
|                | Filter-Einstellung | 1/50  |  |
|                |                    | 1/40  |  |
|                |                    | 1/30  |  |
|                |                    |       |  |

c *Festlegen der Min. Verschlusszeit auf eine bestimmte Belichtungszeit.*

sicher verwacklungsfreie Bilder entstehen, können Sie die Mindestverschlusszeit selbst bestimmen.

Das gilt aber nur für die Modi P und A, weil bei S und M die Belichtungszeit festgelegt ist. Öffnen Sie dazu im *Foto-Menü* > *Bildqualität 2* den Eintrag *Min. Verschlusszeit* und wählen Sie eine Belichtungszeit aus.

Mit dem Standardwert *AUTO* richtet die G9II die Belichtungszeit an der Objektivbrennweite aus, was in vielen Situationen gut geeignet ist, um Verwacklungen zu unterdrücken. Bei 60 mm Brennweite verwendet die G9II zum Beispiel 1/125 Sek. und bei 30 mm 1/60 Sek. Möchten Sie aber möglichst mit niedrigen ISO-Werten arbeiten, können Sie zum Beispiel einen längeren Zeitwert einstellen, mit dem Sie mit allen Brennweiten des Objektivs noch verwacklungsfreie Fotos hinbekommen, etwa *1/30*. Solange die Umgebungshelligkeit ausreicht, wird die G9II die Belichtungszeit maximal bis auf 1/30 Sek. verlängern und Ihnen im Schnitt geringere ISO-Werte liefern.

Wird das Licht schwächer, steigt erst der ISO-Wert bis zur Obergrenze der ISO-Automatik an. Wird es noch dunkler, kann die G9II die Zeit nicht mehr halten und wird sie verlängern. Daher ist die Einstellung der Mindestverschlusszeit kein Garant für kurze Belichtungszeiten. Denken Sie auch daran, dass Bewegungen des Motivs gegebenenfalls für die gewählte Belichtungszeit zu schnell sind und Unschärfe im Bild hervorrufen können. Schalten Sie dann lieber wieder auf *AUTO* um, oder besser noch, fotografieren Sie mit einer zur Bewegung passenden Belichtungszeit im Modus S oder M.

## **4.2 Effiziente Bildstabilisierung**

Um möglichst verwacklungsfrei fotografieren und filmen zu können, besitzt die G9II einen im Gehäuse verbauten Bildstabilisator *B.I.S.* (**B**ody **I**mage **S**tabilizer), der den beweglich gelagerten Sensor nutzt, um Verwacklungen zu minimieren. Damit kann das Bild auch stabilisiert werden, wenn das Objektiv keinen eigenen Bildstabilisator besitzt. Hinzu kommt der Bildstabilisator *O.I.S.* (**O**ptical **I**mage **S**tabilizer), mit dem viele LUMIX G-Objektive von Panasonic ausgestattet sind. Damit lässt sich die Stabilisierungswirkung weiter steigern. Der Belichtungsspielraum beim Fotografieren und Filmen erhöht sich teils enorm, Panasonic spricht von 8,0 Lichtwertstufen bei 60 mm Brennweite und 7,5 EV bei 140 mm Brennweite.

## **Stabilisiert fotografieren**

Um den im Gehäuse verbauten Bildstabilisator für Fotoaufnahmen nutzen zu können, lässt er sich im *Foto-Menü* > *Sonstige (Foto) 1* > *Bildstabilisator* > *Betriebsmodus* einschalten. Es stehen verschiedene Stabilisierungsoptionen zur Verfügung. Für die meisten Fotosituationen ist die Option *Normal* ((\*) zu empfehlen, die standardmäßig voreingestellt ist. Welche Stabilisatoren zum Einsatz kommen werden, zeigt die G9II am Bildschirm an:

- *Dual I.S.*  $\frac{DUA}{D}$  *Dual I.S.*  $\frac{DUA}{D}$  *I.S. Die Bildstabilisatoren von* Gehäuse (B.I.S.) und Objektiv (O.I.S.) arbeiten zusammen, was die höchste Stabilisierungswirkung ermöglicht. Das Bild kann in fünf Achsen stabilisiert werden, sodass Verschiebungen in x/y-Richtung, Rotationen und das Nach-vorne- oder Nach-hinten-Kippen aus der optischen Achse heraus ausgeglichen werden. Informationen dazu, mit welchem Panasonic-Objektiv der Dual I.S. verfügbar ist, erhalten Sie im Internet unter: *https://av.jpn.support.panasonic.com/support/ global/cs/dsc/connect/g9m2.html*.
- Gehäuse oder Objektiv ((W)): Besitzt das Objektiv einen Stabilisator, der die duale Stabilisierung nicht unterstützt, arbeiten zwar beide, der B.I.S. und der O.I.S., aber sie unterstützen sich nicht gegenseitig. Die stabilisierende Wirkung wird dadurch etwas schwächer ausfallen.
- Bei Objektiven ohne eigenen Stabilisator oder solchen, die keine elektrische Kommunikation zur G9II aufbauen, etwa adaptierte Fremdobjektive, kommt der B.I.S. allein zum Einsatz. Das angezeigte Symbol ist ebenfalls die- $S \cap S$   $(\langle \psi \rangle)$

Denken Sie daran, dass der objektivbasierte Bildstabilisator entscheidend ist, ob auch der Gehäusestabilisator arbeitet. Schalten Sie den O.I.S. daher ein, um in den Genuss der Bildstabilisierung zu kommen. Bei ausgeschaltetem O.I.S. arbeitet auch der B.I.S. nicht und am Bildschirm wird das Symbol **OFF** angezeigt.

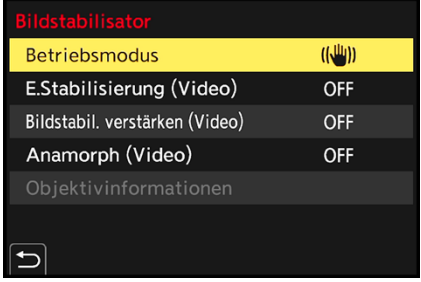

▲ Auswahlmenü für die Bildstabilisation.

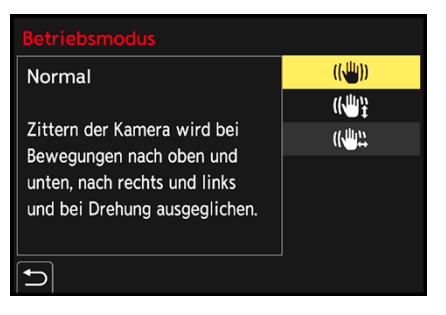

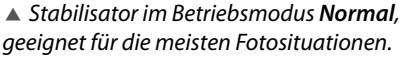

## **Objektive aktuell halten**

Halten Sie die Firmware Ihrer Objektive auf dem neuesten Stand, denn es gibt einige Modelle, mit denen der Dual I.S. erst nach dem Updaten der Firmware nutzbar ist. Auf der erwähnten Internetseite sind die betroffenen Modelle gekennzeichnet. Wie Sie die Firmware auf den neuesten Stand bringen können, lesen Sie in Abschnitt *»Die Firmware updaten«* auf Seite 300.

## **BILDNER**

Die Panasonic LUMIX G9II bietet eine außergewöhnliche Bildqualität und Vielseitigkeit für die Foto- wie auch für die Videografie. Um das volle Potenzial der Kamera auszuschöpfen, ist es entscheidend, ihre vielfältigen Funktionen zu verstehen und zu beherrschen. Entdecken Sie mithilfe dieses umfassenden Praxisbuchs, was in Ihrer Panasonic LUMIX G9II steckt, und heben Sie Ihre Kreativität auf ein neues Niveau!

### **Aus dem Inhalt**

- Die Panasonic LUMIX G9II kennenlernen
- Grundlegende Kamerabedienung
- · Die Aufnahmeprogramme beherrschen
- · Möglichkeiten der Livebildsimulation
- Professionell filmen mit der LUMIX G9II
- · Nützliche Videoassistenzfunktionen
- Optionen für kreatives Filmen
- · Tipps für perfekte Tonaufnahmen
- · Bildstabilisierung in der Praxis
- Vom Intervallbild zum Timelapse-Video
- · High-Resolution-Aufnahme
- · Die Fähigkeiten des Autofokus ausreizen
- **•** Intelligente Motiverkennung
- · Mehr Schärfe durch Focus Bracketing
- Farben steuern mit Weißabgleich und Bildstil
- Fotos mit Blitzlicht gestalten
- · Wi-Fi, GPS, Tethering und Co.
- Die LUMIX G9II per Smartphone fernsteuern
- Kamerainterne Bildverarbeitung

## Kyra und Christian Sänger

# Panasonic LUMIX G9II

Die erfahrenen Autoren führen Sie systematisch in die Technik, Features und Programme ein und erklären deren Anwendung anhand leicht nachvollziehbarer Beispiele. Sie lernen, welche Einstellungen in verschiedenen Situationen die besten Ergebnisse liefern und wie Sie Ihre Ideen in beeindruckende Bilder und Videos umsetzen können. Freuen Sie sich auf anschauliche Anleitungen und Profitipps aus der Praxis.

## **Die Autoren**

Kyra und Christian Sänger sind professionelle Fotografen und erfahrene Fachbuchautoren. Sie haben bereits weit über 100 Bücher im Bereich Fotografie und Bildbearbeitung veröffentlicht. Wenn sie nicht gerade kommerzielle Projekte realisieren, sind sie privat mit der Kamera rund um den Globus unterwegs und fotografieren Natur und Tiere aller Art. Sie beschäftigen sich auch mit makrofotografischen Themen sowie künstlerischer Fotografie. www.saenger-photography.com

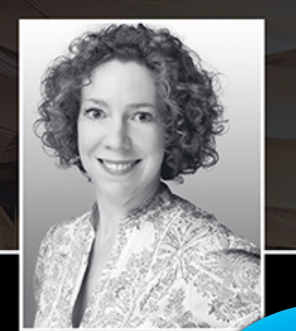

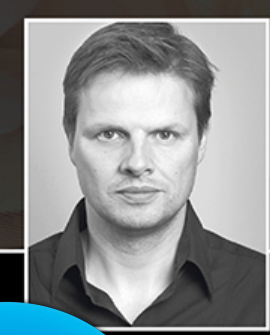

Lust gleich<br>weiterzulesen? Das komplette Buch auf bildner-verlag.de **Hier** klicken!